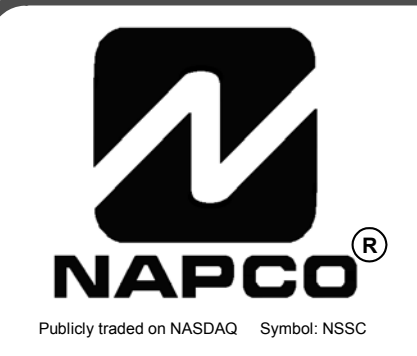

# PROGRAMMING R INSTRUCTIONS

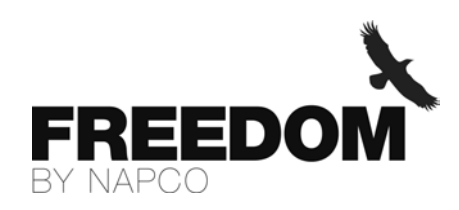

# FREEDOM F-64

# CONTROL PANEL/COMMUNICATOR

Programming the F-64 Control Panel with the **F-64PROG** Programmer

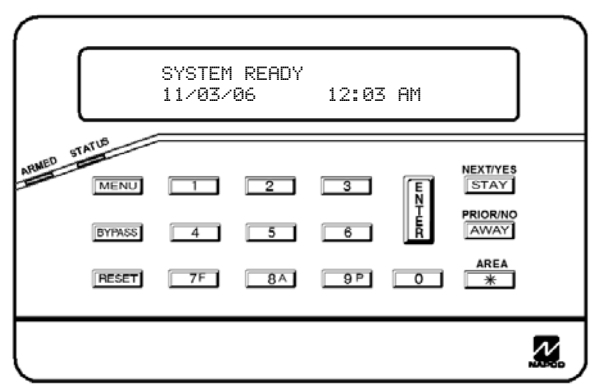

**F-64PROG Programmer** 

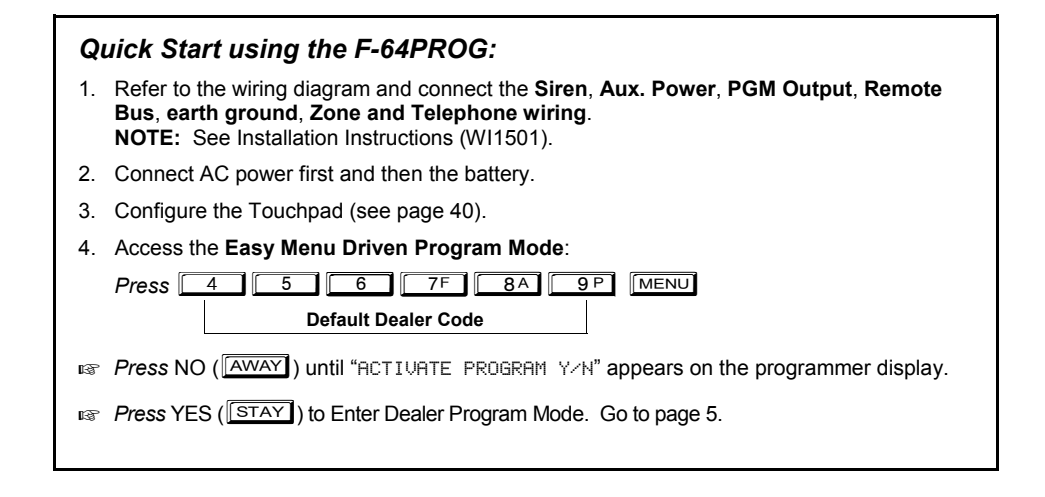

© NAPCO 2006 WI1502A 9/06

#### **THIS MANUAL INCLUDES FEATURES WHICH ARE ONLY AVAILABLE IN CONTROL PANEL FIRMWARE VERSION 30 OR LATER.**

### **IMPORTANT PROGRAMMING INFORMATION**

The following System and Keypad Options **must** be programmed for proper panel operation:

- Automatic Interior Bypass/Easy Exit (address 1424, option 1)
- Interior Normally Bypassed (address 1422, option 1)
- Disable Code Required for EZ Bypass (address 1424, option 8)
- Easy Arming (addresses 1440-1446, option 6)

### **IMPORTANT NOTICE**

F-64 panel version 30 requires the use of the following version programmer:

• F-64PROG Version 01

Upon entering program mode, the programmer display will flash the control panel firmware version, followed by the programmer firmware version:

• F-64PROG : [3001]

If Gemini keypads are installed in the system (in addition to the required Freedom F-64TP or F-64TP-H Touchpads), the following version keypads must be used:

- GEM-K1CA Version 9B
- GEM-K2AS, Version 7
- GEM-K3DGTL, Version 3
- GEM-K4/K4RF, Version 2

#### **Differences between the GEM-P1664 and the Freedom F-64 Control Panels:**

The GEM-P1664 control panel and the Freedom F-64 V30 control panel are identical, except for the following:

- The "Classic" Gemini RP-Series keypads cannot be used with the Freedom F-64 V30 control panel.
- The **Perimeter Group Bypass** zone feature is exclusive to the Freedom F-64 V30 control panel.

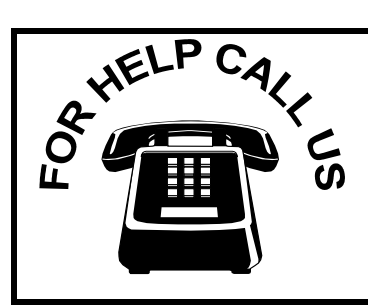

**NAPCO Security Systems, Inc. 333 Bayview Avenue, Amityville, New York 11701 For Sales and Repairs, call toll free: (800) 645-9445 For direct line to Technical Service, call toll free: (800) 645-9440 Internet: http://www.napcosecurity.com** 

# TABLE OF CONTENTS

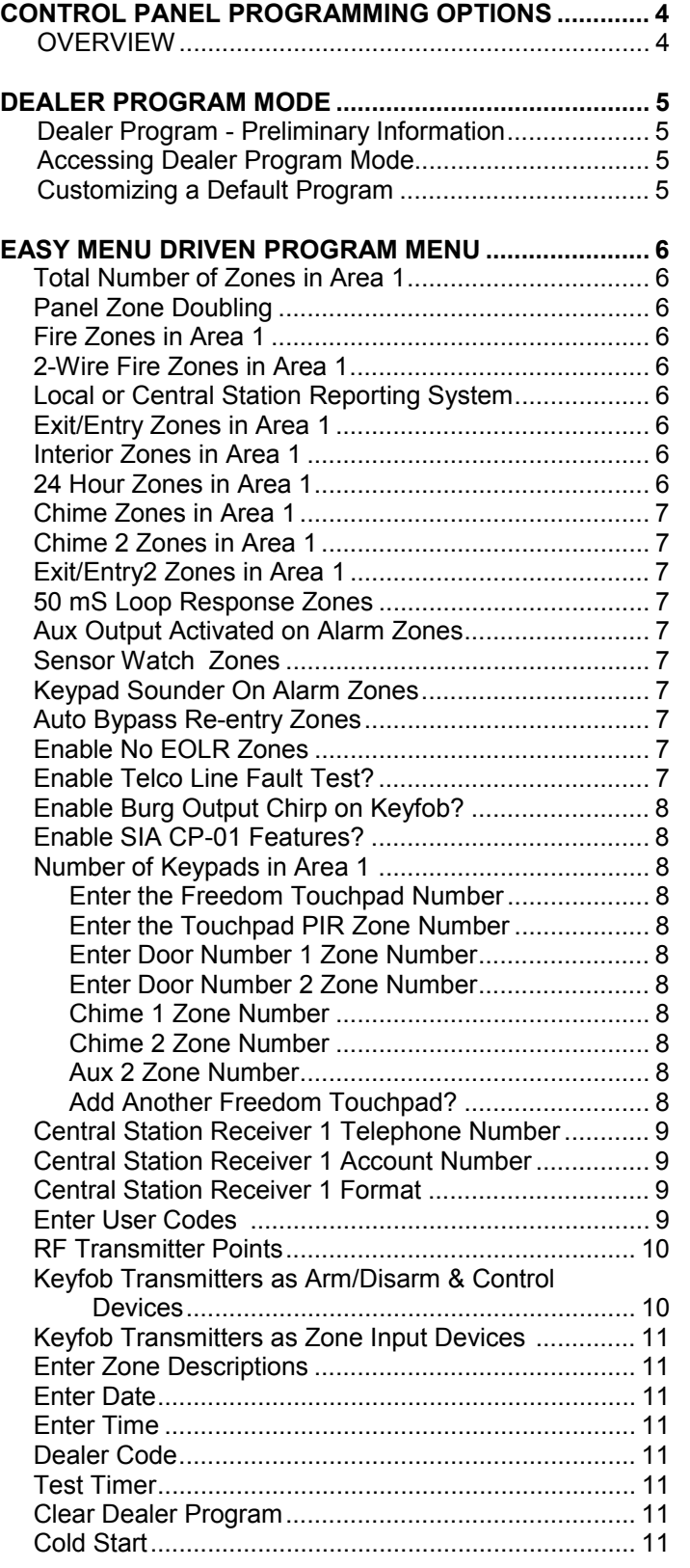

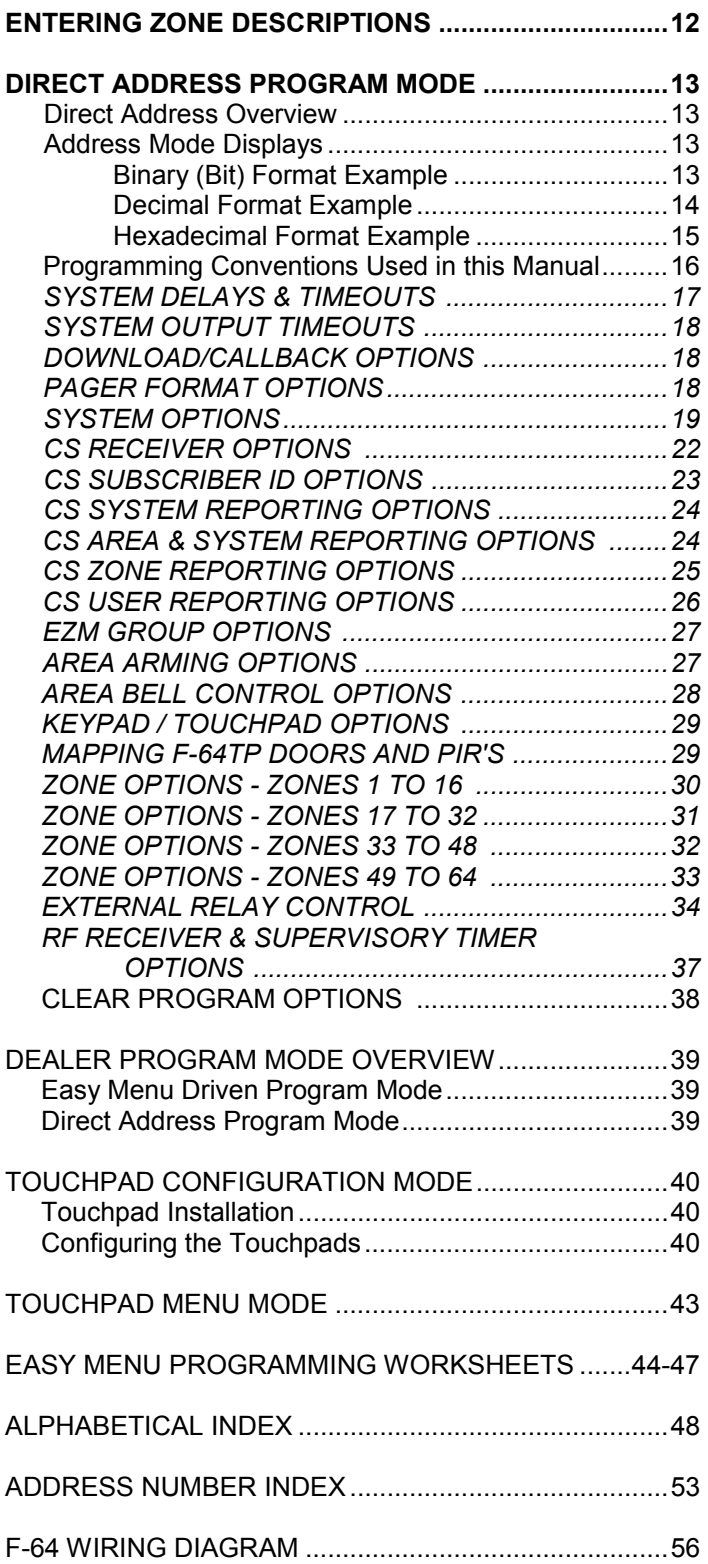

Refer to accompanying F-64 Installation Instructions (WI1501) for installation information.

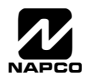

# CONTROL PANEL PROGRAMMING OPTIONS

### **OVERVIEW**

The F-64 control panel may be programmed by various means, each of which will be covered in detail in the sections that follow. Keypad displays shown are for an F-64PROG programmer, the recommended device for programming.

**DOWNLOADING FROM A COMPUTER.** This is the preferred method of programming. The panel may be downloaded from (or uploaded to) an IBM PC-compatible computer, either locally or remotely. Napco's PCD-Windows Quickloader software features context-sensitive help screens as well as an error-checking utility that prevents programming of incompatible or conflicting data to ensure proper panel operation. **Note: Unattended downloading from a computer is not allowed for Fire Alarm or UL installations.** 

The control-panel program may be downloaded from the computer by any of the following methods.

**Local Downloading -** (**Note:** This procedure should be used after installation, after peripheral devices are connected). For direct high-speed data transfer to the control panel from a desktop computer, connect the download jack (JP2) on the panel to the LOCAL jack (J3) on the Napco PCI2000/3000 computer interface using the supplied 6-conductor cable. (Refer to PCI2000/3000 Installation Instructions WI443 for wiring diagram and procedures).

 Similarly, a high-speed local download may be made in the field using a notebook or laptop computer. Connect JP2 on the control panel to a Napco PCI-MINI computer interface using the 6-conductor cable supplied. (Refer to PCI-MINI Installation Instructions WI767).

- **Remote Downloading** (Also see PCI2000/3000 Installation Instructions WI443). **Note:** Unattended downloading from a computer is not allowed for Fire Alarm or UL installations.
- **Function Mode**  (Also called **Touchpad Menu Mode** when using a freedom Touchpad, see page 43). Start by establishing a telco connection between the computer operator and the installer. During this procedure, voice contact will be lost, therefore both the installer and the computer operator should be familiar with the operation. When a steady high-pitched

tone is heard at the site phone, access the "ACTIVATE DOWNLOAD" Function, then press the **UNEXT of the NEXT/YES** 

button; the site phone will go dead. Hang up the phone and wait for a call from the central station confirming a successful download.

- **Callback Method** An installed, unattended panel may be programmed or reprogrammed remotely using the Callback-Method Download feature of the PCD-Windows software. Remote downloading requires a modem compatible with the PCI2000/3000. Upon answering the call from the computer, the panel will verify the Download Security Code and, if confirmed, will establish a connection. If a Callback Number is programmed into the panel, the panel will automatically disconnect and call the computer at this number before establishing a connection.
- **EASY MENU DRIVEN PROGRAM MODE Using the F-64PROG Programmer (see page 6).** Accessed after entering Dealer Program Mode, the Easy Menu Driven Program Mode is a menu-driven utility that prompts the installer to configure the system. The Easy Menu Driven Program Mode allows keypad programming of the Total Number of Zones in Area 1, Panel Zone Doubling, Fire Zones in Area 1, 2-Wire Fire Zones in Area 1, Local or Central Station Reporting System, Exit/Entry Zones in Area 1, Interior Zones in Area 1, 24 Hour Zones in Area 1, Chime Zones in Area 1, Chime 2 Zones in Area 1, Exit/Entry2 Zones in Area 1, 50 mS Loop Response Zones (**Note:** 750mS is required for Loop Response time in UL installations), Aux Output Activated on Alarm Zones, Sensor Watch Zones, Keypad Sounder On Alarm Zones, Auto Bypass Re-entry Zones, Enable No EOLR Zones, Enable Telco Line Fault Test?, Enable Burg Output Chirp on Keyfob?, Enable SIA CP-01 Features?, Number of Keypads in Area 1 , Enter the Freedom Touchpad Number, Enter the Touchpad PIR Zone Number, Enter Door Number 1 Zone Number, Enter Door Number 2 Zone Number, Chime 1 Zone Number, Chime 2 Zone Number, Aux 2 Zone Number, Add Another Freedom Touchpad?, Central Station Receiver 1 Telephone Number, Central Station Receiver 1 Account Number, Central Station Receiver 1 Format, Enter User Codes , RF Transmitter Points, Keyfob Transmitters as Arm/Disarm & Control Devices, Keyfob Transmitters as Zone Input Devices , Enter Zone Descriptions, Enter Date, Enter Time, Dealer Code, Test Timer, Clear Dealer Program and Cold Start. For new panels, a custom default program may be created at the keypad. Further detailed customization is accomplished in the Direct Address Program Mode.
- ◆ DIRECT ADDRESS PROGRAM MODE Using the F-64PROG Programmer (see page 17). The Direct Address Program Mode is an extension of the Dealer Program Mode wherein data is entered at the F-64PROG programmer by location. This mode is accessed from the Easy Menu Driven Program Mode by pressing the **FRESET** button at any time.

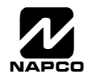

# **.ER PROGRAM MODE**

### **DEALER PROGRAM - PRELIMINARY INFORMATION**

**Dealer Program Mode** comprises **two (2)** operational states:

- **1. EASY MENU DRIVEN PROGRAM MODE** Used with new "out of the box" panels, this mode allows the dealer to customize the factory panel program to best suit the installation. The **Easy Menu-Driven Program Mode** is a menu-driven utility that prompts the installer to configure the system (see page 6). Press **RESET** at any time to exit, thus entering **Direct Address Program Mode**, detailed below.
- **2. DIRECT ADDRESS PROGRAM MODE** Additional programming changes, if necessary, can be made in the **Direct Address Program Mode**. In this mode, the programming address is accessed directly and re-configured by the installer.
- **IGS** The factory default Dealer Code is  $\boxed{4}$   $\boxed{5}$   $\boxed{5}$   $\boxed{2}$   $\boxed{7}$   $\boxed{8}$   $\boxed{9}$ . We recommend that you use this code to enter Dealer Program Mode and program a custom Dealer Code, replacing the factory default Dealer Code. If you clear your Dealer Code, use the Default Dealer Code once again to enter programming.
- $\mathbb{R}$  After entering codes or data, press the save  $\frac{5}{2}$  button. Data will not be stored into memory unless  $\frac{5}{2}$  is pressed.
- IS If the programmer is in the Program Mode and no activity is detected for longer than 4 minutes, a steady tone will sound.
- $\mathbb{R}$  Silence the sounder by the  $\mathbb{R}$  button to continue, or by pressing the  $\mathbb{R}$  button to exit.
- When programming a Multiple Area System, Direct Address Programming Mode must be used to complete the program.

### **ACCESSING DEALER PROGRAM MODE**

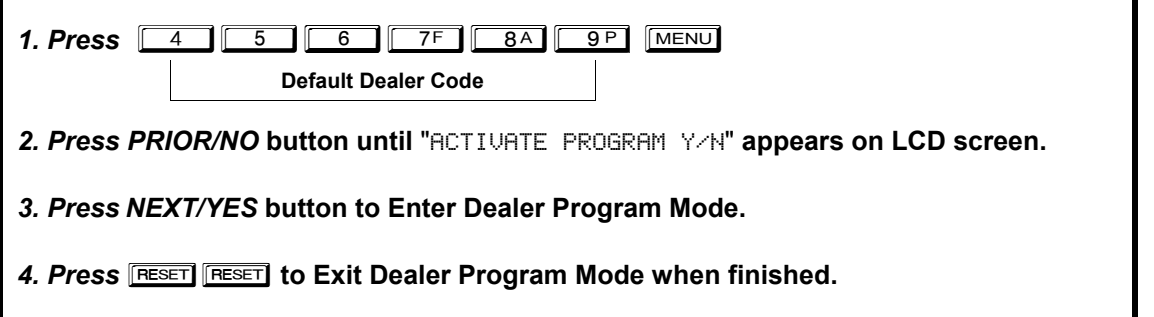

### **CUSTOMIZING A DEFAULT PROGRAM**

For new panels, you can design a default program that will best suit your application. Using this procedure, you will configure the panel for:

- Total Number of Zones in Area 1
- Panel Zone Doubling
- Fire Zones in Area 1
- 2-Wire Fire Zones in Area 1
- Local or Central Station Reporting System
- Exit/Entry Zones in Area 1
- Interior Zones in Area 1
- 24 Hour Zones in Area 1
- Chime Zones in Area 1
- Chime 2 Zones in Area 1
- Exit/Entry2 Zones in Area 1
- 50mS Loop Response Zones (**Note:** 750mS is required for Loop Response time in UL installations)
- Aux Output Activated on Alarm Zones
- Sensor Watch Zones
- Keypad Sounder On Alarm Zones
- Auto Bypass Re-entry Zones
- Enable No EOLR Zones
- Enable Telco Line Fault Test
- Enable Burg Output Chirp on Keyfob
- Enable SIA CP-01 Features
- Number of Keypads in Area 1
- Central Station Receiver 1 Telephone Number
- Central Station Receiver 1 Account Number
- Central Station Receiver 1 Format
- Enter User Codes
- RF Transmitter Points
- Keyfob Transmitters as Arm/Disarm & Control Devices
- Keyfob Transmitters as Zone Input Devices
- Enter Zone Descriptions
- Enter Date
- Enter Time
- Dealer Code
- Test Timer
- Clear Dealer Program
- Cold Start

This procedure will automatically set up system keypads/Touchpads, EZMs, wireless transmitters, etc. After your basic default program has been loaded, you may alter it as necessary in the Direct Address Program Mode.

**NEW PANELS:** The custom default program may be created for new panels only. Once the panel has been programmed by any means, the number zones will be suppressed and cannot be changed. Should it be necessary to create a new custom default program, (a) from the Dealer Program Mode, press the **RESET** button to enter the Direct Address Program Mode; (b) access Location

2285 (Clear Program); (c) press  $\frac{18}{6}$  and start over.

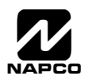

## **EASY MENU DRIVEN PROGRAM MODE**

To create a custom program using the F-64PROG programmer, simply answer the following questions and record your information on the *Easy Menu Programming Worksheet* (see page 44). In each of the following steps, press **MENU** to set cursor, the

**NEXT/YES** button to go forwards, the **PRIOR/NO** button to go backwards,  $\left[\frac{E}{\epsilon}\right]$  to save and **RESET** twice to exit at any time.

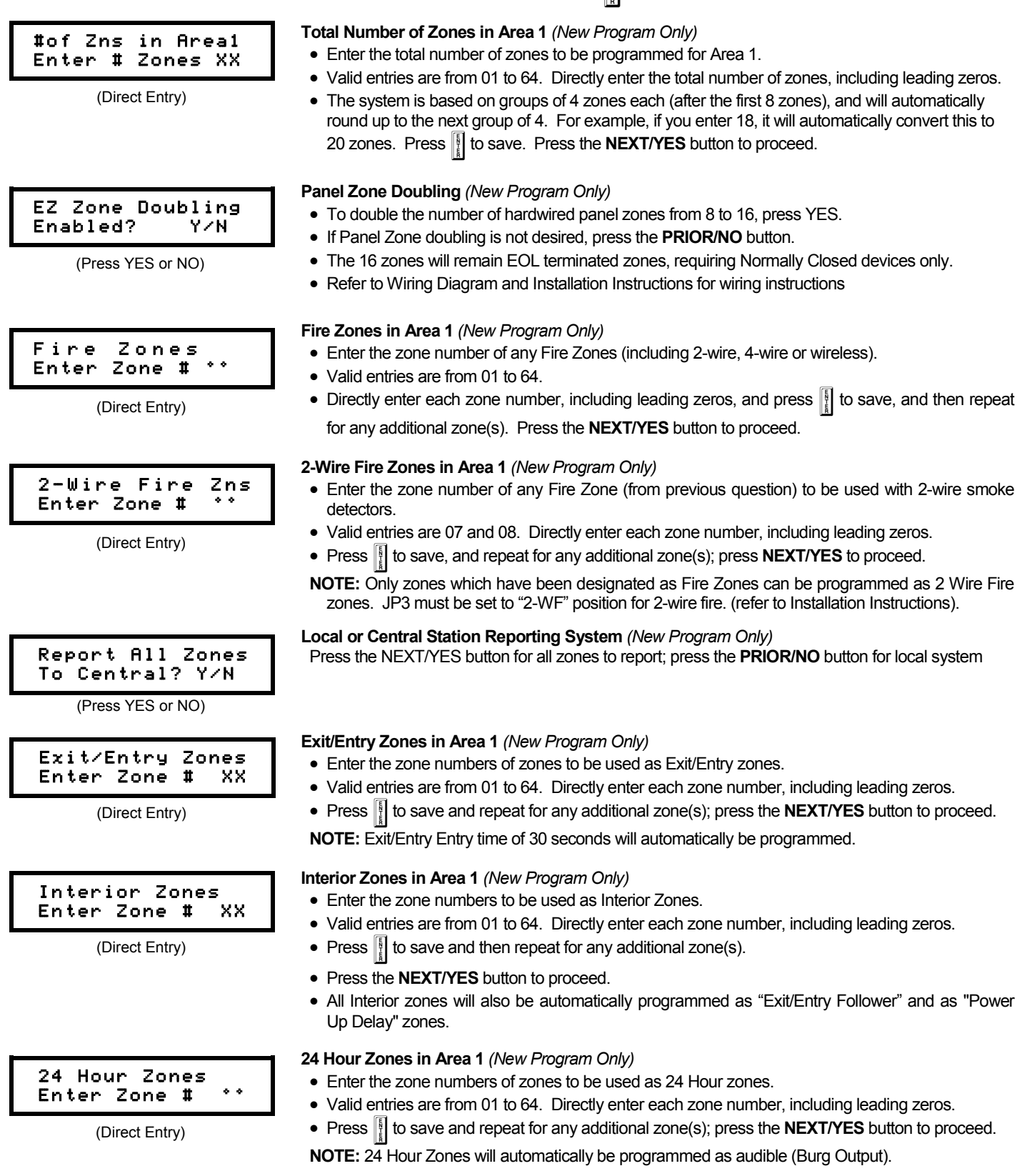

EASY MENU DRIVEN PROGRAM MODE **EASY MENU DRIVEN PROGRAM MODE** 

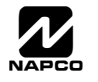

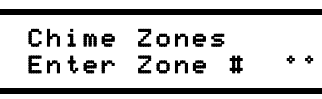

(Direct Entry)

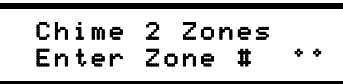

(Direct Entry)

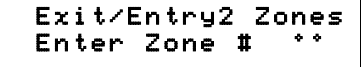

(Direct Entry)

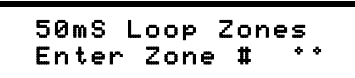

(Direct Entry)

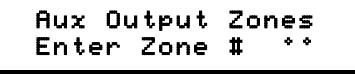

(Direct Entry)

#### Sensor Watch Zns Enter Zone # °°

(Direct Entry)

#### KP Sndr Alrm Zns Enter Zone # °°

(Direct Entry)

#### Auto Byp REnt Zn Enter Zone # °°

(Direct Entry)

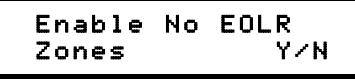

(Press YES or NO)

### Enable Telco Line Test? Y/N

(Press YES or NO)

### **Chime Zones in Area 1** *(New Program Only)*

- Enter the zone numbers which are to be used as Chime Zones.
- Valid entries are from 01 to 64. Directly enter each zone number, including leading zeros.
- Press **I**I to save and then repeat for any additional zone(s), press the **NEXT/YES** button to proceed.

**NOTE:** A chime time of 2 seconds will be automatically programmed.

### **Chime 2 Zones in Area 1** *(New Program Only)*

- Enter the zone numbers which are to be used as Chime 2 Zones.
- Valid entries are from 01 to 64. Directly enter each zone number, including leading zeros.
- Press  $\parallel$  to save and then repeat for any additional zone(s), Press the **NEXT/YES** button to proceed.

**NOTE:** A chime time of 2 seconds will be automatically programmed. Chime 2 zones give a distinct pulsating tone when zone is faulted.

#### **Exit/Entry2 Zones in Area 1** *(New Program Only)*

- Enter the zone numbers of zones to be used as Exit/Entry zones.
- Valid entries are from 01 to 64. Directly enter each zone number, including leading zeros.
- Press | to save and repeat for any additional zone(s); press the **NEXT/YES** button to proceed.
- **NOTE:** An Exit/Entry 2 Entry Time of 30 seconds will automatically be programmed.

#### **50 mS Loop Response Zones** *(New Program Only)* **Note: 750mS is required for Loop Response time in UL installations.**

- Enter the zone numbers of zones to be have a 50mS loop response.
- Valid entries are from 01 to 08. Directly enter each zone number, including leading zeros.
- Press | to save and then repeat for any additional zone(s), Press the **NEXT/YES** button to proceed.

**Note:** Only panel zones 01-08 can be programmed for Quick Loop Response. All other zones can be programmed via their respective EZM's (hardwire). Time can also be adjusted via address 2280.

### **Aux Output Activated on Alarm Zones** *(New Program Only)*

- Enter the zone numbers of zones to activate the PGM2 upon alarm.
- Valid entries are from 01 to 64. Directly enter each zone number, including leading zeros.
- Press **I** to save and then repeat for any additional zone(s), Press the **NEXT/YES** button to proceed.

**NOTE:** A PGM2 Timeout of 15 minutes will automatically be programmed.

### **Sensor Watch Zones** *(New Program Only)*

- Enter the zone numbers of zones to be Sensor Watch zones.
- Valid entries are from 01 to 64. Directly enter each zone number, including leading zeros.
- Press **I** to save and then repeat for any additional zone(s), Press the **NEXT/YES** button to proceed.

**NOTE:** A Sensor Watch Time of 24 hours will automatically be programmed.

### **Keypad Sounder On Alarm Zones** *(New Program Only)*

- Enter the zone numbers of all zones to activate the Keypad Sounder upon alarm.
- Valid entries are from 01 to 64. Directly enter each zone number, including leading zeros.
- Press **I** to save and then repeat for any additional zone(s), Press the **NEXT/YES** button to proceed.

### **Auto Bypass Re-entry Zones** *(New Program Only) (Not Evaluated by UL)*

- Enter the zone numbers of zones to be Auto Bypass Re-entry zones.
- Valid entries are from 01 to 64. Directly enter each zone number, including leading zeros.
- Press **I** to save and then repeat for any additional zone(s), Press the **NEXT/YES** button to proceed.
- Auto Bypass Re-entry Zones allow the system to be armed with the zone faulted but come back into the system (armed) when the zone is subsequently closed.

### **Enable No EOLR Zones** *(New Program Only)*

• Press **YES** to program all zones except 24 Hr & fire zones for No End Of Line Resistor. Press **NO** to continue. Do NOT program this feature for UL installations.

### **Enable Telco Line Fault Test?**

- Press **YES** to enable Telco Line Fault Test.
- Press **NO** to continue. **NOTE: If enabled, a Telco Line Fault Test Delay of 60 sec. will automatically be programmed.**

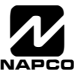

WI1502A 9/06 **Page 7**  $\Box$ 

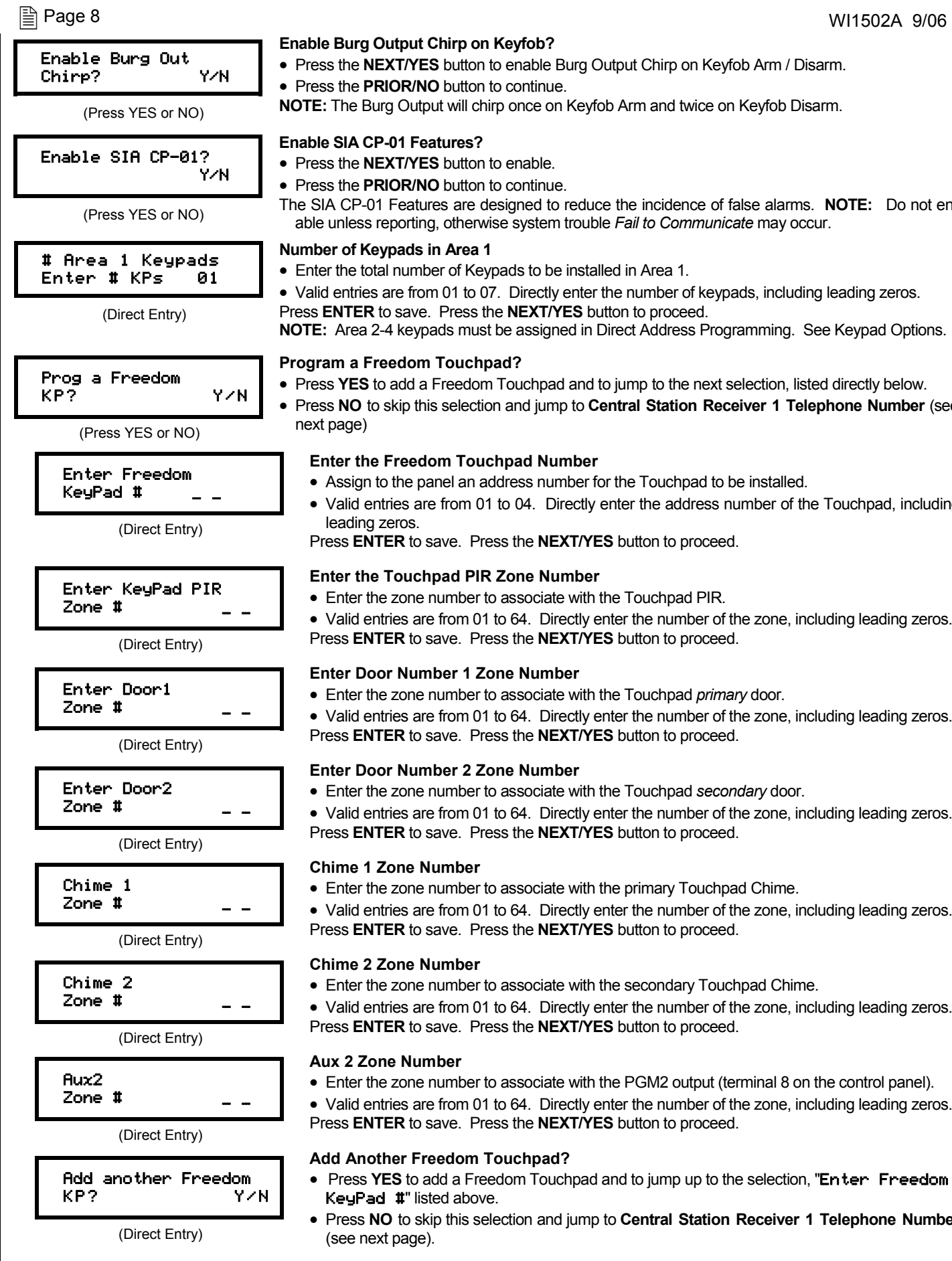

- Press the **NEXT/YES** button to enable Burg Output Chirp on Keyfob Arm / Disarm.
- Press the **PRIOR/NO** button to continue.

**NOTE:** The Burg Output will chirp once on Keyfob Arm and twice on Keyfob Disarm.

#### **Enable SIA CP-01 Features?**

- Press the **NEXT/YES** button to enable.
- Press the **PRIOR/NO** button to continue.
- The SIA CP-01 Features are designed to reduce the incidence of false alarms. **NOTE:** Do not enable unless reporting, otherwise system trouble *Fail to Communicate* may occur.

#### **Number of Keypads in Area 1**

- Enter the total number of Keypads to be installed in Area 1.
- Valid entries are from 01 to 07. Directly enter the number of keypads, including leading zeros. Press **ENTER** to save. Press the **NEXT/YES** button to proceed.

**NOTE:** Area 2-4 keypads must be assigned in Direct Address Programming. See Keypad Options.

### **Program a Freedom Touchpad?**

- Press **YES** to add a Freedom Touchpad and to jump to the next selection, listed directly below.
- Press **NO** to skip this selection and jump to **Central Station Receiver 1 Telephone Number** (see

#### **Enter the Freedom Touchpad Number**

- Assign to the panel an address number for the Touchpad to be installed.
- Valid entries are from 01 to 04. Directly enter the address number of the Touchpad, including

Press **ENTER** to save. Press the **NEXT/YES** button to proceed.

### **Enter the Touchpad PIR Zone Number**

- Enter the zone number to associate with the Touchpad PIR.
- Valid entries are from 01 to 64. Directly enter the number of the zone, including leading zeros. Press **ENTER** to save. Press the **NEXT/YES** button to proceed.

### **Enter Door Number 1 Zone Number**

- Enter the zone number to associate with the Touchpad *primary* door.
- Valid entries are from 01 to 64. Directly enter the number of the zone, including leading zeros. Press **ENTER** to save. Press the **NEXT/YES** button to proceed.

### **Enter Door Number 2 Zone Number**

- Enter the zone number to associate with the Touchpad *secondary* door.
- Valid entries are from 01 to 64. Directly enter the number of the zone, including leading zeros. Press **ENTER** to save. Press the **NEXT/YES** button to proceed.

### **Chime 1 Zone Number**

• Enter the zone number to associate with the primary Touchpad Chime.

• Valid entries are from 01 to 64. Directly enter the number of the zone, including leading zeros. Press **ENTER** to save. Press the **NEXT/YES** button to proceed.

#### **Chime 2 Zone Number**

- Enter the zone number to associate with the secondary Touchpad Chime.
- Valid entries are from 01 to 64. Directly enter the number of the zone, including leading zeros. Press **ENTER** to save. Press the **NEXT/YES** button to proceed.

### **Aux 2 Zone Number**

- Enter the zone number to associate with the PGM2 output (terminal 8 on the control panel).
- Valid entries are from 01 to 64. Directly enter the number of the zone, including leading zeros. Press **ENTER** to save. Press the **NEXT/YES** button to proceed.

### **Add Another Freedom Touchpad?**

- Press **YES** to add a Freedom Touchpad and to jump up to the selection, "Enter Freedom KeyPad #" listed above.
- Press **NO** to skip this selection and jump to **Central Station Receiver 1 Telephone Number**

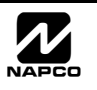

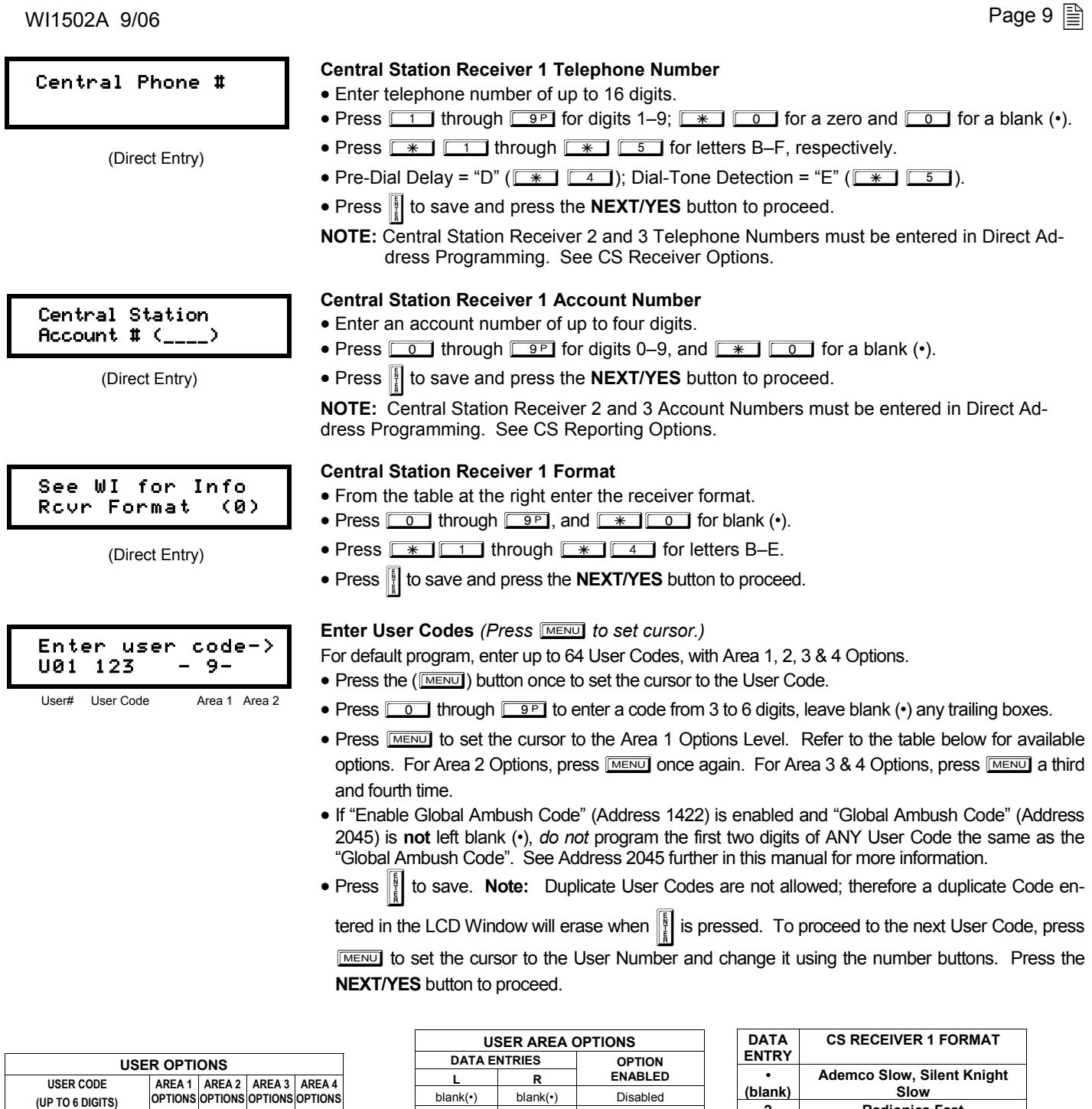

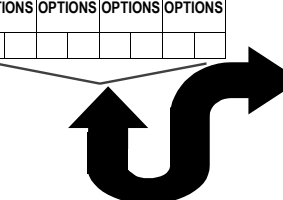

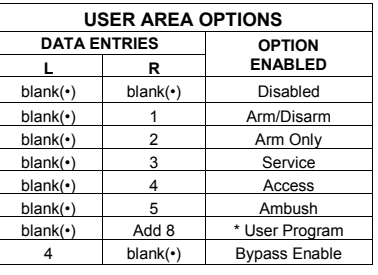

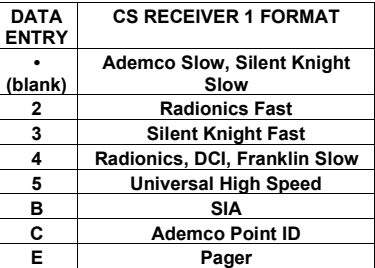

*Example:* Program a code of "2222" for user 02, with area 1 options of "Arm/ Disarm" and "User Program". Enter "2222" for a user code,

"• (blank) 9" for area 1 options and "• (blank) •(blank)" for area 2 options.

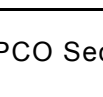

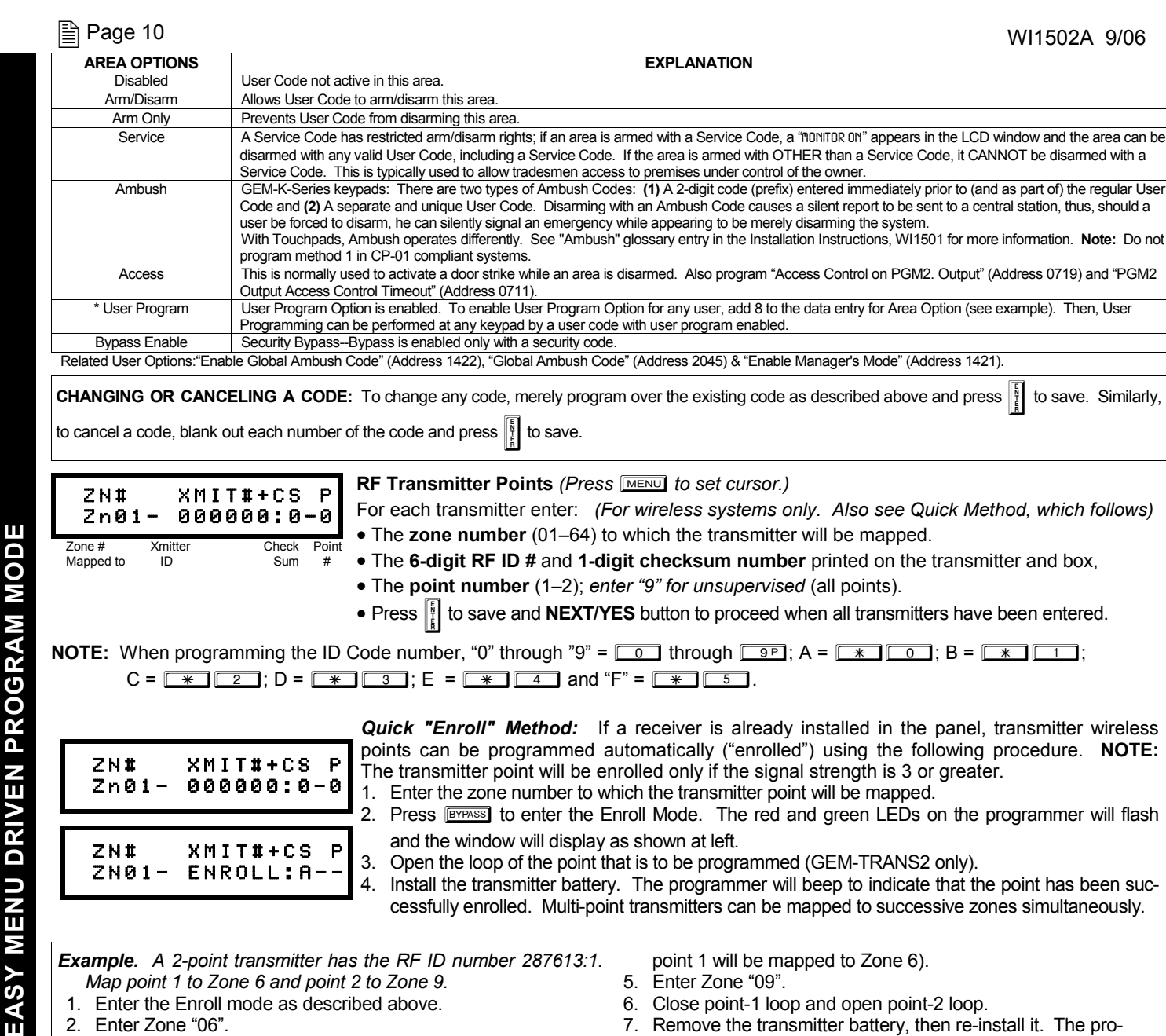

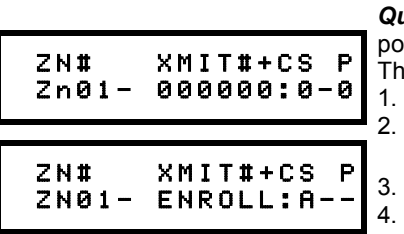

- *Quick "Enroll" Method:*If a receiver is already installed in the panel, transmitter wireless ints can be programmed automatically ("enrolled") using the following procedure. **NOTE:** e transmitter point will be enrolled only if the signal strength is 3 or greater.
- Enter the zone number to which the transmitter point will be mapped.
	- Press **BY is all the Enroll Mode.** The red and green LEDs on the programmer will flash and the window will display as shown at left.
- Open the loop of the point that is to be programmed (GEM-TRANS2 only).
	- Install the transmitter battery. The programmer will beep to indicate that the point has been successfully enrolled. Multi-point transmitters can be mapped to successive zones simultaneously.

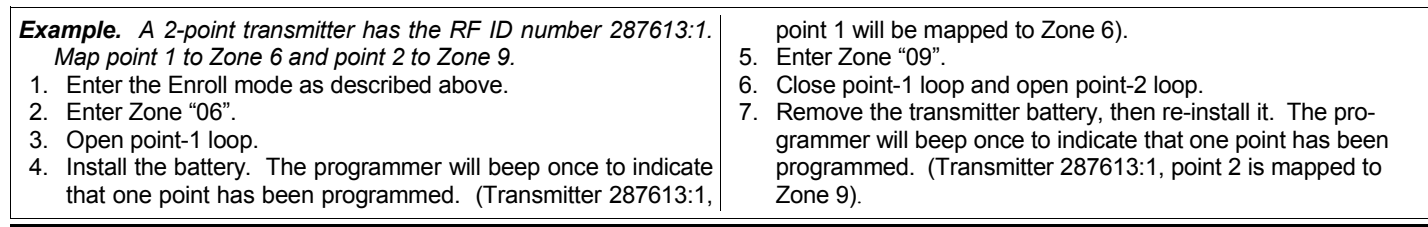

**KEYFOB ZONE ASSIGNMENT:** Keyfobs can also be assigned to zones to allow multiple wireless panic buttons on one alarm system, each reporting to a central station, a pager or having a description in the LCD window that describes the person holding the keyfob, the location where the person holding the keyfob is stationed, or the special purpose of the keyfob button being depressed. *See the next page on Keyfob Transmitters as Zone Input Devices .* 

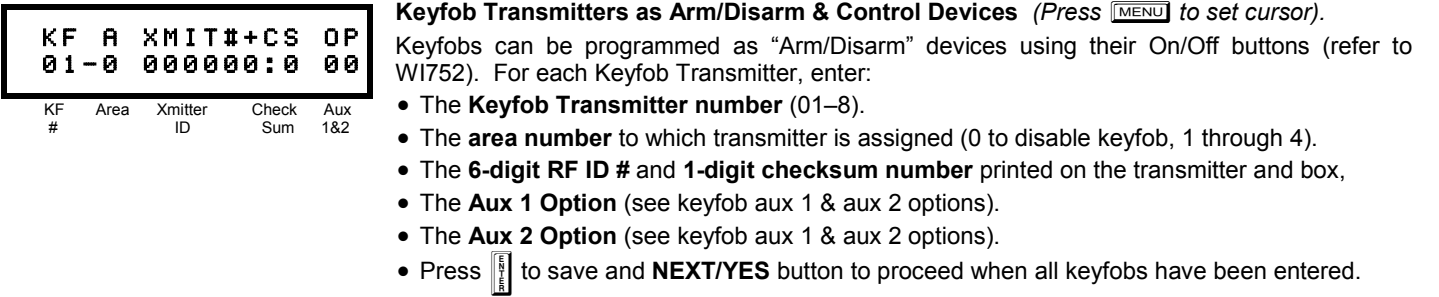

**NOTE:** When programming the ID Code number, "0" through "9" =  $\boxed{\bullet}$  through  $\boxed{\bullet}$   $\boxed{\bullet}$ ; A =  $\boxed{\ast}$   $\boxed{\bullet}$ ; B =  $\boxed{\ast}$  $C = \sqrt{\frac{1}{2} \cdot 0}$ ; D =  $\sqrt{\frac{1}{2} \cdot 0}$ ; E =  $\sqrt{\frac{1}{2} \cdot 0}$  and "F" =  $\sqrt{\frac{1}{2} \cdot 0}$ 

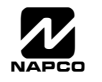

### WI1502A 9/06 **Page 11**  $\boxed{\triangleq}$

#### **Keyfob Transmitters as Zone Input Devices**

*(Refer to display above: press the PRIOR button to go backwards).* 

Each of the 4 keyfob buttons can be assigned to a zone. For example, On button = point 1; Off button = point 2; A1 = point 3; A2 = point 4. Up to 64 keyfobs (using 1 button) or 32 keyfobs (using 2 buttons) or 16 keyfobs (using all 4 buttons) or any combination up to a maximum of 64 controlled zones can be assigned, providing multiple wireless panic buttons on a system, each reporting to a Central Station or a pager and/or annunciating on a keypad/Touchpad the keyfob zone number with a description. *To assign a keyfob to a zone:* program the keyfob as you would a transmitter, entering the keyfob's ID code, check sum and point number at the appropriate zone. The "Quick Method" is not allowed. The zone may be hardwired to an electrical sensor as well as assigned to a keyfob (either one will activate the zone alarm output). **NOTE:** If assigning a keyfob to a zone, the "ON/OFF" buttons on the keyfob will no longer arm/ disarm the system. The keyfob is converted to a "panic only" device.

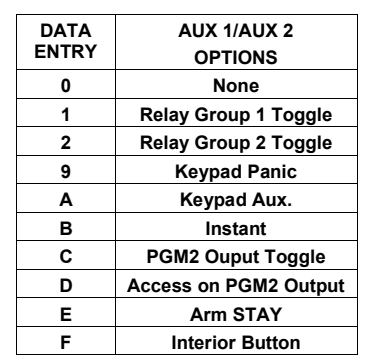

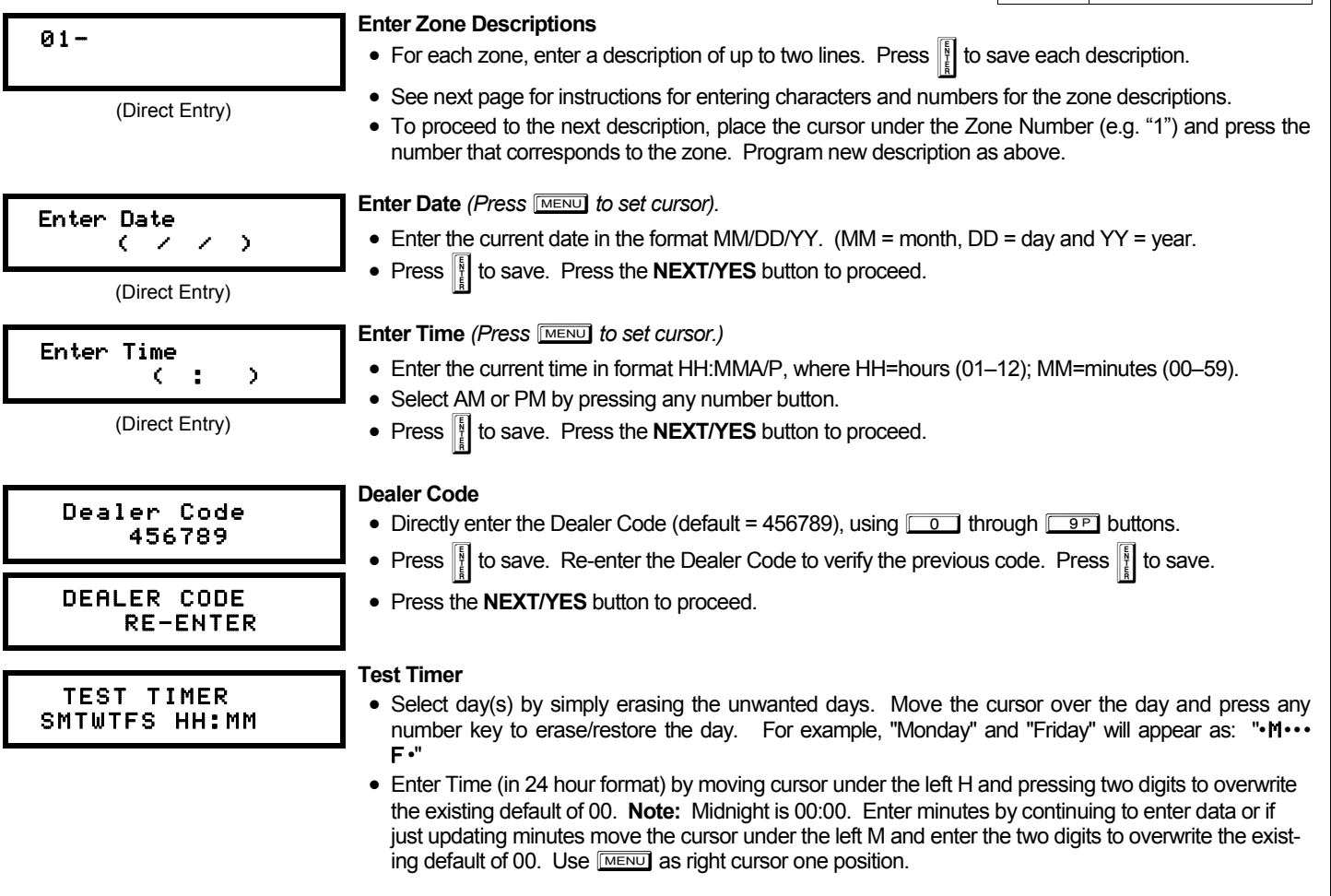

**EXIT DEALER PROGRAM MODE:** This completes the custom default program. Press FESET to enter the Direct Address Program Mode for further programming or press FRESET once again to end all programming.

CLEAR PROGRAM: Should it be necessary to create a new custom default program, (a) from the Dealer Program Mode, press **CRESET** to enter the Address Program Mode; (b) access Location 2285 (Clear Program) or 2286 (Cold Start); (c) press  $\frac{1}{2}$  and then (d) press FRESET to exit the Dealer Program Mode. A "SYSTEM TROUBLE/E09-00 SERUICE" will occur. Press RESET to silence the programmer.

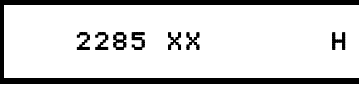

#### **Clear Dealer Program (Erases Dealer Program)**  Use this feature to erase the Panel Program, while maintaining Scheduled Data and Zone Descrip-

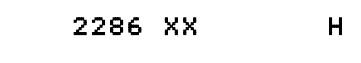

tions. Access address 2285 and press **U.** Data entry is not allowed. **NOTE:** Enter Easy Menu Driven Program Mode to reprogram system.

### **Cold Start (Erases Entire Program)**

This erases all programmed data (Dealer Program, Zone Description Data and Schedules). Access address 2286 and press  $\|\cdot\|$ . Data entry is not allowed. **NOTE:** Some features (schedules) can only be programmed again with the Downloading Software.

### **ENTERING ZONE DESCRIPTIONS**

### $01 -$

Enter an identifying description for each zone. Characters are selected by pressing F-64PROG programmer buttons multiple times, "Cell Phone" style. Buttons  $\boxed{1}$  through  $\boxed{9}$  plus  $\boxed{0}$  and  $\boxed{*}$  are used, as per the following table:

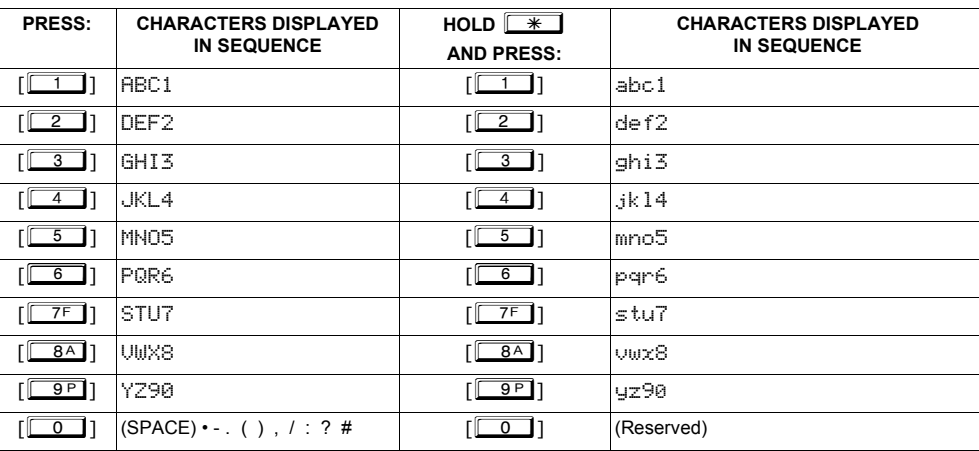

Press **MENU** to move cursor right.

Press **BYPASS** to move cursor left.

#### **Notes:**

- 1. After releasing the number button for 2 seconds, the character will be accepted and the cursor advanced to the right.
- 2. After releasing the number button, if a new number button is pressed before the 2 second window expires, the current character will be accepted and the cursor automatically advanced to the right. The first of the 4 characters of this new number button will be displayed.
- 3. To erase an existing entry, use **RENGY** to move the cursor below the character to be changed. Enter a new character to overwrite the old, or press zero to delete the character.
- 4. To generate lowercase characters, the  $\sqrt{\frac{4}{10}}$  button must be pressed and held down while pressing the number button. If the  $\rightarrow$  button is released during the 2 second window, the current character will change to uppercase. Press  $\left\| \frac{b}{k} \right\|$  to save.

 $M<sub>ENU</sub>$  and  $B<sub>YPASS</sub>$ . Change the zone number using keys  $\sim 0$  through  $\sim 9P$ . Enter two digits for the zone number To advance to the next zone (or to any other zone), move the cursor to the displayed zone number (i.e., "01") using (after entering the first digit, the cursor will automatically advance to the second digit). When the second zone number digit is entered, the cursor will automatically advance to the right, allowing the description locations to be entered. Always press  $\left\| \cdot \right\|$  to save each zone description.

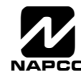

# IRECT ADDRESS PROGRAM MODE

### **DIRECT ADDRESS OVERVIEW**

Direct Address Programming allows you to go directly to the address locations (up to 2287) and change the data entries manually in order to customize your control panel options. Whereas the Easy Menu Driven Program Mode guides you through limited selections to get you started, **Direct Address Program Mode** allows you to change all options directly. It consists of up to 2287 address locations each with data entry locations as shown in the following diagram (below left). The data entry location accepts data in one of three formats: Binary, Decimal and Hexadecimal (explained below in "**Address Mode Displays**"). The following diagram (below right) illustrates a *Decimal* format data entry location (using an F-64PROG programmer).

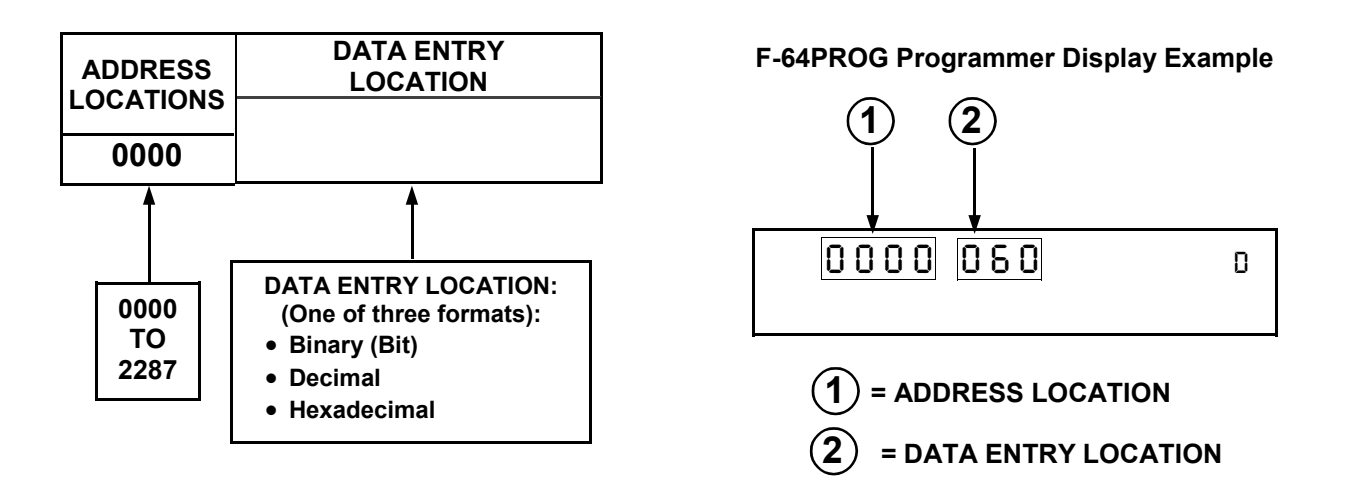

### **ADDRESS MODE DISPLAYS**

There are three types of address displays when programming in Direct Entry Program Mode, as follows:

### **A) Binary (Bit) Format Example**

Settings (such as Zone Features) display and accept data in "number" format. For example, Zone Features are turned on by the pressing of the programmer buttons 1 through 8, with the activated Zone(s) displaying the corresponding decimal digit (replacing deactivated zones which are signified by dashes).

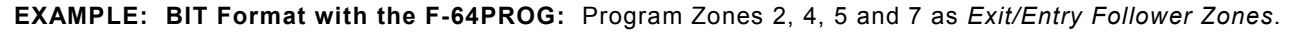

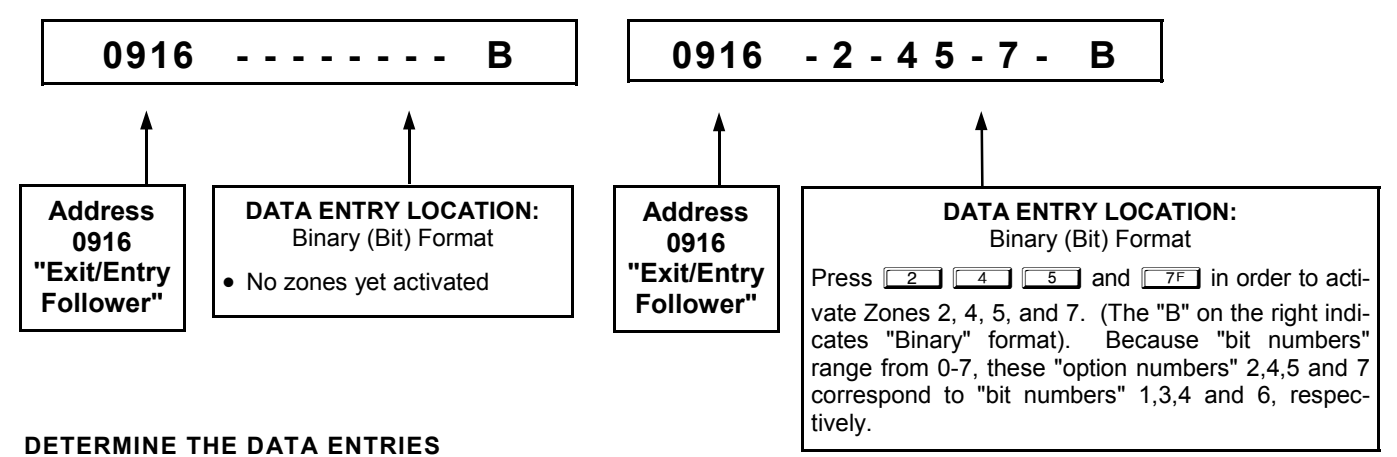

1. Referring to ZONE FEATURES in the Programming Worksheets that follow, the Exit/Entry Follower for Zones 1 through 8 are located at address 0916.

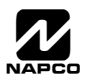

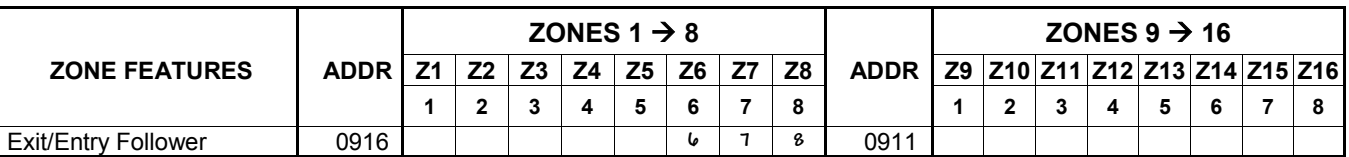

### **PROGRAM THE DATA ENTRIES**

- 1. Enter the panel's Dealer Security Code, then press MENU.
- 2. Answer NO to all questions until "ACTIVATE PROGRAM Y/N" is displayed; then press YES. **NOTE:** If you pass "RCTIVATE PROGRAM", scroll backward using **BYPASS**.
- 3. Press FRESET to enter the Address Program Mode. Address "0000" will display.
- 4. Press **CO <b>PRATT CO** to access Address 0916. The existing data will display and the cursor will ad*vance to the data field.*
- 5. Press  $\boxed{6}$   $\boxed{7F}$   $\boxed{8A}$ . The numbers 6,7 and 8 will appear on the programmer display indicating the zones activated.
- 6. Press  $\frac{1}{2}$  to save. Address 0916 is now programmed with "6,7,8".
- 7. Press **MENU** and enter another 4-digit address to continue programming --or-- press **RESET** to exit.

### **B) Decimal Format Example**

Settings (such as Entry and Exit Delay) display and accept data in decimal format, as a 3 digit number. Data is entered directly, by pressing keys  $0 - 9$ , with the cursor automatically moving to the right upon each key press.

**EXAMPLE: DECIMAL Format with the F-64PROG:** Program *Abort Delay* to be 15 seconds.

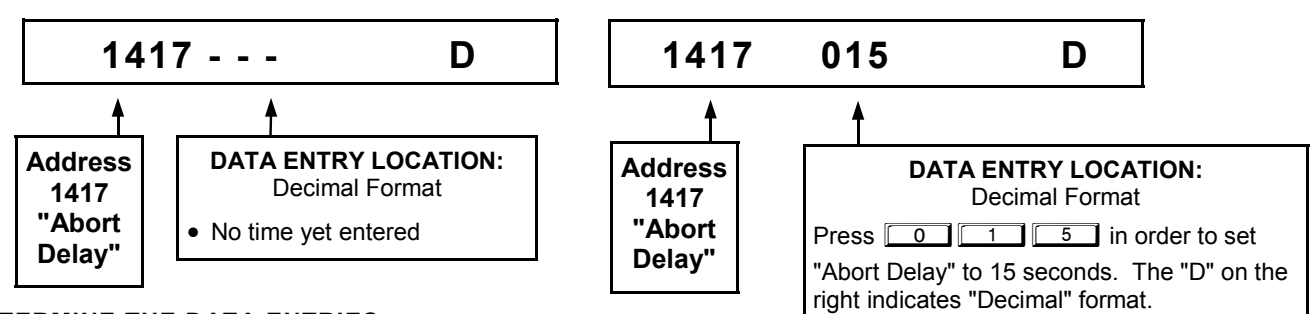

### **DETERMINE THE DATA ENTRIES**

1. Referring to SYSTEM DELAYS & TIMEOUTS in the Programming Worksheets that follow, the Abort Delay is located at address 1417:

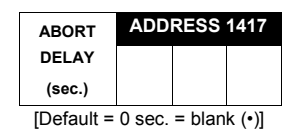

### **PROGRAM THE DATA ENTRIES**

- 1. Enter the panel's Dealer Security Code, then press MENU.
- 2. Answer NO to all questions until "ACTIVATE PROGRAM Y/N" is displayed; then press YES. **NOTE:** If you pass "ACTIUATE PROGRAM", scroll backward using **BYPASS**.
- 3. Press FRESET to enter the Address Program Mode. Address "0000" will display.
- 4. Press **14**  $\begin{array}{|c|c|c|c|c|}\hline 4 & 1 & 0 \end{array}$  to access Address 1417. The existing data will display and the cursor will ad-

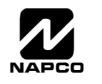

*vance to the data field.*

- 5. Press  $\boxed{0}$   $\boxed{1}$   $\boxed{5}$ . The numbers 015 will appear on the programmer display indicating the number of seconds entered.
- 6. Press  $\left\| \right\|$  to save. Address 1417 is now programmed with a 15-second Abort Delay.
- 7. Press MENU and enter another 4-digit address to continue programming--or--press FRESET to exit.

### **C) Hexadecimal Format Example**

Data such as Report Codes displays and accepts data by means of a Hexadecimal display. Data is entered directly, by pressing keys  $1 - 9$ ,  $\boxed{\ast}$   $\boxed{\circ}$  for zero, and  $\boxed{\ast}$   $\boxed{1}$  through  $\boxed{\ast}$   $\boxed{5}$  for hex B through F (11-15), with the cursor automatically moving to the right upon key press. See table below.

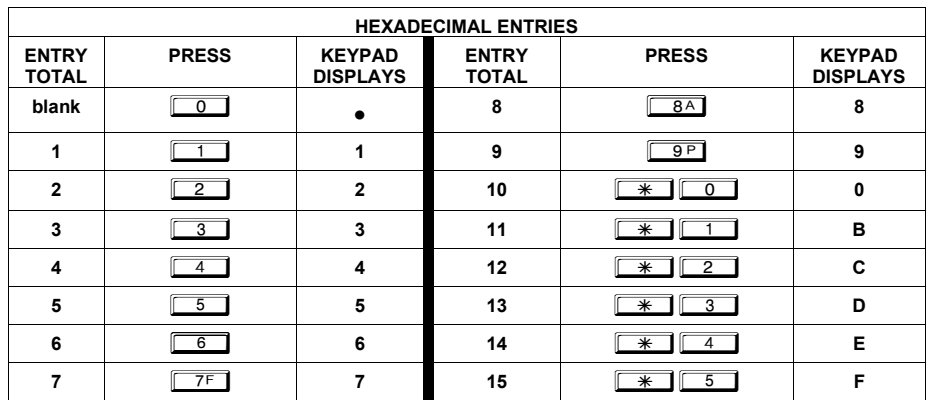

**EXAMPLE: HEXADECIMAL Format with the F-64PROG:** Program *Chime Timeout* to be 2 seconds.

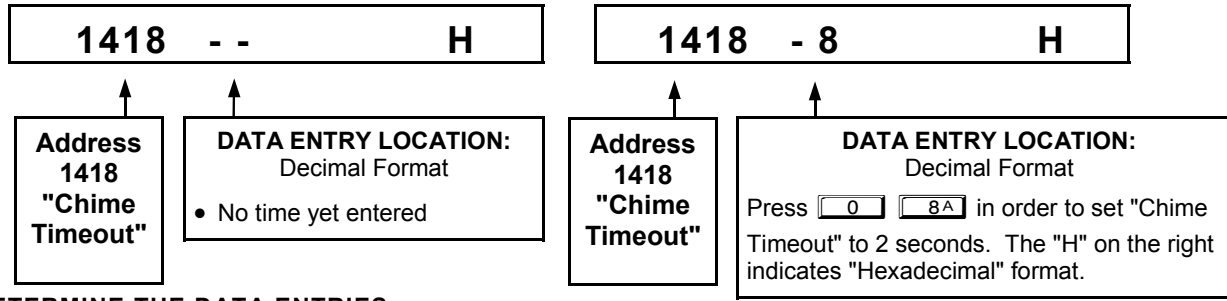

#### **DETERMINE THE DATA ENTRIES**

1. Referring to SYSTEM DELAYS & TIMEOUTS in the Programming Worksheets that follow, the Chime Timeout is located at address 1418. In the "**Chime Timeout Options**" table, the data entries needed to assign a timeout of 2 seconds are "blank" and "8".

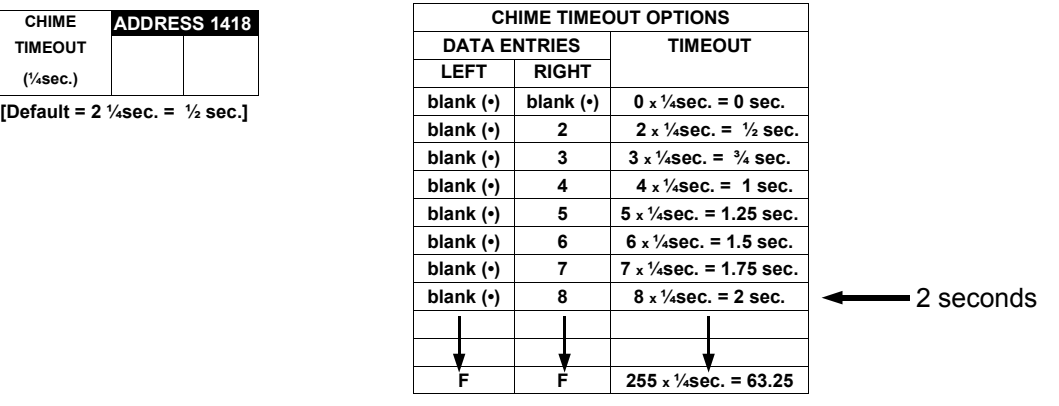

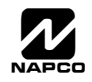

#### **PROGRAM THE DATA ENTRIES**

- 1. Enter the panel's Dealer Security Code, then press **MENU**.
- 2. Answer NO to all questions until "ACTIVATE PROGRAM Y/N" is displayed; then press YES. **NOTE:** If you pass "ACTIVATE PROGRAM Y/N", scroll backward using **BYPASS**.
- 3. Press **RESET** to enter the Address Program Mode. Address "0000" will display.
- 4. Press 1418 to access Address 1418. *The existing data will display and the cursor will advance to the data field.*
- 5. Since you wish the timeout to be for 2 seconds (and 8 multiplied by ¼ second equals 2 seconds), press **88.** The numbers 08 will appear on the programmer display indicating the number of seconds entered.
- 6. Press  $\frac{1}{2}$  to save. Address 1418 is now programmed with a 2-second chime.
- 7. Press  $\overline{\text{Meav}}$  and enter another 4-digit address to continue programming --or-- press  $\overline{\text{Reser}}$  to exit.

### **PROGRAMMING CONVENTIONS USED IN THIS MANUAL**

The Programming Worksheets in the back are provided as an address-programming reference to help the installer modify his custom default program or to make minor field alterations to an existing panel program. It is recommended that the panel be uploaded to NAPCO's PCD-Windows software following any F-64PROG programmer changes and that the PCD-Windows's error-check feature be utilized to reduce the possibility of programming omissions or conflicts. 3

Keep the Programming Worksheets on file for future reference.

### *General Programming Steps*

- 1. Contact the central station to ascertain receiver format, data format, event codes, subscriber numbers and telephone number(s).
- D<sup>®</sup> 2. Select the desired features by circling (with a pencil) the respective "address" boxes. Refer to the Programming Options and Worksheets for guidance in selecting the "data" to be entered into those boxes.
- $\mathbb{R}$  3. Program the data entered in the boxes on the worksheets into the respective addresses. The display will show the entry numerically, but if hexadecimal format will display "0" for the number 10, and letters "B", "C", "D", "E", and "F" for the numbers 11 through 15, respectively. To program a 10, press  $\sqrt{\frac{1}{10}}$   $\sqrt{0}$ . To program 11 through 15, press  $\boxed{\ast}$   $\boxed{1}$  through  $\boxed{\ast}$   $\boxed{5}$ , respectively.

The displays will appear after a brief delay.

- Use MENU to toggle the cursor between the 4-digit address field and the data entry locations.
- **Example 2** Enter the address directly using the number buttons.
- IS The contents of the address will be read automatically. The cursor will advance to the data field. Enter the required data directly using the number buttons.
- $\mathbb{I} \otimes \mathbb{I} \text{MPORTANT: Press } \parallel \parallel$  to save the contents of each address.

**EXIT DIRECT ADDRESS PROGRAM MODE:** When done, press **RESSET** to exit. Disconnect the F-64PROG programmer and reconnect the Freedom Touchpad.

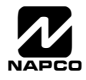

### **SYSTEM DELAYS & TIMEOUTS (ADDRESS 0000-0002, 1413, 1417, 2050 & 2055)**

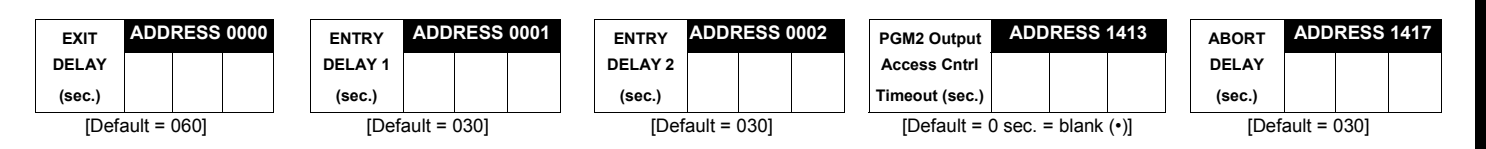

Select delay/timeout (0-255 sec.).

*EXIT/ENTRY DELAYS:* Apply only to zones programmed with the following options "Exit/Entry 1, Exit/Entry 2, Exit/Entry Follower". For UL Installations, the maximum exit delay is 60 seconds and the maximum entry delay is 45 seconds. **NOTE:** Sensor Watch Time Options are similar to above, except in hours.

 $\mathbb{R}$  Press  $\left| \frac{\mathbb{N}}{\mathbb{R}} \right|$  to save.

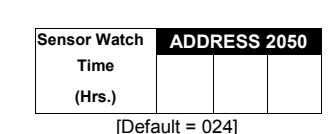

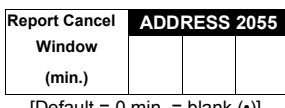

 $[Default = 0 min. = blank (•)]$ 

WARNING: Timers have uncertainty of +/-1 sec, so a "time" of 1 second may actually timeout IMMEDIATELY.

### **SYSTEM DELAYS & TIMEOUTS (ADDRESS 1418-1419)**

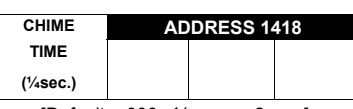

[Default =  $008 \times \frac{1}{4}$  sec. = 2 sec.]

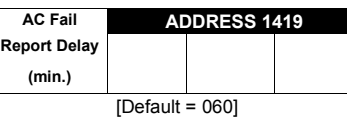

**DEFAULTS:** The defaults shown on this page and on the following pages are automatically set after exiting the Easy Menu Driven Program Mode.

1. Enter delay/timeout in corresponding address locations above.

**Note:** All entries for address 1418 are in quarter seconds (.25 seconds). Therefore, the default of 008 results in a 2 second timeout.

 $\mathbb{R}$  2. Press  $\left|\frac{R}{k}\right|$  to save.

### **SYSTEM OUTPUT TIMEOUTS (ADDRESS 1412 & 1414-1416)**

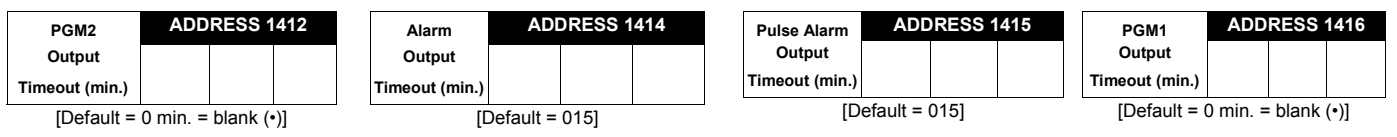

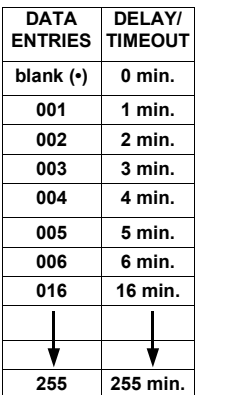

**1. Select delay/timeout (0-255 min.) from the table shown.** 

13 2. Enter in corresponding address locations above.

 $\mathbb{R}$  3. Press | del to save.

*OUTPUT TIMEOUTS:* If a timeout of "0 min." is selected, then the output will remain active (ON) until the system is reset or disarmed. For UL Residential Installations, the minimum timeout is 4 minutes. Not UL listed for Commercial Installations. For Canadian Residential Fire, the minimum timeout is 5 minutes.

### **DOWNLOAD/CALLBACK OPTIONS (ADDRESS 2059 & 0526-0545)**

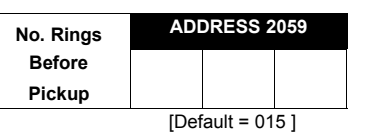

*NUMBER OF RINGS BEFORE PICKUP:* Enter the number of rings before automatic pickup by the control panel when downloading from a computer (see Glossary at the back for more information).

1. Enter digit only.

2. Valid entries are: 003-015. **NOTE:** Default is 15 Rings.

 $\mathbb{R}$  3. Press  $\left\| \cdot \right\|$  to save.

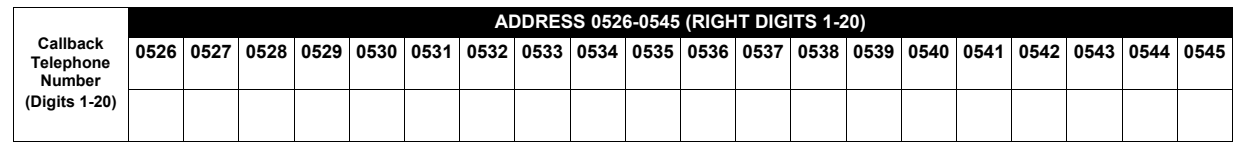

**[Default = blank (•) for all digits 1-20]** 

*CALLBACK TELEPHONE NUMBER:* Enter telephone number to be used when downloading from a computer (see Glossary at the back for more information).

1. Enter digit only (right nibble).

1<sup>2</sup> 2. Enter up to 20 digits from left to right. **NOTE:** Leave trailing boxes blank ( $\cdot$ ).

 $\mathbb{R}$  3. Valid entries are: 1-9, B =  $\mathbb{R}$  button, C =  $\mathbb{H}$  button, D = 3 sec. pause, E = Wait for dial tone, F = ignore location.

 $\mathbb{R}$  4. Press  $\left\| \cdot \right\|$  to save.

### **PAGER FORMAT OPTIONS (ADDRESS 0546 & 0547)**

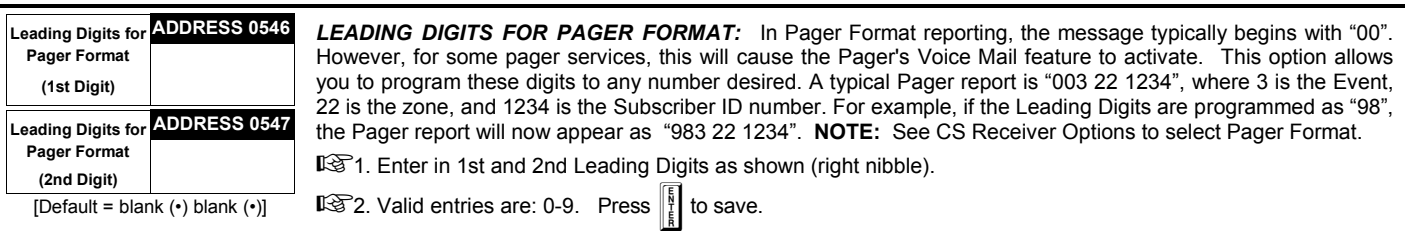

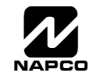

### **SYSTEM OPTIONS (ADDRESS 0836-0871 & 2045)**

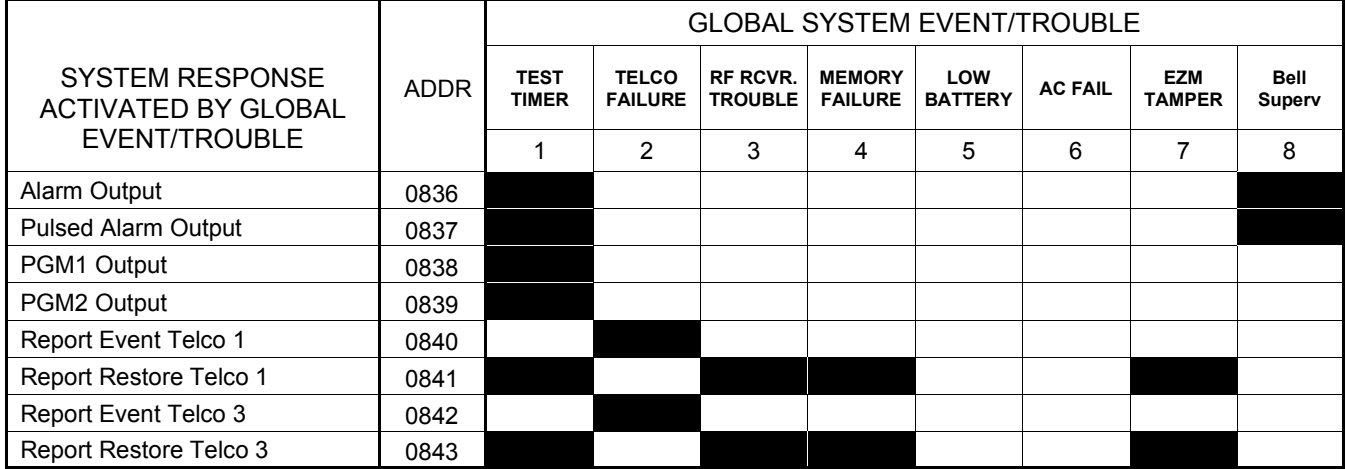

[Default = blank (•) from address 0836-0843]. **Note:** If *Test Timer* is enabled (above), *Digital Dialer Test* is also enabled.

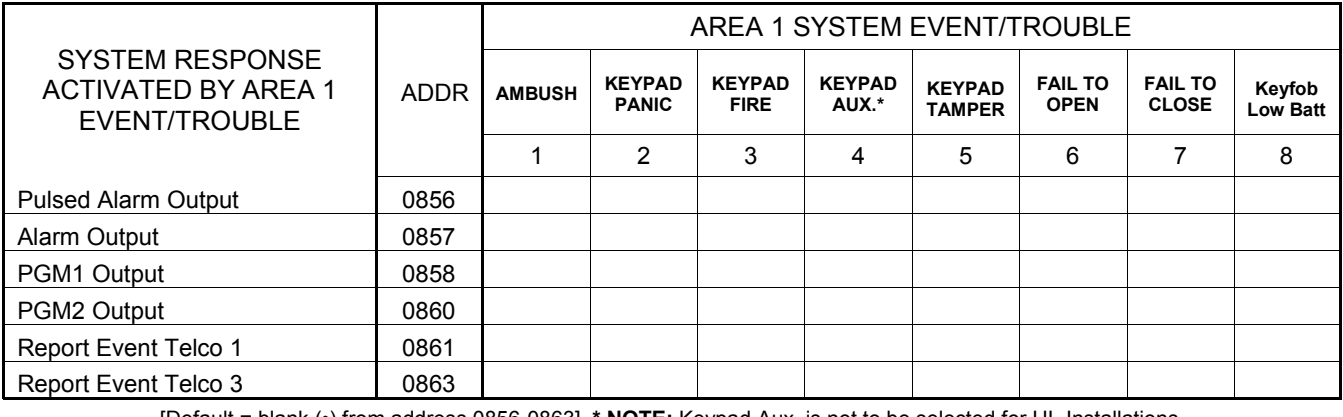

[Default = blank (•) from address 0856-0863] **\* NOTE:** Keypad Aux. is not to be selected for UL Installations.

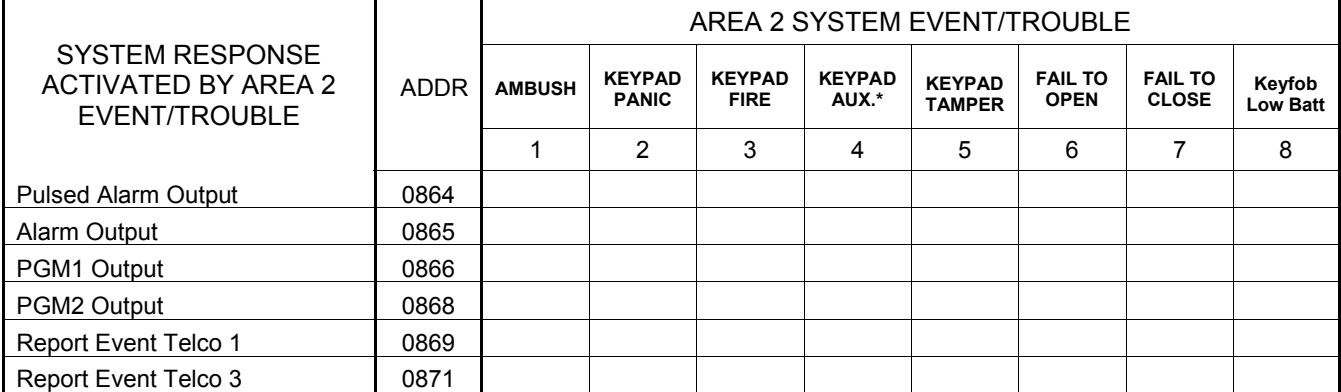

[Default = blank (•) blank (•) from address 0864-0871] **\* NOTE:** Keypad Aux. is not to be selected for UL Installations.

1. Select the desired option entering the option number (1-8) for each digit.

13 2. Enter corresponding option number in address location.

**NG NOTE:** Dark shaded data value box shows option not available. Press  $\left\| \frac{1}{k} \right\|$  to save.

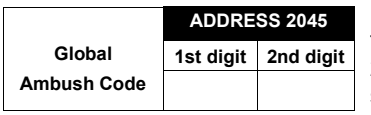

[Default = blank (•) blank (•)]

*GLOBAL AMBUSH CODE:* For GEM-K Series keypads, it is the 2-digits entered immediately prior to the regular disarm code. If "Enable Global Ambush Code" (Address 1422) is selected and Address 2045 is left blank (•), then the 2-digit Global Ambush Code is "99". If "Enable Global Ambush Code" is selected and Address 2045 is **not** left blank (•), then the 2-digit Global Ambush Code is the two digits entered in address 2045. For Touchpads, see "Ambush" glossary entry in install instructions WI1501. Enter in address location (both 1st and 2nd digits); valid entries are 1-9. Press **ENTER** to save. **Note:** Do not program in CP-01 compliant systems.

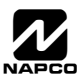

### **SYSTEM OPTIONS (ADDRESS 0872-0887)**

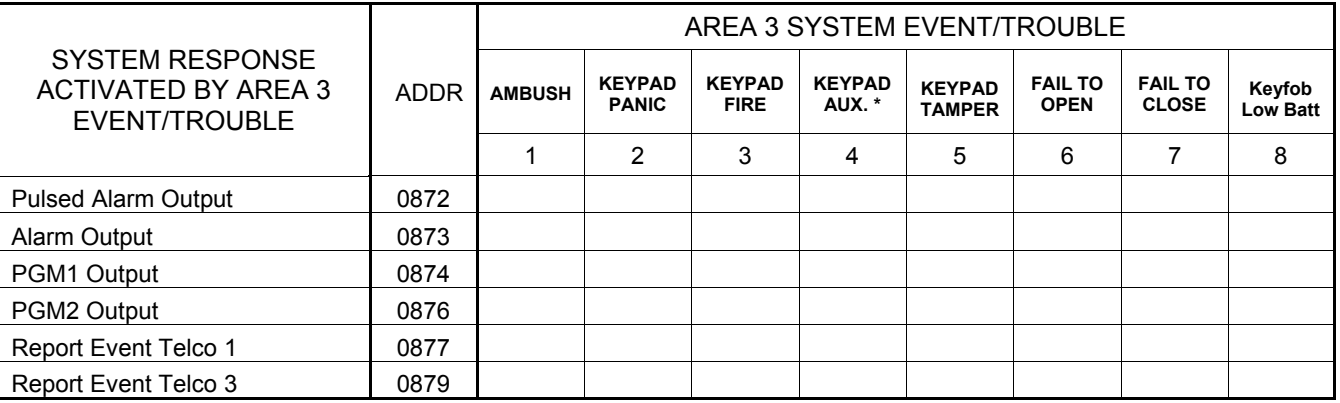

[Default = blank (•) from address 0872-0879] **\* NOTE:** Keypad Aux. is not to be selected for UL Installations.

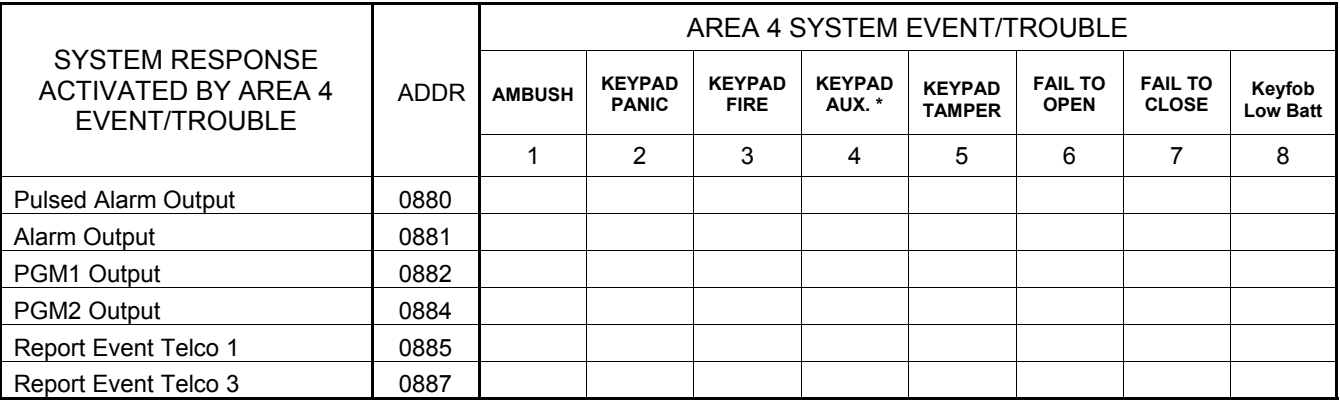

[Default = blank (•) blank (•) from address 0880-0887] **\* NOTE:** Keypad Aux. is not to be selected for UL Installations.

 $\mathbb{I} \mathcal{F}$  1. Select the desired option entering the option number (1-8) for each digit.

13 2. Enter corresponding option number in address location.

**NS NOTE:** Dark shaded data value box shows option not available. Press  $\begin{bmatrix} \frac{5}{8} \\ \frac{1}{8} \end{bmatrix}$  to save.

### **SYSTEM OPTIONS (ADDRESS 2063)**

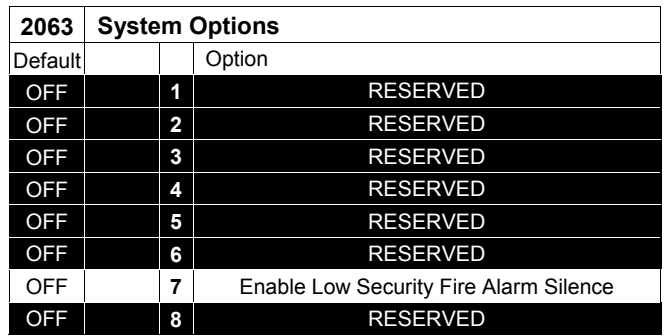

#### **SYSTEM OPTIONS:**

 When option 7, "Enable Low Security Fire Alarm Silence", is enabled, a fire alarm (pulsing Bell) will silence if **RESET** is pressed from a Freedom Touchpad (or GEM-K1CA keypad). The Touchpad must be in an area that the allows silencing from the initiating area.

 $\mathbb{I}\mathbb{I}\mathbb{I}$  1. Select the desired option entering the option number (1-8) for each digit.

13 2. Enter corresponding option number in address location.

**NOTE:** Dark shaded data value box shows option not available. Press **Enter** to save.

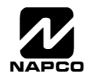

### **SYSTEM OPTIONS (ADDRESS 1420-1424, 2051-2054)**

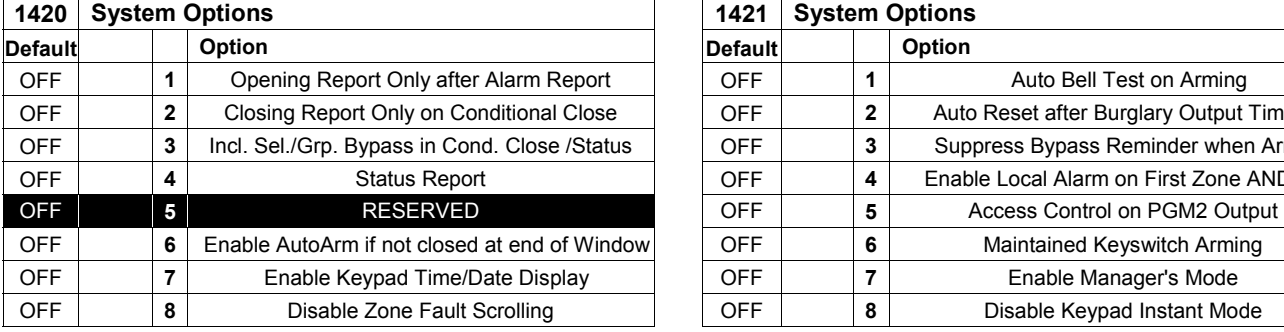

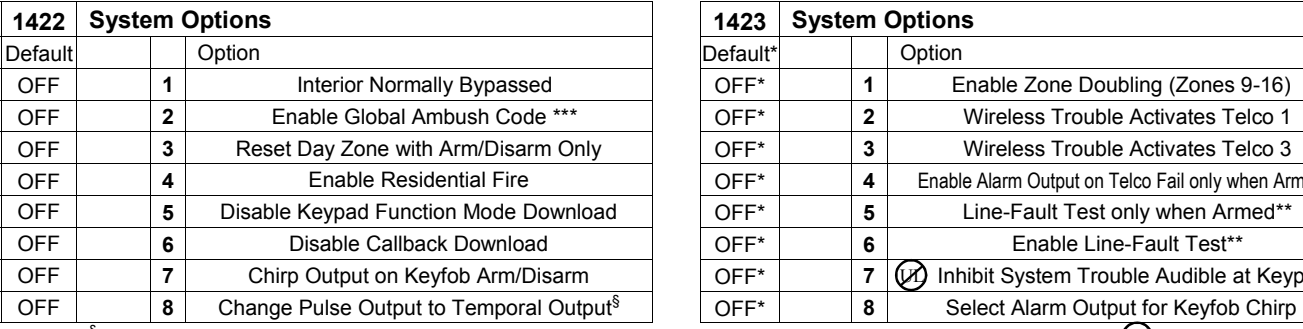

 ${}^{\S}$ This feature must be programmed in Fire Alarm applications. Notably a structure of  $M$  Not for UL Installations.

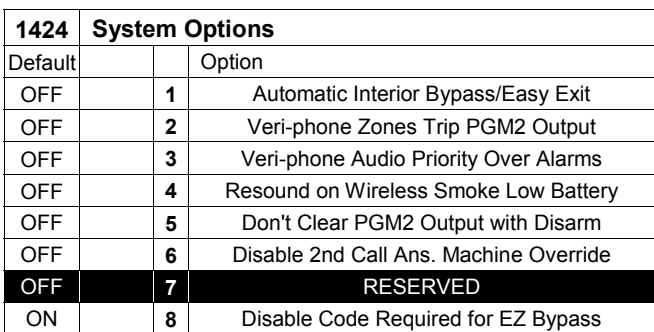

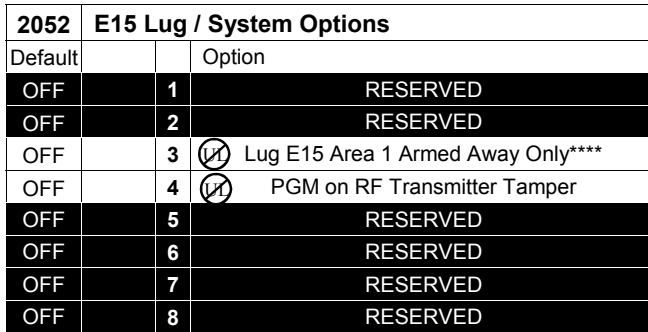

**\*NOTE: Address 1423:** Default depends on Easy Menu Driven Program Mode question :"EZ ZONE DOUBLING? Y/N". If yes, then [Default = 1]. If no, then [Default = blank  $(•)$ ].

**\*\*NOTE:** To select "Line-Fault Test only when Armed", you must also select "Enable Line-Fault Test" at address 1423.

**\*\*\*NOTE:** If "Enable Global Ambush Code" in Address 1422 is selected, then program the 2-digit "Global Ambush Code" in Address 2045. If Address 2045 is left blank (•), then, the 2-digit "Global Ambush Code" will be "99".

\*\*\*\***NOTE:** If this feature is not selected, the E15 Lug will, by default, activate when the system is armed (all areas).

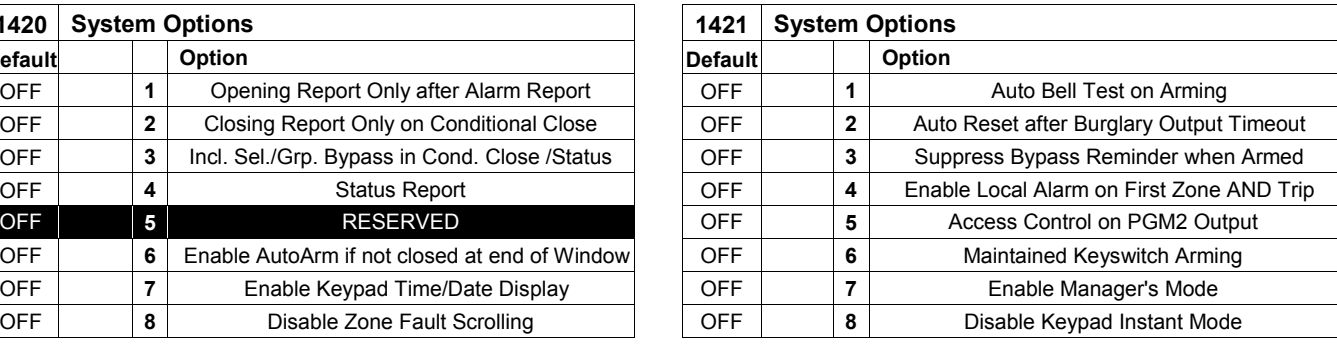

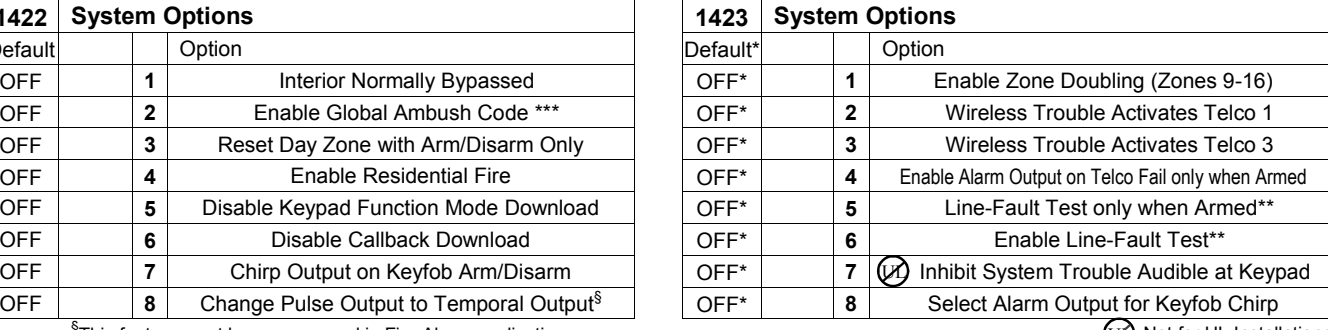

(V) Not for UL Installations.

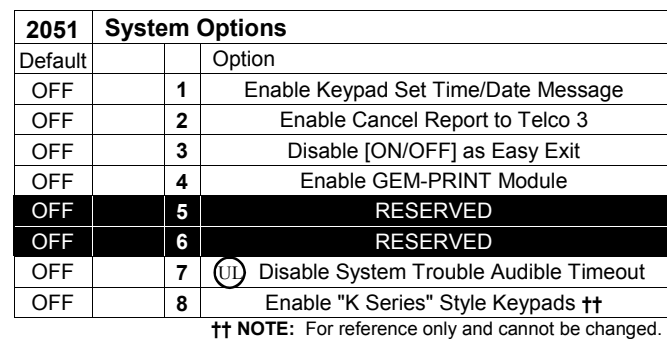

**NOTE:** Option 7 required for UL Installations

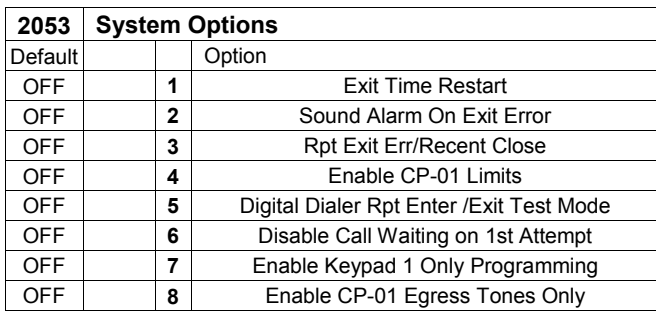

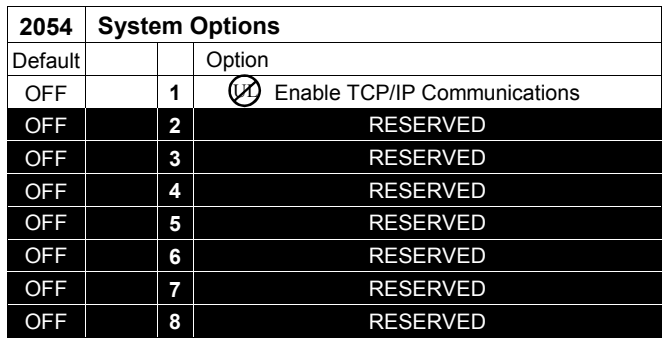

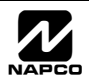

**CS RECEIVER 1 FORMAT** 

**NOTE:** \* See Pager Format Options to program

**blank (•) Ademco Slow, Silent Knight Slow 2 Radionics Fast 3 Silent Knight Fast 4 Radionics, DCI, Franklin Slow 5 Universal High Speed B** SIA **C Ademco Point ID E Pager \*** 

Leading Digits for Pager Format.

### **CS RECEIVER OPTIONS (ADDRESS 0460-0525)**

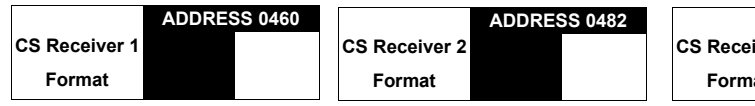

**ADDRESS 0504**  iver 3 **Format** 

Default for CS Receiver 1 Format depends on Easy Menu Driven Program Mode question "RCVR FORMAT". [Default = •(blank) •(blank)] for CS Receivers 2 and 3 Formats.

*CS RECEIVER FORMATS:* Up to 3 CS Formats may be programmed.

1. Select the desired CS Receiver Format from the table shown.

 2. Enter the corresponding digit in the address location for each CS Receiver. **NOTE:** Dark shaded data value box shows option not available. Press [Enter] to save.

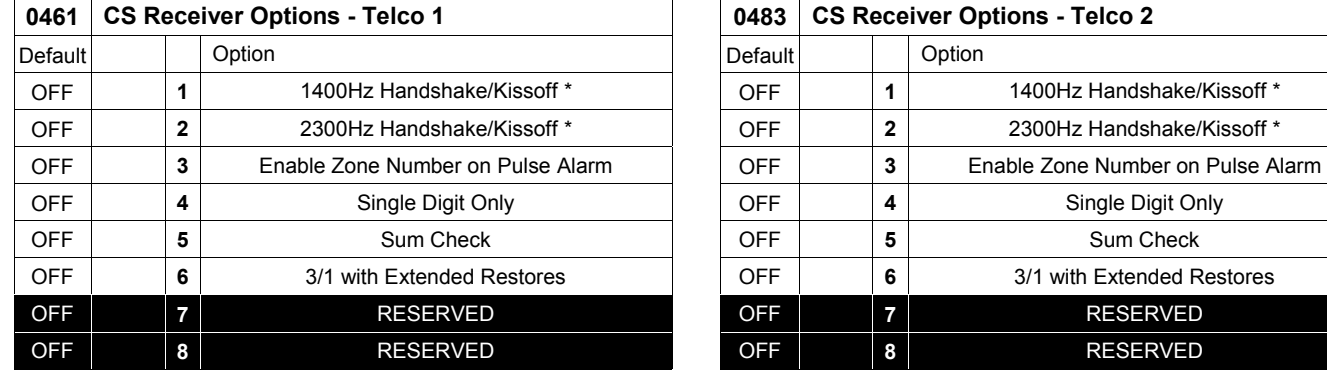

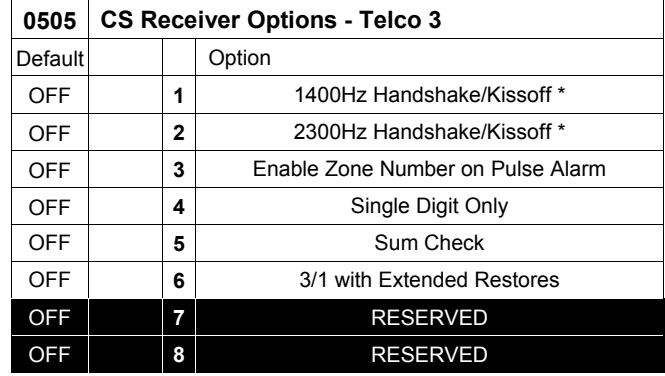

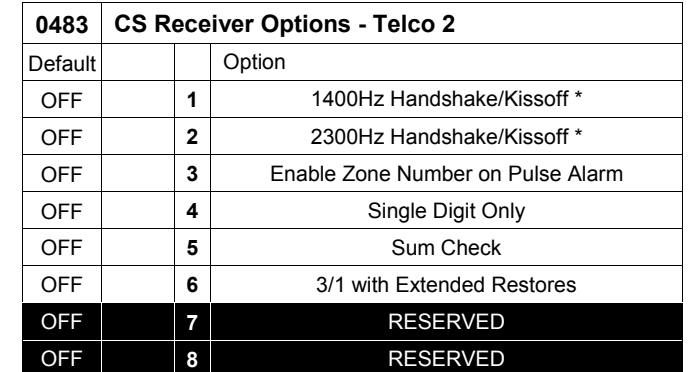

**DATA ENTRY** 

#### **CS RECEIVER OPTIONS:**

Select options for any of the three CS Receivers.

- 1. Select the desired option entering the option number (1-8) for each digit.
- 13 2. Enter corresponding option number in address location.
- **NOTE:** Dark shaded data value box shows option not available. Press [Enter] to save.

**\*NOTE:** If both are selected, 1400Hz has priority over 2300Hz.

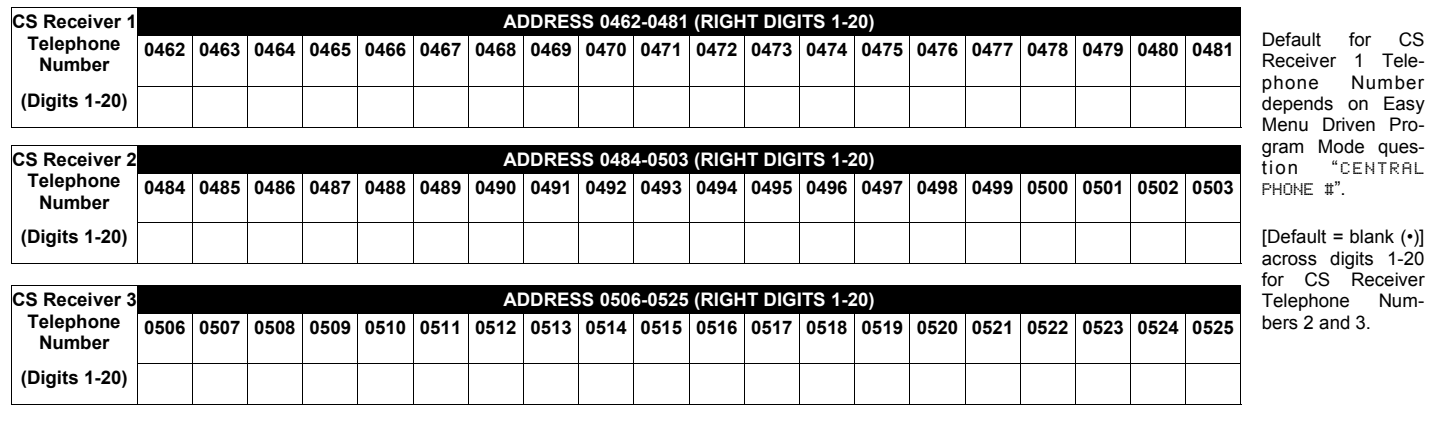

*CS RECEIVER TELEPHONE NUMBERS:* Enter telephone numbers for any of the three CS Receivers (Telco 1, 2 & 3).

**1. Enter digit only.** 

2. Enter up to 20 digits from left to right. **NOTE:** Leave trailing boxes blank (•). Press [Enter] to save.

**■ 3. Valid entries are: 1-9, B =**  $\boxed{\ast}$  **button, C =**  $\boxed{\#}$  **button, D = 3 sec. pause, E = Wait for dial tone, F = Ignore location** 

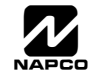

## **CS SUBSCRIBER ID OPTIONS (ADDRESS 0560-0667)**

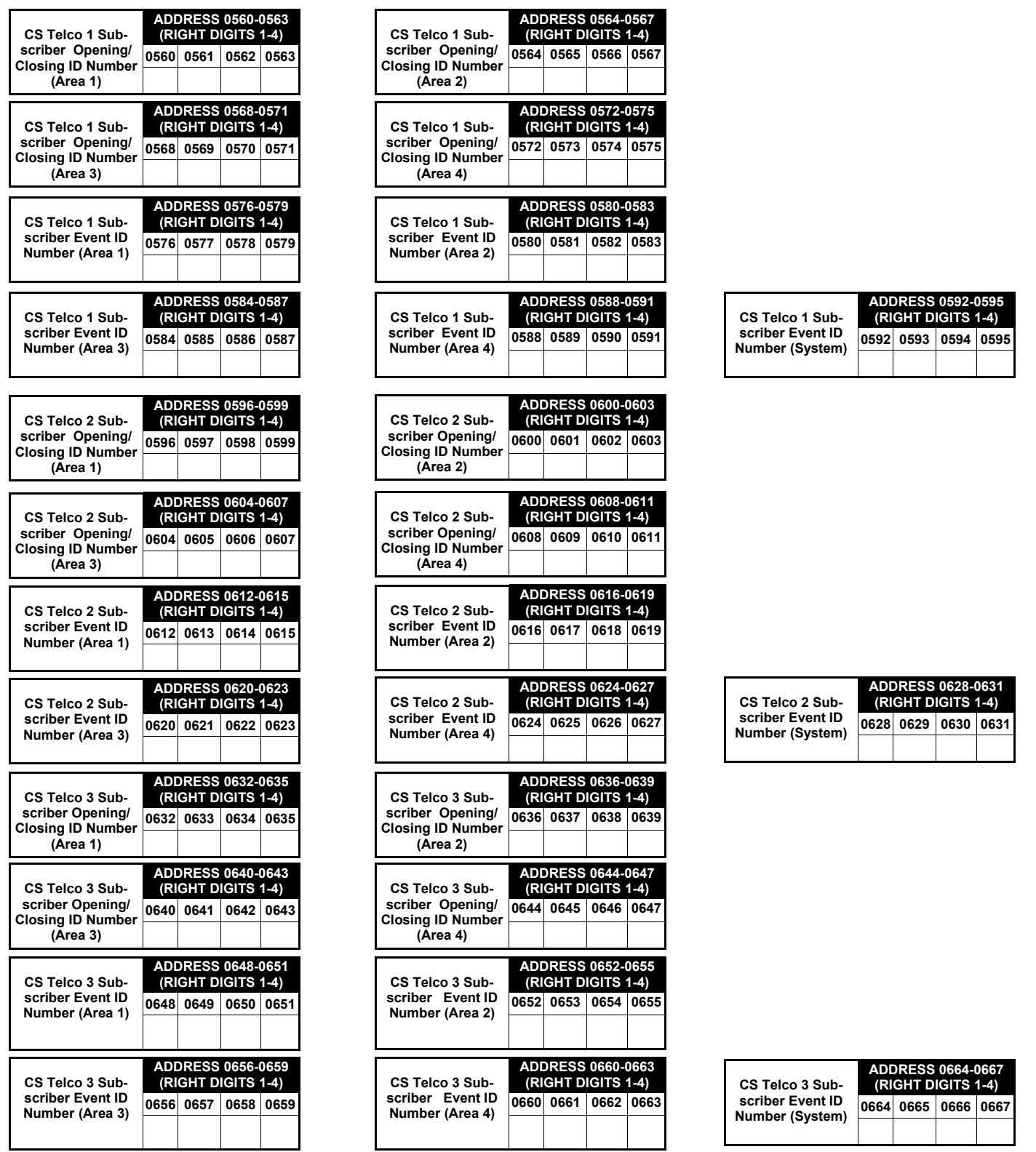

Default for CS Telco 1 Subscriber Event ID Number (Area 1) depends on Easy Menu Driven Program Mode question "ACCOUNT #". [Default = blank (•) blank (•) blank (•) blank (•)] for all other ID Numbers.

*CS TELCO SUBSCRIBER ID NUMBERS:* Enter the Subscriber Opening/Closing and Event ID Numbers for any of the 3 CS Receivers.

- $\mathbb{R}$  1. Enter 3 or 4 digits (depending on the CS receiver format) for each subscriber number from left to right.
	- **NOTE:** Leave trailing boxes blank (•).
- 2. Valid entries are: 1-9, 0 and B-F. **NOTE:** A is not permitted. Press [Enter] or ON/OFF] to save.

### **CS SYSTEM REPORTING OPTIONS (ADDRESS 0670-0705)**

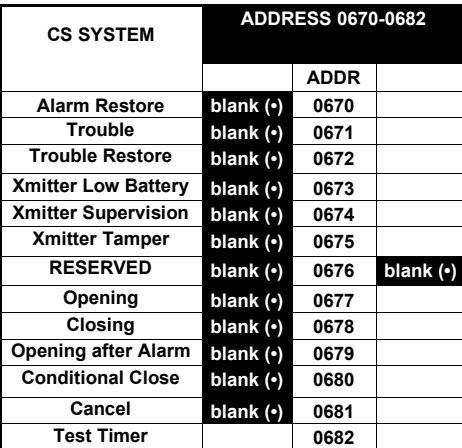

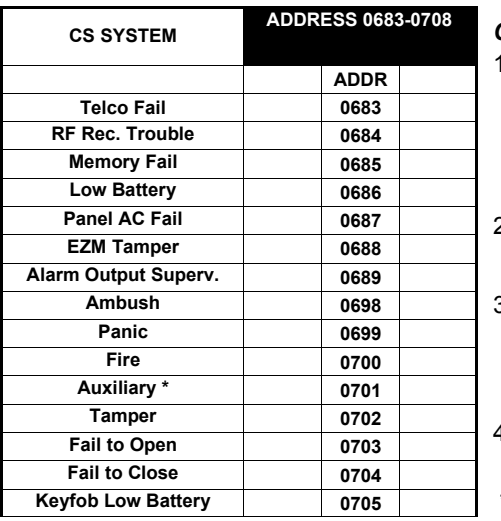

[Default = blank (•) blank (•) from address 0670-0682] [Default = blank  $(•)$  blank  $(•)$  from address 0683-0705]

#### *CS SYSTEM REPORTING CODES:*

1. Enter in corresponding address location (left and right digits).

 **NOTE:** Left digit is the first digit and right digit is the second digit in a two digit CS receiver format.

2. Valid entries are: 1-9, 0 and B-F.

 **NOTE:** A is not permitted.

3. To disable a code leave boxes blank (•).

 **NOTE:** Dark shaded data value box shows option not available.

**\* NOTE:** Keypad Aux. is not to be selected for UL Installations.

### **CS AREA & SYSTEM REPORTING OPTIONS (ADDRESS 0785, 0786 & 0788)**

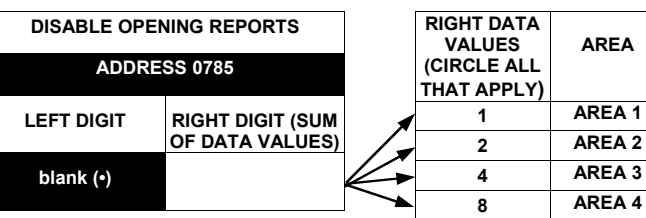

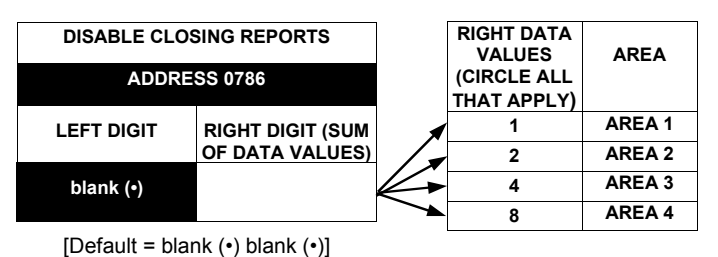

 $[Default = blank (•) blank (•)]$ 

#### *OPENING REPORT OPTIONS:*

 $\mathbb{I}\mathbb{I}\mathbb{I}$  1. Select the desired option by circling the data values for each digit (left and right).

 $\mathbb{I}\mathcal{F}$  2. Add the data values (ex: F=15=(1+2+4+8) from the selected options. See page 13).

13 3. Enter in address location (left and right digits).

**NOTE:** Dark shaded data value box shows option not available. Press  $\|\cdot\|$  to save.

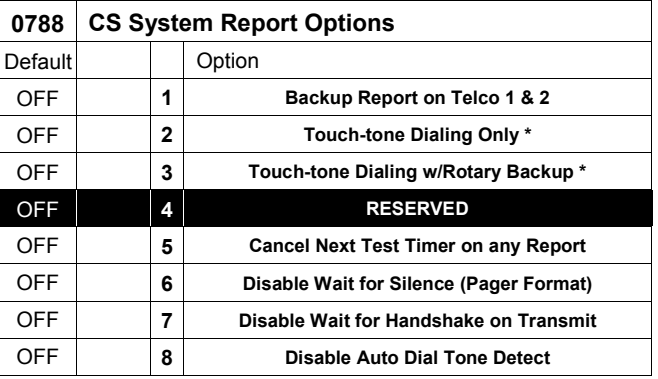

### *CS SYSTEM REPORTING OPTIONS:*

- $I\otimes I$ . Select the desired option entering the option number (1-8) for each digit.
- 13 2. Enter corresponding option number in address location.
- **NOTE:** Dark shaded data value box shows option not available.

 $\mathbb{R}$  3. Press  $\left\| \frac{5}{k} \right\|$  to save.

**\* NOTE:** If neither Touch-tone Dialing nor Touch-tone w/Rotary Backup is selected, then system defaults automatically to Rotary Dialing. Leave blank (•) to select Rotary Dialing.

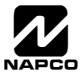

<sup>4.</sup> Press  $\left\| \frac{h}{l} \right\|$  to save.

### **CS ZONE REPORTING OPTIONS (ADDRESS 0720-0783)**

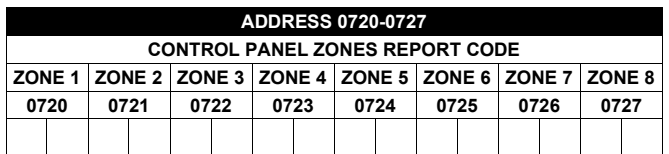

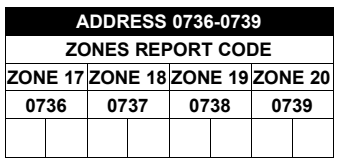

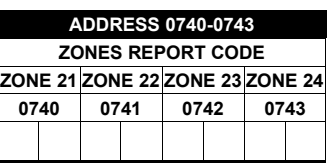

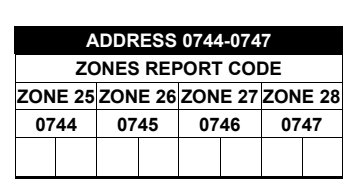

**ADDRESS 0760-0763 ZONES REPORT CODE ZONE 41 ZONE 42 ZONE 43 ZONE 44 0760 0761 0762 0763** 

**ADDRESS 0728-0731 ZONES REPORT CODE ZONE 9 ZONE 10 ZONE 11 ZONE 12 0728 0729 0730 0731** 

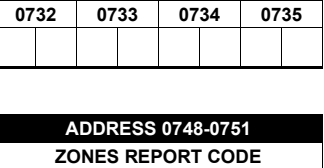

**ADDRESS 0732-0735 ZONES REPORT CODE ZONE 13 ZONE 14 ZONE 15 ZONE 16** 

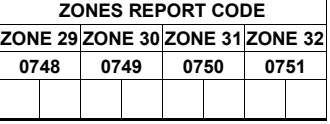

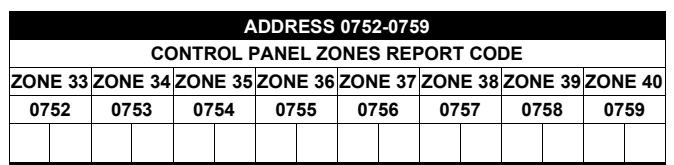

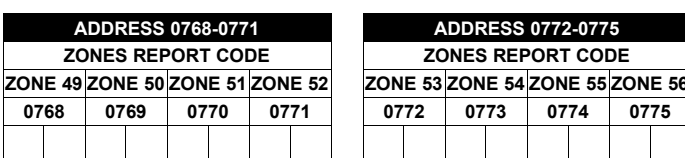

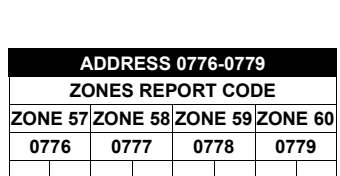

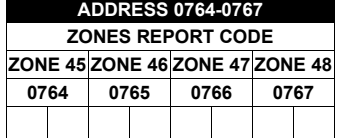

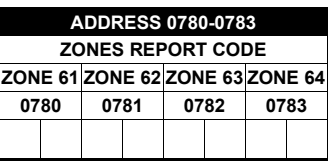

Default for Group Zone Report Codes depends on Easy Menu Driven Program Mode question "RCVR. FORMAT".

**ZONE REPORT CODE OPTIONS DATA ENTRIES** 

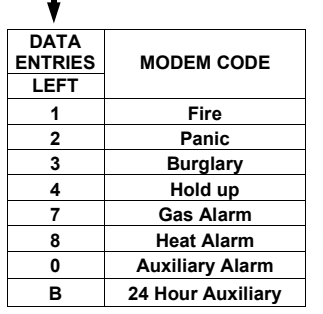

and Zones 17-64 are EZM Zones. See Address 1455-1468 to enable "EZM Group Options".

**NOTE:** If "Zone Doubling" (Address 1423) is **not** enabled, then Zones 1-8 are included in the control panel and Zones 9-64 are EZM Zones. If "Zone Doubling" is enabled, then Zones 1-16 are included in the control panel

**PULSE EVENT CODE** will be the first digit of the 2 digit reporting code. The second digit will be the second digit of the reporting zone. For example, for zone 9 (address 0728), if the right digit is "3", then the reporting code is "39". For example, for zone 15 (address 0734), if the right digit is "4", then the reporting code is "45".

*MODEM CODES* determine the zone types reported for the following formats: SIA and ADEMCO Point ID. 1. Select the desired Modem Code for each zone from the table shown.

 $\mathbb{R}$  2. Press  $\left\| \cdot \right\|$  to save.

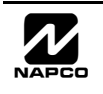

### **CS USER REPORTING OPTIONS (ADDRESS 0800-0835)**

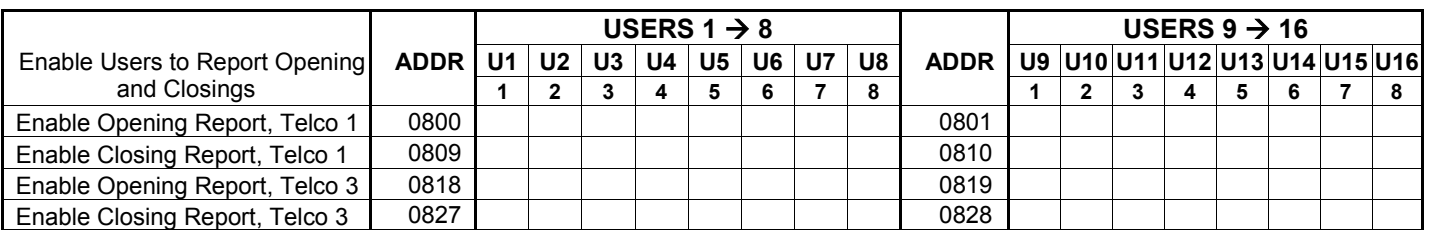

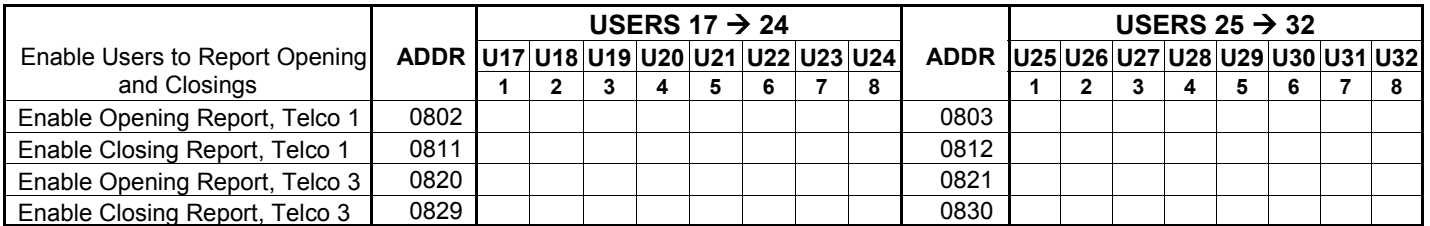

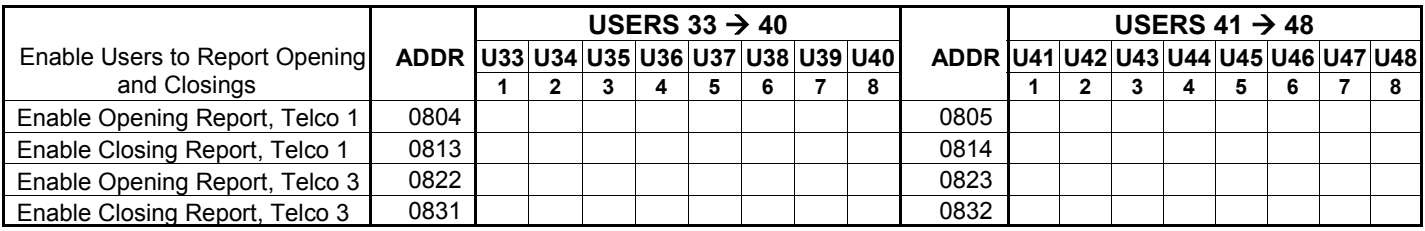

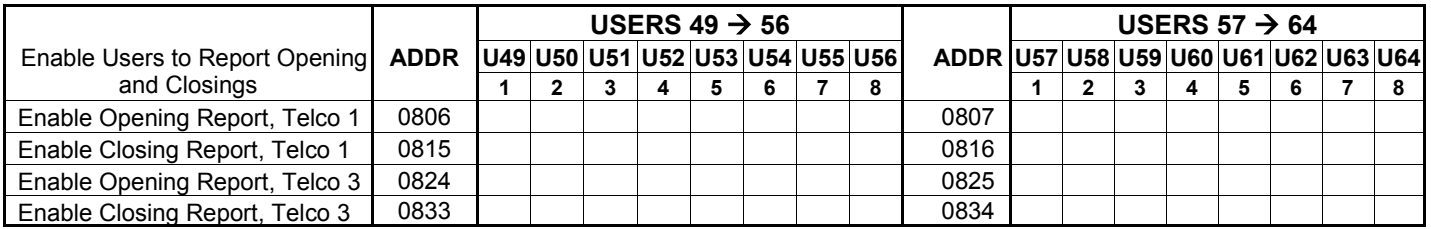

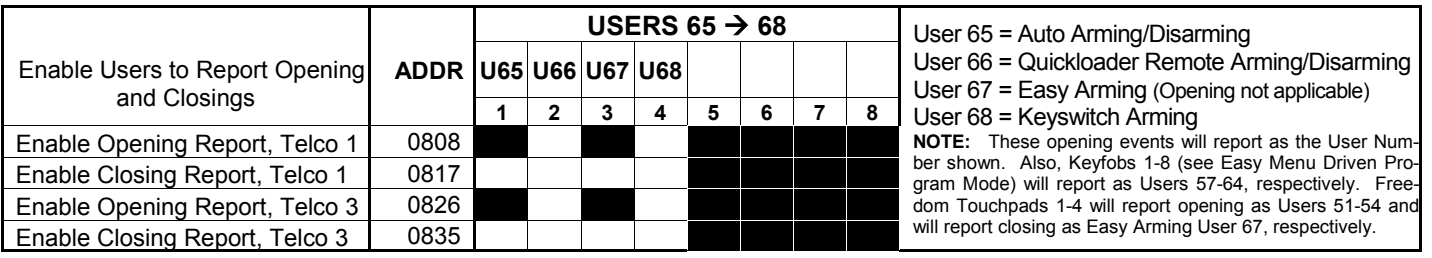

*CS USER REPORTING OPTIONS:* [Default = blank (•) from address 0800-0835]

1. Select the desired option entering the option number (1-8) for each digit.

137 2. At the F-64PROG programmer, enter corresponding option number in address location. **NOTE:** Dark shaded data value box shows option not available.

 $\mathbb{R}$  3. Press  $\left|\frac{5}{t}\right|$  to save.

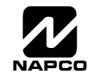

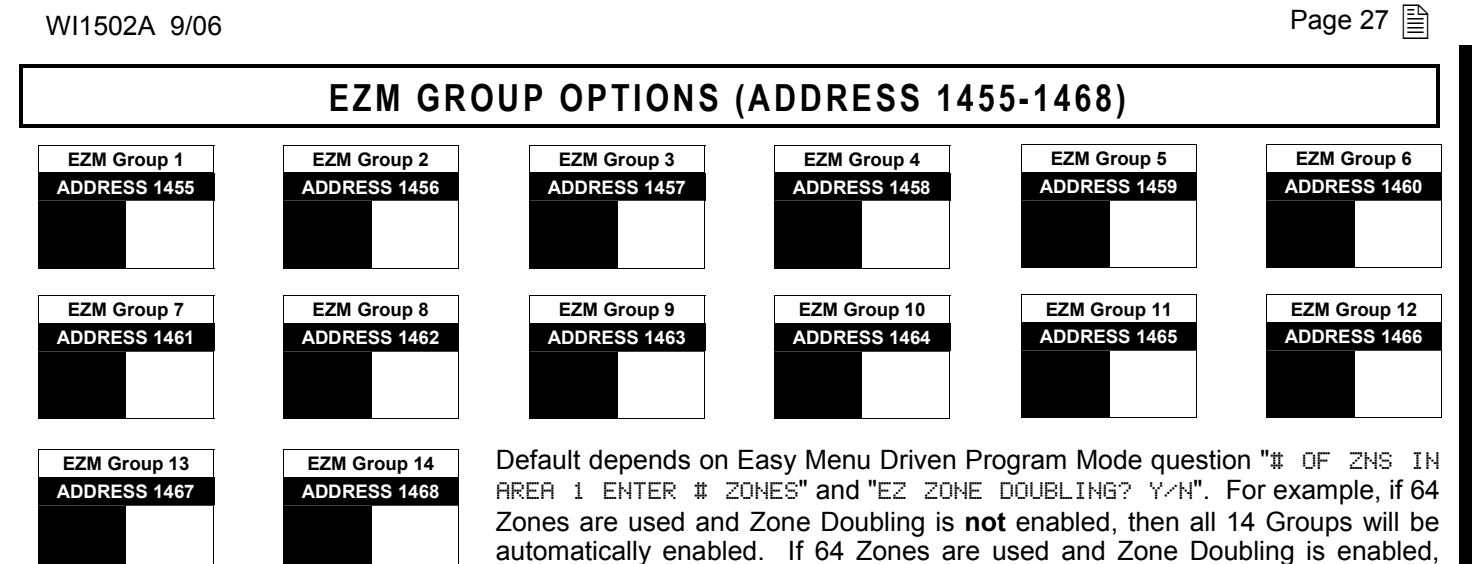

**NOTE:** If "Zone Doubling" (Address 1423, option 1) is **not** enabled, then Zones 1-8 are included in the control panel and Zones 9-64 (Groups 1-14) are EZM Zones. If "Zone Doubling" is enabled, then Zones 1-16 are included in the control panel and Zones 17-64 (Groups 1-12) are EZM Zones (and Groups 13 and 14 must not be used).

then only Groups 1-12 will be automatically enabled.

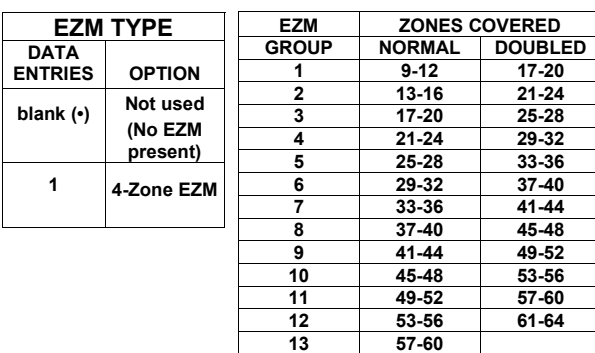

**14 61-64** 

*EZM GROUP OPTIONS:* Up to 14 Groups of 4 Zones each may be programmed depending on the number of Zones used and which EZM modules are connected. Each Group represents 4 Zones.

- 1. Select EZM type from the table shown.
- 13 2. Enter either blank (•) or "1" in corresponding address locations above.
- **NOTE:** Dark shaded data value box shows option not available.  $\mathbb{R}$  3. Press | del to save.
	-

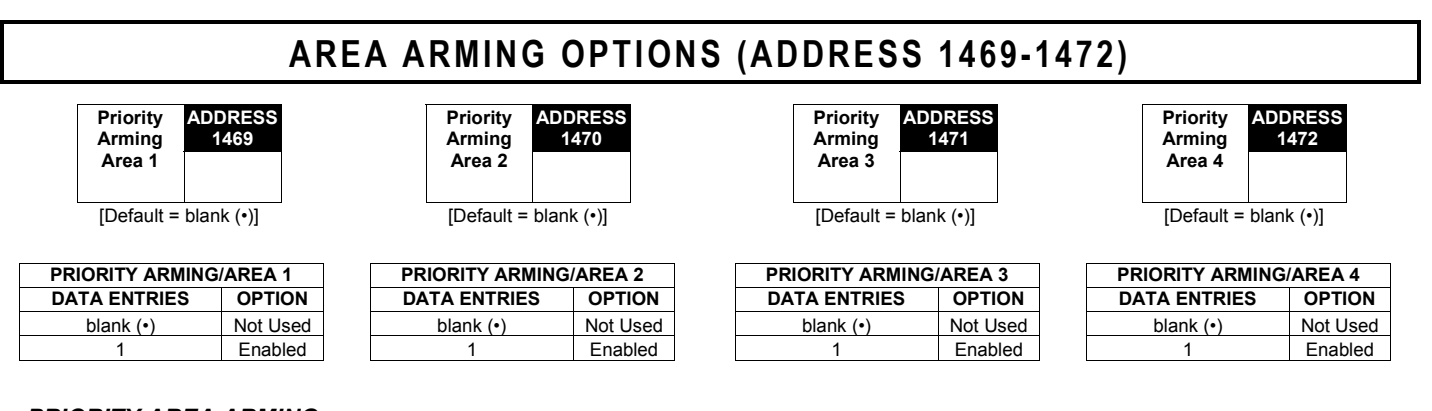

#### *PRIORITY AREA ARMING:*

- 1. Select option from the table shown.
- **13 2.** Enter either blank ( $\cdot$ ) or "1" in corresponding address location.

**NOTE:** Dark shaded data value box shows option not available.

 $\mathbb{R}$  3. Press  $\left|\frac{5}{t}\right|$  to save.

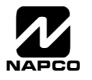

### **AREA BELL CONTROL OPTIONS (ADDRESS 1473-1488)**

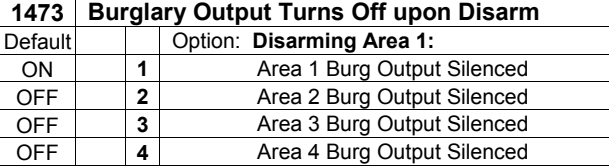

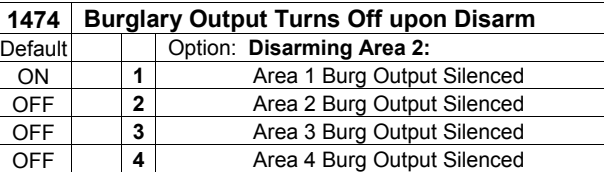

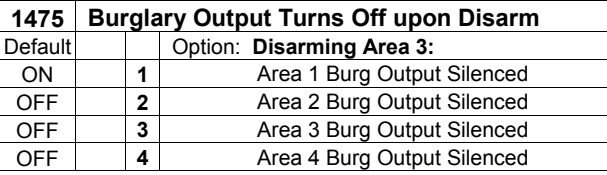

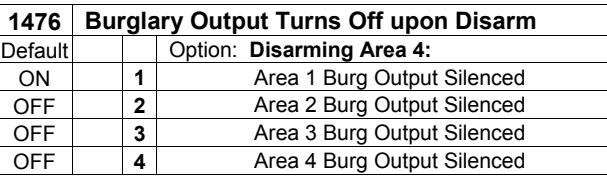

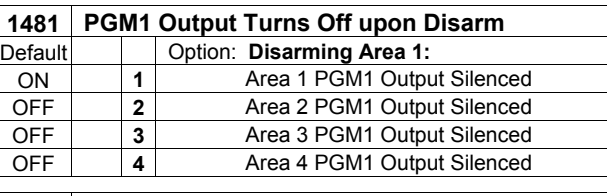

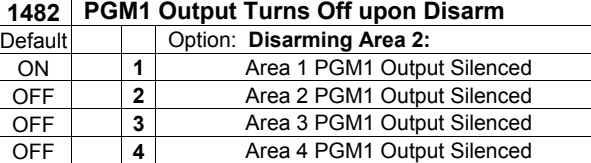

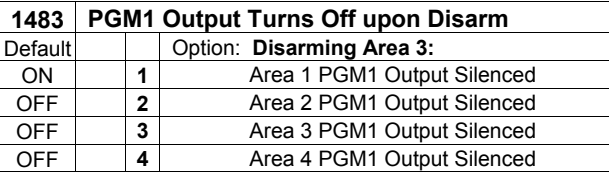

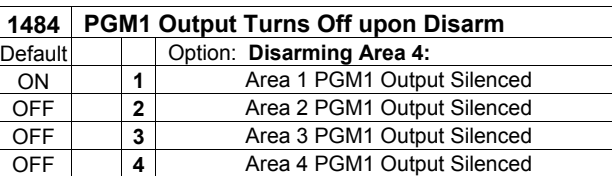

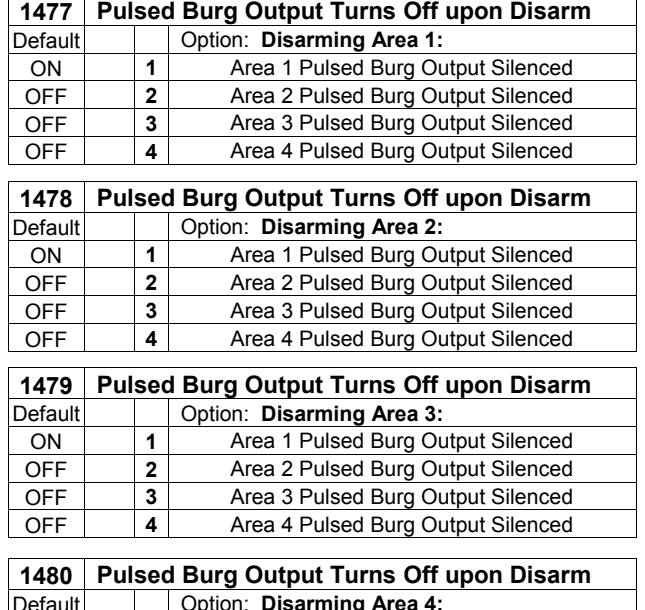

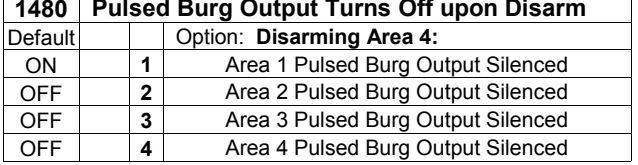

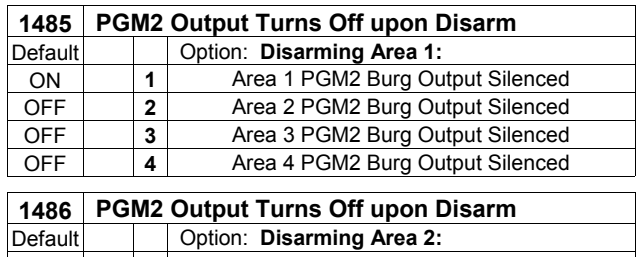

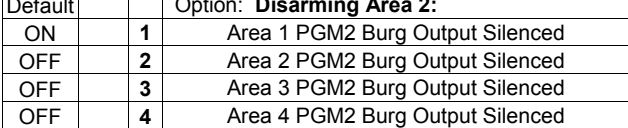

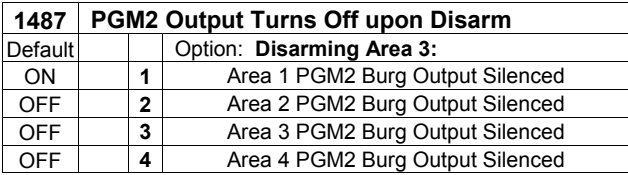

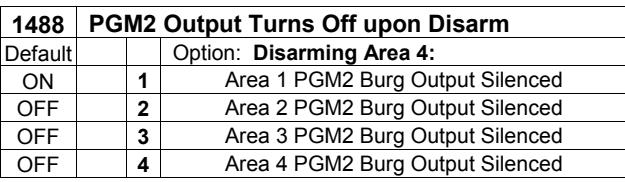

#### *OUTPUT TURNS OFF UPON DISARM:*

Select options for any of the 4 Outputs. By default, the ability to turn off an output upon disarm is not allowed. For example, the ability to silence an Area 1 through Area 4 output via an Area 1 keypad is not enabled by default. To enable selected area output control, enter the number (1,2,3,4) accordingly. For example, if you wish to grant an Area 1 keypad the ability to turn off an Area 2 PGM2 output, enter "2" in Address 1485.

Enter digit in address location. **NOTE:** Dark shaded data value box shows option not available. Press  $\frac{15}{6}$  to save.

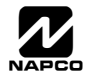

### **KEYPAD/TOUCHPAD OPTIONS (ADDRESS 1425-1431, 1440-1446)**

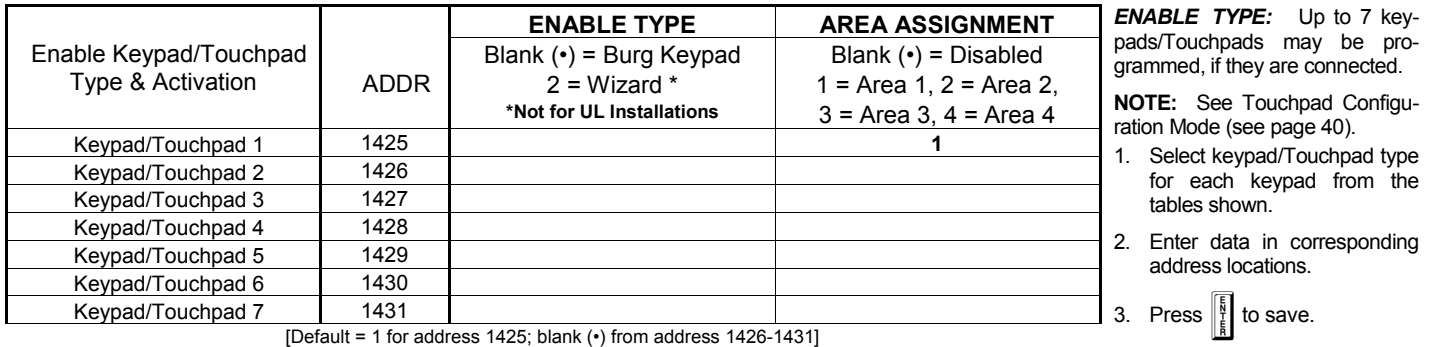

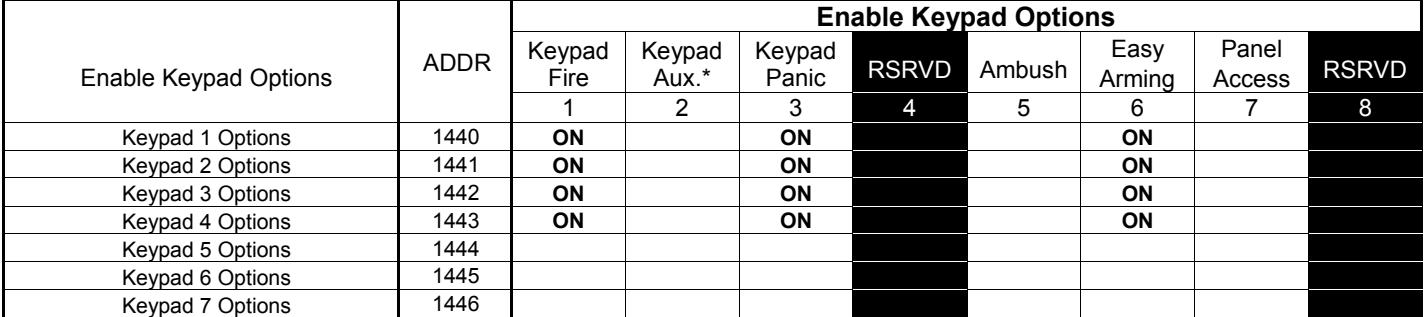

[Default = blank (•) from address 1440-1446, except where specified in table above] **\* NOTE:** Keypad Aux. is not to be selected for UL Installations.

*ENABLE KEYPAD OPTIONS:* Select options for any of the 7 keypads.

1. Select the desired option entering the option number (1-8) for each digit.

 2. At the F-64PROG programmer, enter corresponding option number in address location. **NOTE:** Dark shaded data value box shows option not available. Press  $\left\| \cdot \right\|$  to save.

### **MAPPING F-64TP DOORS AND PIR'S (ADDRESS 2090-2101)**

Keypad address programming locations for mapping F-64TP Doors and PIR's to the F-64 control panel are displayed in the table at right:

In addition, in order for the F-64TP to function correctly on the F-64 panel, the following programming / installation rules are required:

- 1. A F-64TP must be wired and addressed as Keypad #1 for any F-64 Touchpads to work on the system.
- 2. Must program (map) at least 1 Door Zone and a PIR for each F-64 Touchpad.
- 3. All PIR's in the system, including the mapped Integral F-64 Touchpad PIR, must be programmed as interior to allow conversion from arming Stay to Away.
- 4. All zones programmed for interior must also be programmed for Auto Bypass.

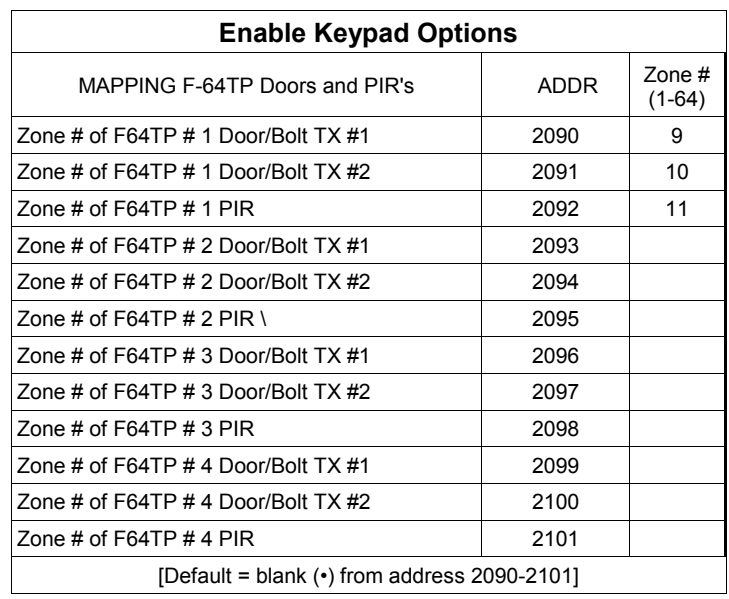

- 5. Exit Delay time must first be programmed to allow conversion from arming Stay to Away.
- $1.$  Select the desired zone by entering the zone number (001-064) for each address.
- 1<sup>3</sup> 2. At the F-64PROG Programmer, enter corresponding zone number in address location. Press  $\|\cdot\|$  to save.

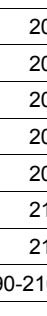

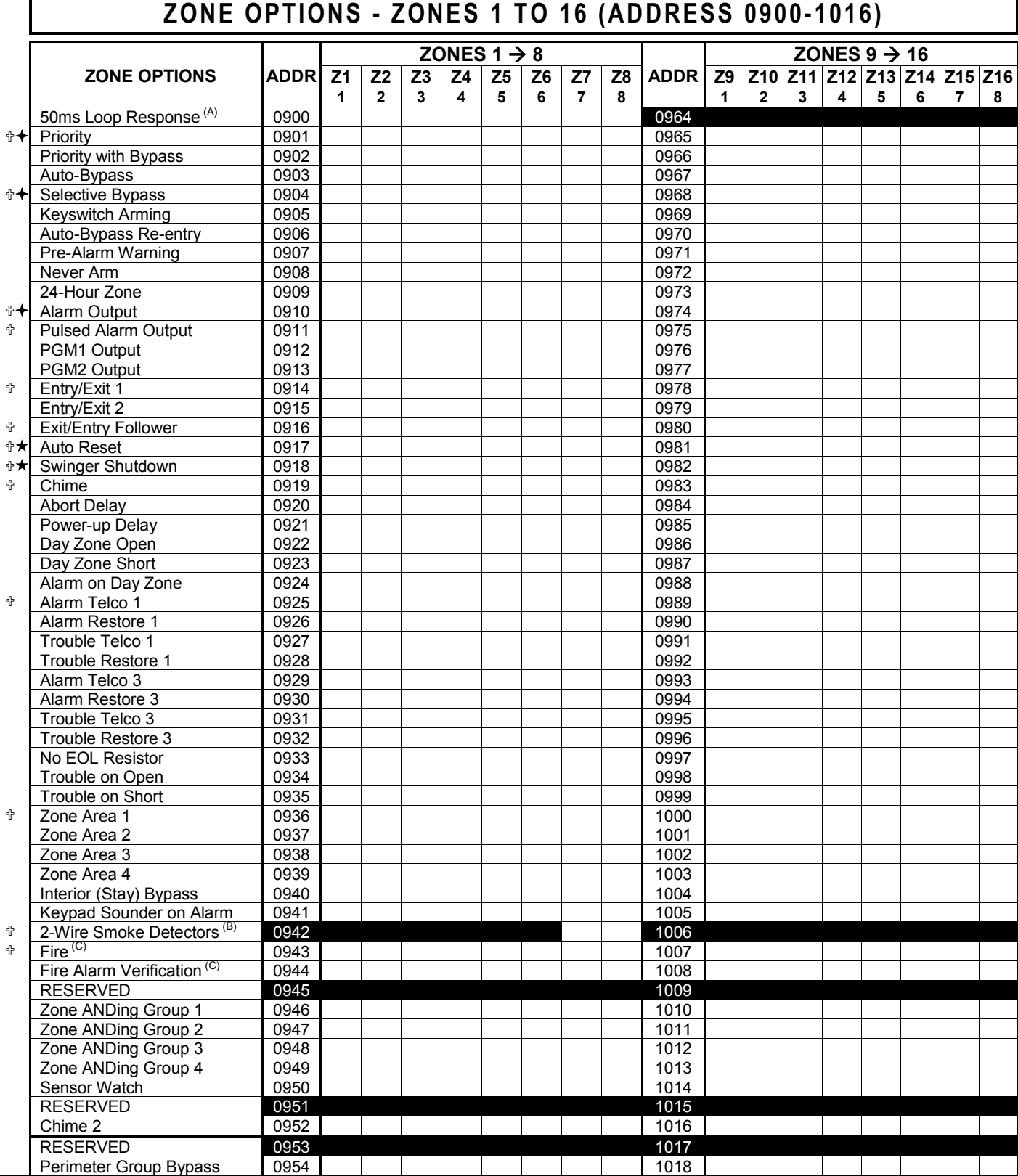

 $\ddot{\mathbb{T}}$  When the Easy Menu Driven Program Mode is used, these features are enabled by default.

Enabled when "Enable SIA CP-01 Features?" is activated (Answer "Yes" in the EZ Programming Menu).

Disabled when "Enable SIA CP-01 Features?" is activated (Answer "Yes" in the EZ Programming Menu). Disable Auto-Reset on non-fire zones for SIA CP-01 installations.

*ZONE OPTIONS:* Select zone options for any zone.

 $\mathbb{I}\mathcal{F}$  1. Select the desired zone option by entering the option number (1-8) for each selected zone.

13 2. Enter corresponding option number in address location.

**NOTE:** Dark shaded data value box shows option not available. Press [Enter] to save.

**Notes A, B and C are located on the bottom of the next page.** 

**DIRECT ADDRESS PROGRAM MODE DIRECT ADDRESS PROGRAM MODE** 

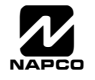

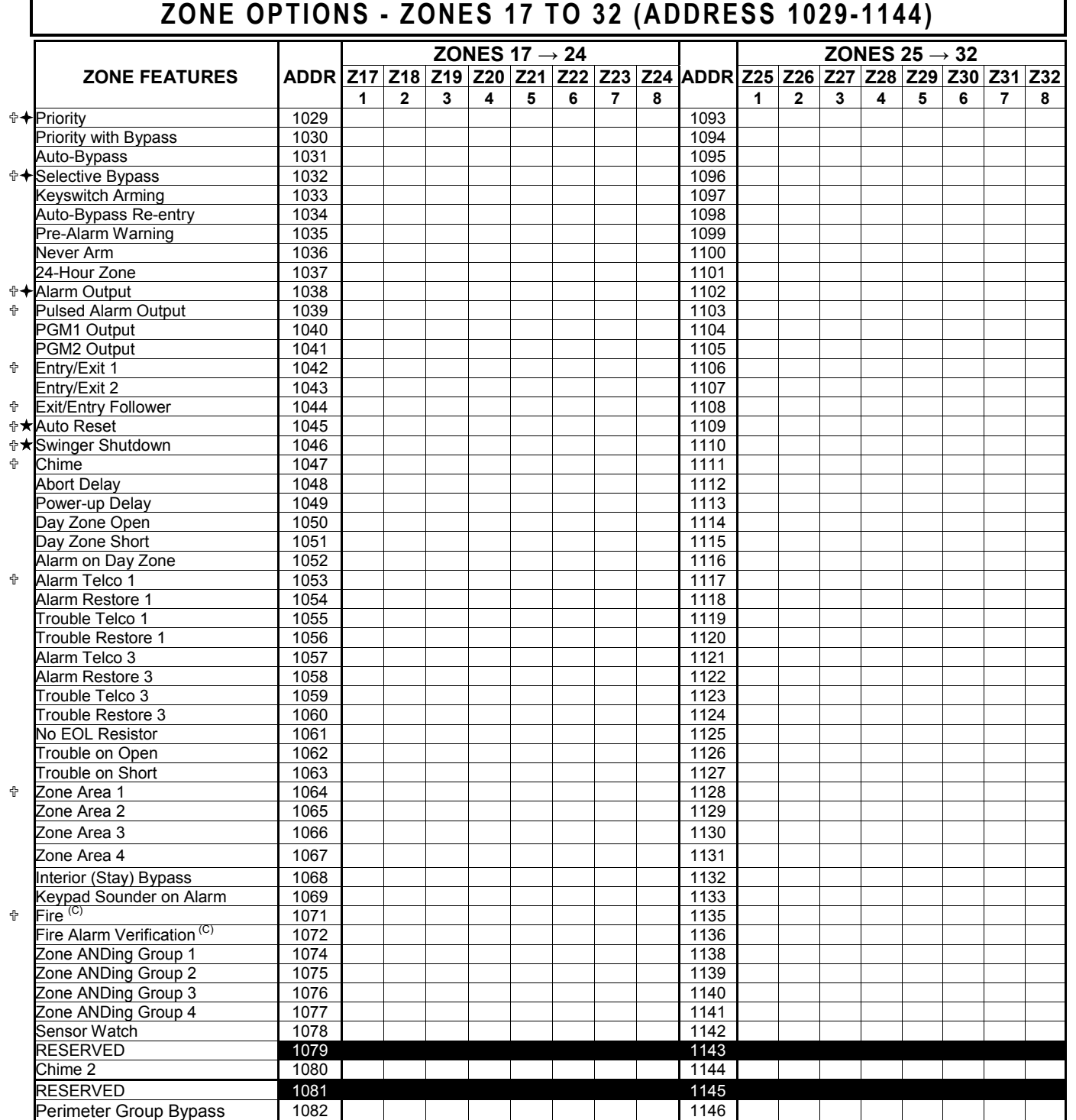

t When the Easy Menu Driven Program Mode is used, these features are enabled by default.

Enabled when "Enable SIA CP-01 Features?" is activated (Answer "Yes" in the EZ Programming Menu).

Disabled when "Enable SIA CP-01 Features?" is activated (Answer "Yes" in the EZ Programming Menu). Disable Auto-Reset on non-fire zones for SIA CP-01 installations.

NOTES: (A) 50ms Loop Response only available for zones 1-8. If Zone Doubling is enabled, Zones 9-16 will follow the loop response programming for Zones 1-8. For all other Zones,<br>loop response is determined by jumpers on th (C) If Fire Alarm Verification is selected, then Fire must also be selected.

**DEFAULTS:** The zone options indicated are automatically set after exiting the Easy Menu Driven Program Mode.

• *Priority, Selective Bypass, Alarm Output, Auto Reset, Swinger Shutdown* and *Zone Area 1* are enabled for the total number of zones entered in "# OF ZONES IN AREA1 ENTER # ZONES".

• *Alarm Telco 1* is enabled for the zone number(s) entered in "REPORT ALL ZONES TO CENTRAL ZONES? Y/N".

• *Entry/Exit 1* and *Chime* are enabled for the zone number(s) entered in "ENTRY/EXIT ZONES ENTER ZONE #".

• *Exit/Entry Follower* and *Interior Bypass* are enabled for the zone number(s) entered in "INTERIOR ZONES ENTER ZONE #".

• *Pulse Alarm Output* is enabled for the zone number(s) entered in "FIRE ZONES ENTER ZONE #" or "2-WIRE FIRE ZNS ENTER ZONE #".

Fire is enabled for the zone number(s) entered in "FIRE ZONES ENTER ZONE #".

• 2-Wire Smoke Detector is enabled for the zone number(s) entered in "2-UIRE FIRE ZNS ENTER ZONE #".

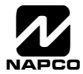

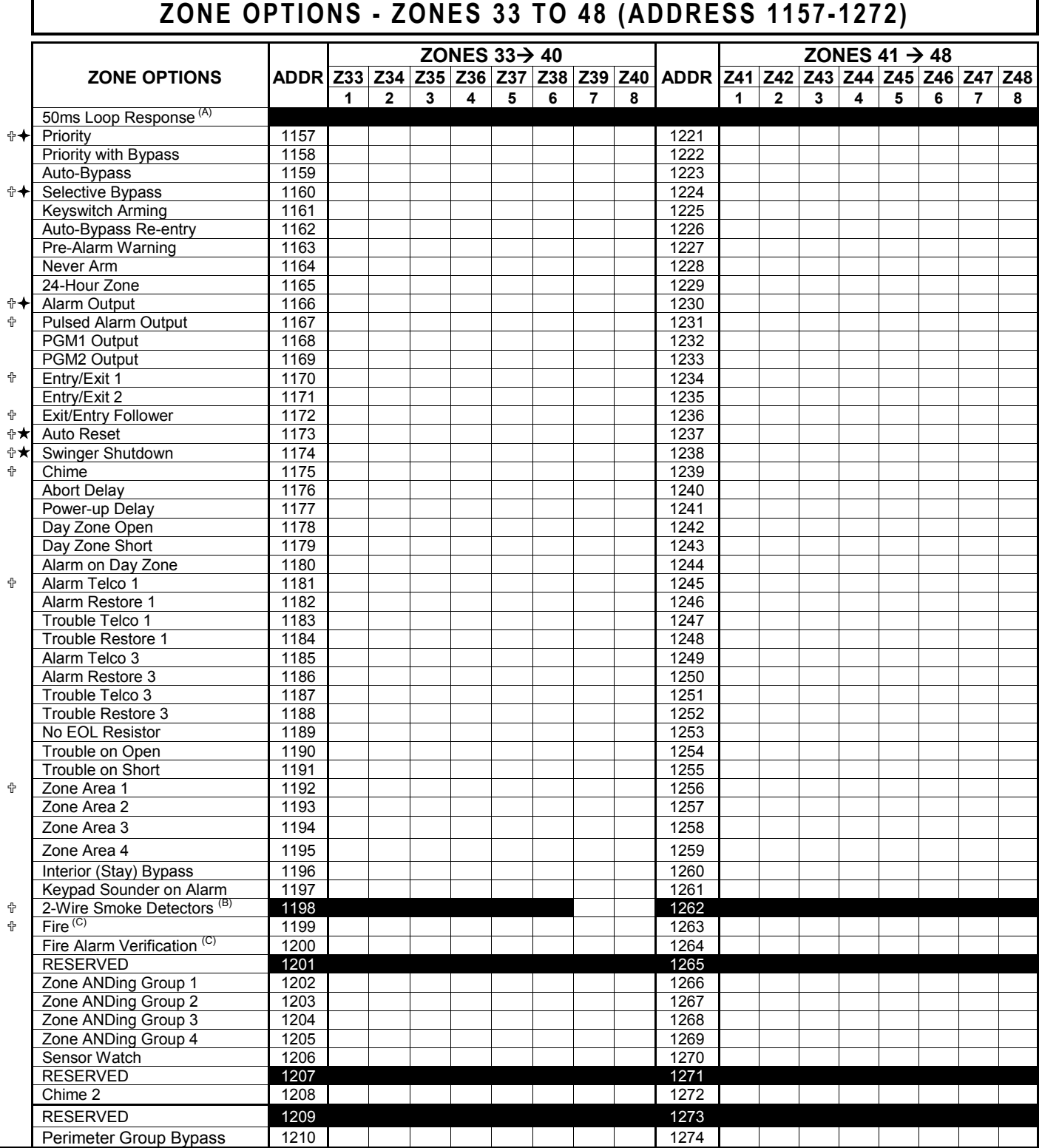

 $\overline{\mathbb{P}}$  When the Easy Menu Driven Program Mode is used, these features are enabled by default.

Enabled when "Enable SIA CP-01 Features?" is activated (Answer "Yes" in the EZ Programming Menu).

Disabled when "Enable SIA CP-01 Features?" is activated (Answer "Yes" in the EZ Programming Menu). Disable Auto-Reset on non-fire zones for SIA CP-01 installations.

#### *ZONE OPTIONS:* Select zone options for any zone.

1. Select the desired zone option by entering the option number (1-8) for each selected zone.

- 13 2. Enter corresponding option number in address location.
	- **NOTE:** Dark shaded data value box shows option not available. Press [Enter] to save.

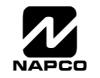

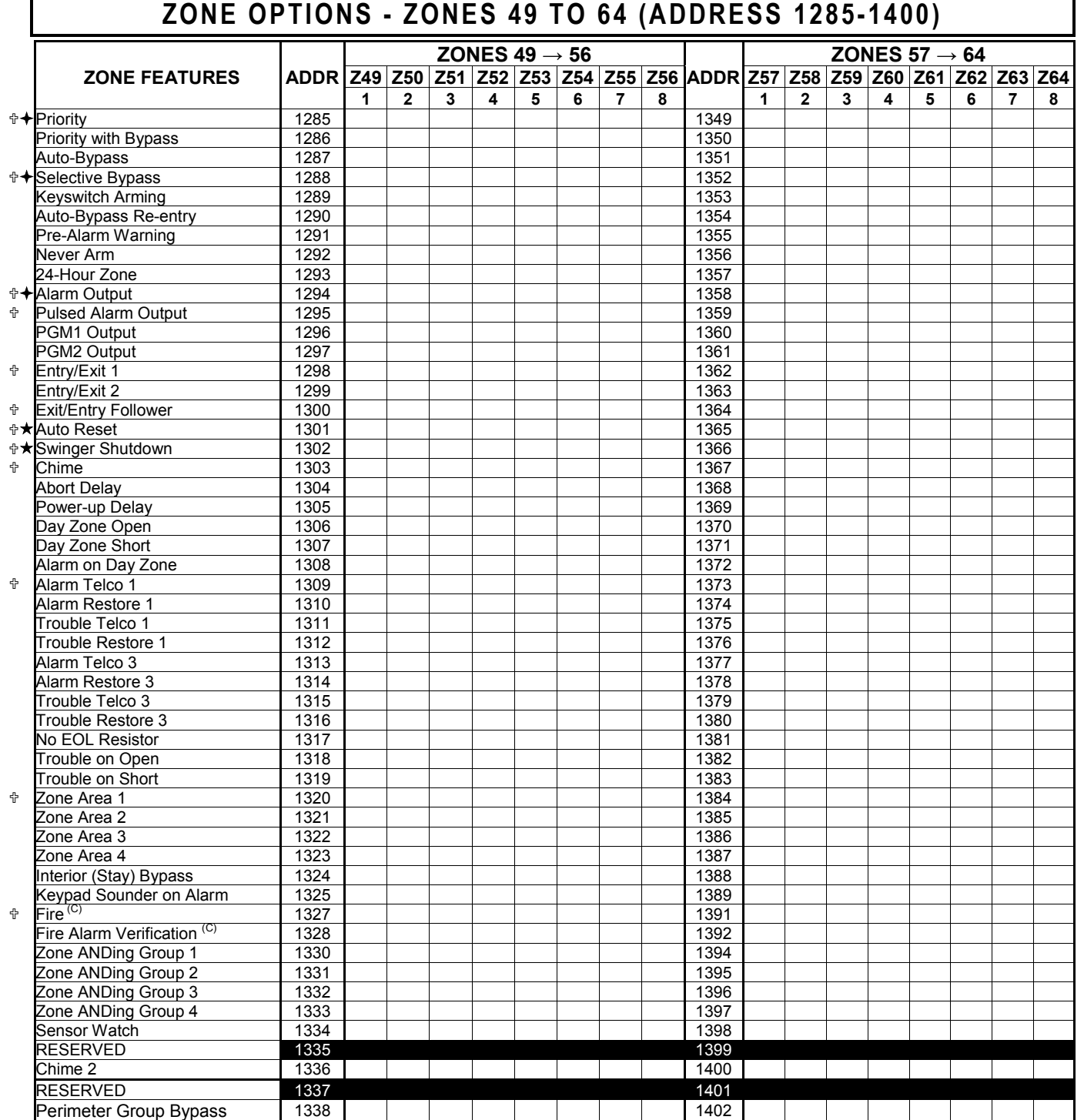

<sup>什</sup> When the Easy Menu Driven Program Mode is used, these features are enabled by default.

Enabled when "Enable SIA CP-01 Features?" is activated (Answer "Yes" in the EZ Programming Menu).

Disabled when "Enable SIA CP-01 Features?" is activated (Answer "Yes" in the EZ Programming Menu). Disable Auto-Reset on non-fire zones for SIA CP-01 installations.

**NOTES:** (A) 50ms Loop Response only available for zones 1-8. If Zone Doubling is enabled, Zones 9-16 will follow the loop response programming for Zones 1-8. For all other Zones, loop response is determined by jumpers on the GEM-EZM8 and/or the configuration on the F-64PROG. (B) 2-wire Smoke Detectors only available for zones 7 & 8, and **Fire** must also be selected.

(C) If Fire Alarm Verification is selected, then Fire must also be selected.

**DEFAULTS:** The zone options indicated are automatically set after exiting the Easy Menu Driven Program Mode. *Priority, Selective Bypass, Alarm Output, Auto Reset, Swinger Shutdown* and *Zone Area 1* are enabled for the total number of zones entered in "# OF ZONES IN AREA1 ENTER # ZONES".

*Alarm Telco 1* is enabled for the zone number(s) entered in "REPORT ALL ZONES TO CENTRAL ZONES? Y/N".

*Entry/Exit 1* and *Chime* are enabled for the zone number(s) entered in "ENTRY/EXIT ZONES ENTER ZONE #".

*Exit/Entry Follower* and *Interior Bypass* are enabled for the zone number(s) entered in "INTERIOR ZONES ENTER ZONE #".

Pulse Alarm Output is enabled for the zone number(s) entered in "FIRE ZONES ENTER ZONE #" or "2-WIRE FIRE ZNS ENTER ZONE #".

Fire is enabled for the zone number(s) entered in "FIRE ZONES ENTER ZONE #".

2-Wire Smoke Detector is enabled for the zone number(s) entered in "2-UIRE FIRE ZNS ENTER ZONE #".

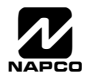

### **EXTERNAL RELAY CONTROL (ADDRESS 1489-1648)**

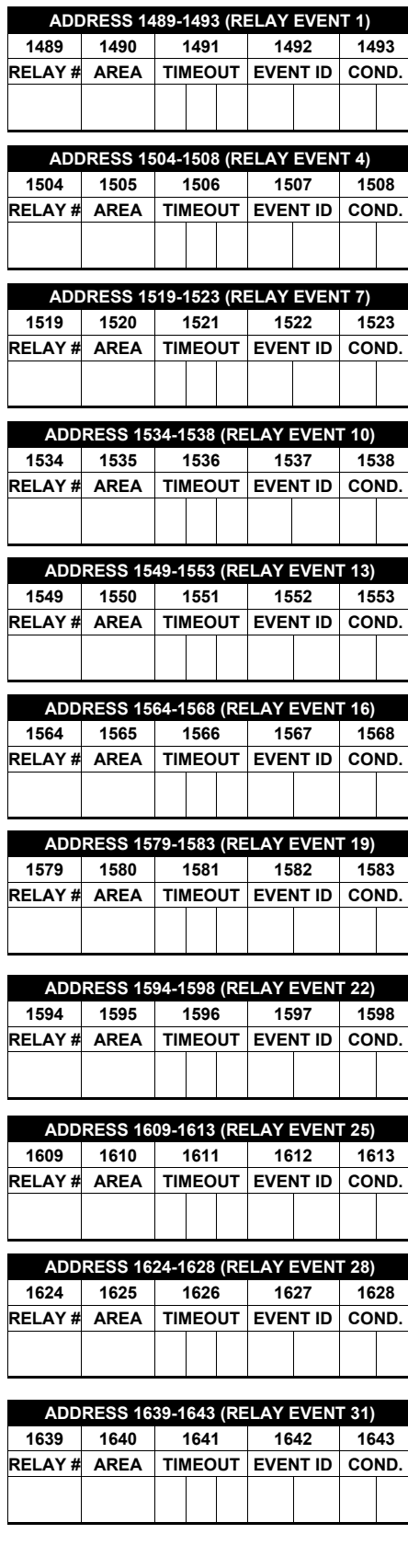

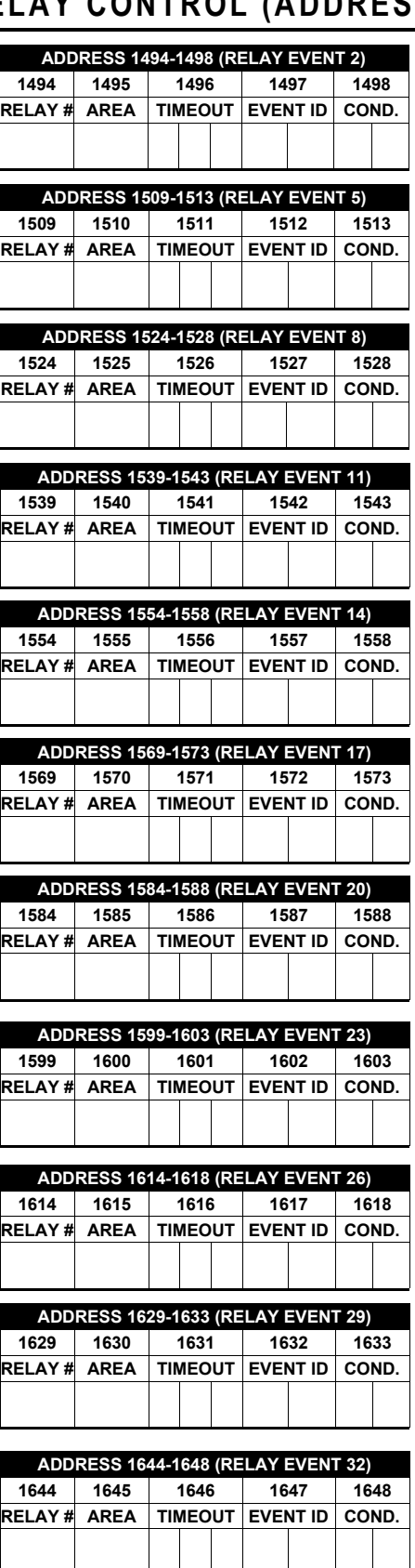

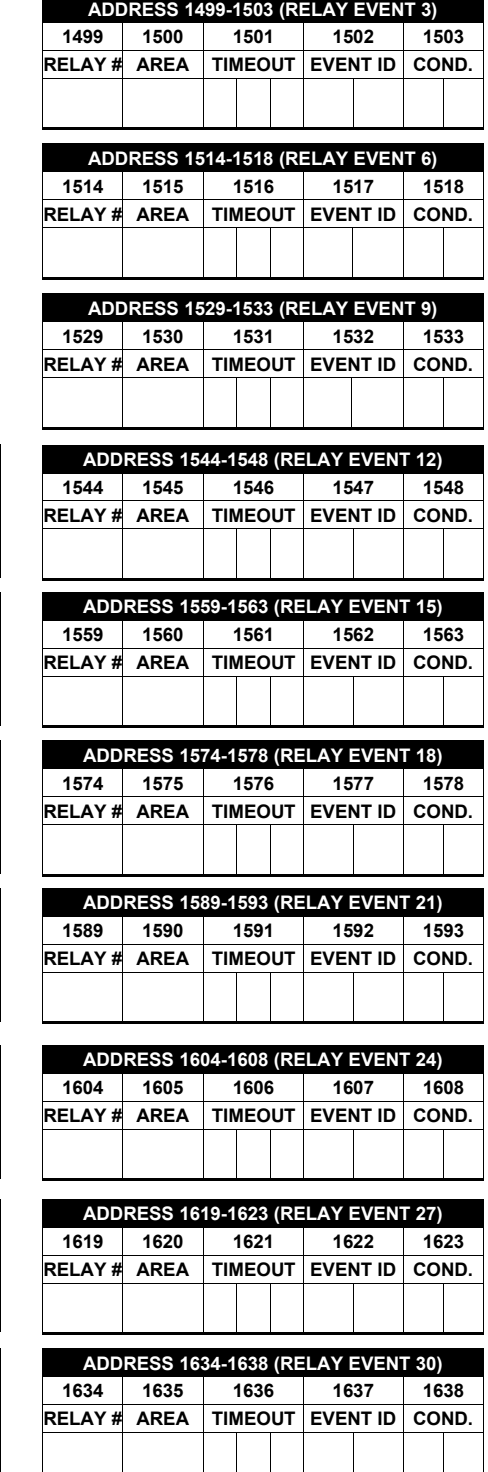

### **TO PROGRAM, SEE NEXT PAGE**

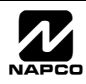

### **To program, follow the 5 steps below.**

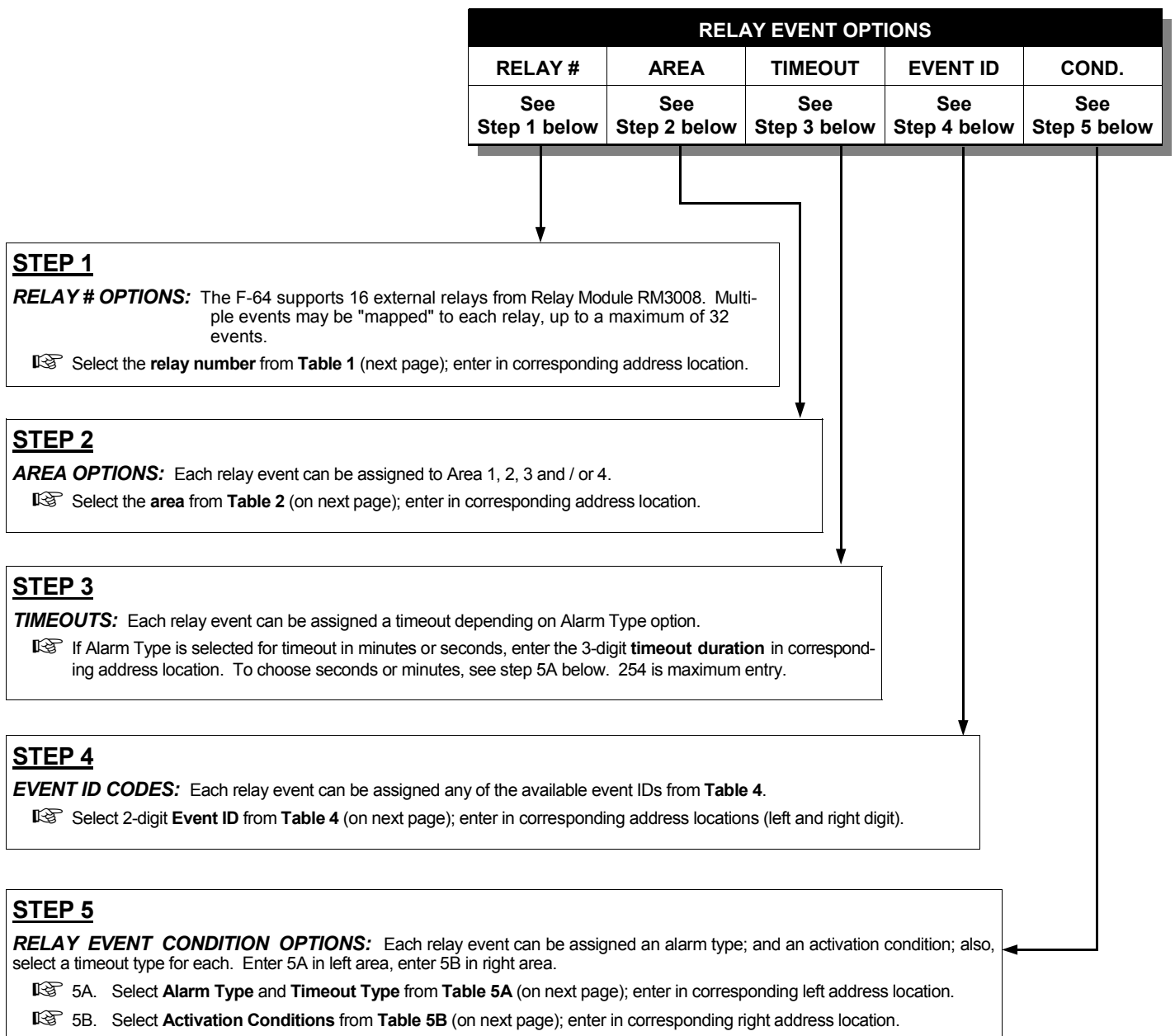

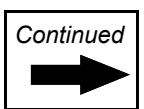

**DIRECT ADDRESS PROGRAM MODE DIRECT ADDRESS PROGRAM MODE** 

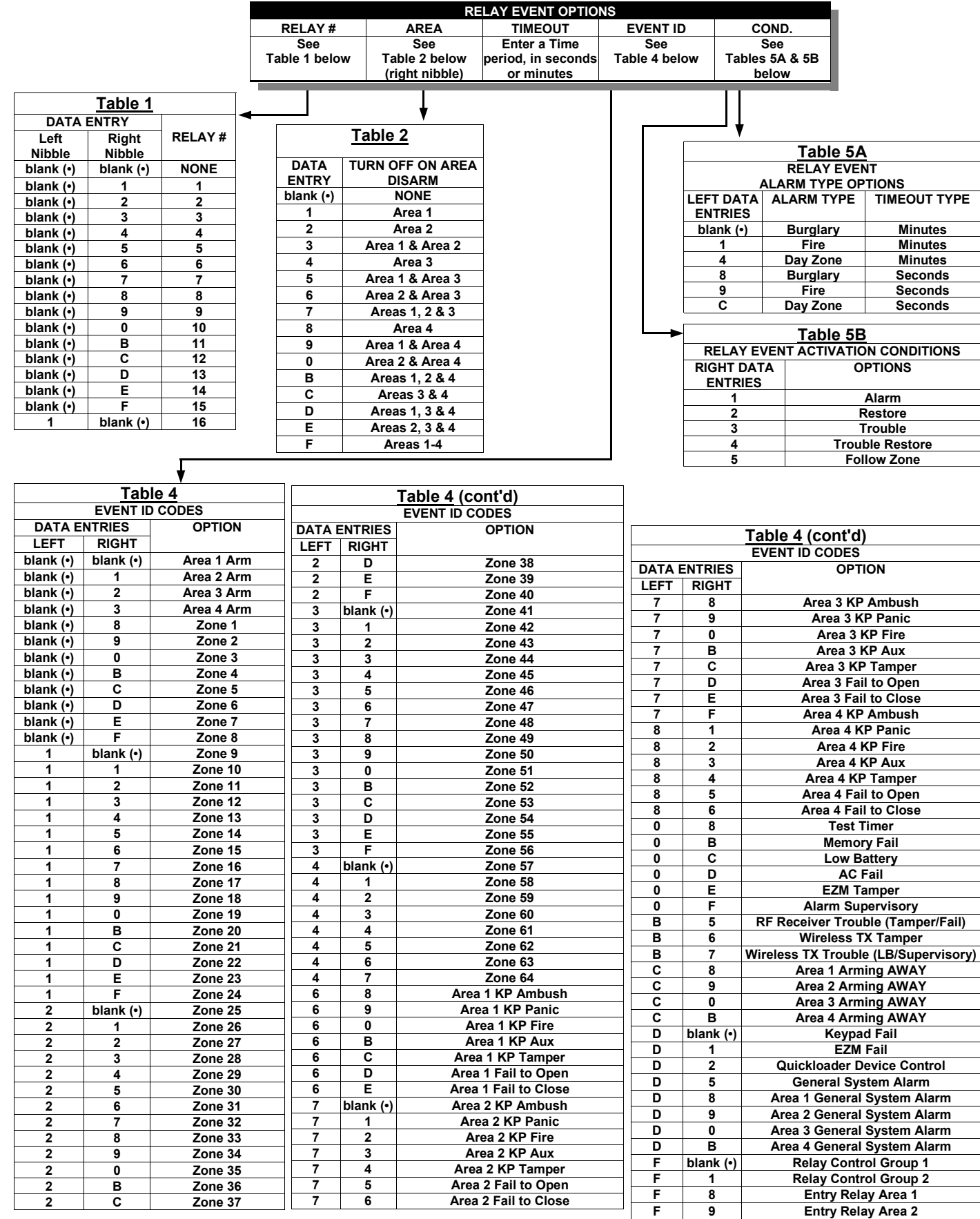

**\* NOTE:** Keypad Auxiliary is not to be selected for UL Installations. **NOTE:** Keypad Tamper must be enabled in UL installations.

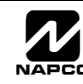

**F 0 Entry Relay Area 3 F B Entry Relay Area 4** 

### **RF RECEIVER & SUPERVISORY TIMER OPTIONS (ADDRESS 2029-2044 & 2056)**

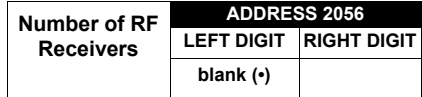

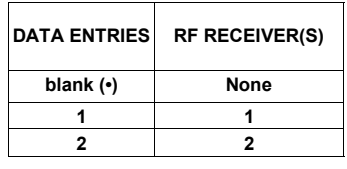

*RF RECEIVERS:* Up to 2 RF Receivers may be programmed.

1. Select the number of receivers from the table shown.

1 $\mathbb{R}$  2. Enter number in address location shown.

Default for Number of Receivers depends on Easy Menu Driven Program Mode question for RF Transmitters.

 $\mathbb{R}$  3. Press ii to save.

*RF SUPERVISORY TIMERS:* RF Supervisory Timers may be programmed for each type of transmitter used. A transmitter will send a transmission every time it is tripped, when there is NO activity, the transmitter sends a status transmission about once an hour. If the receiver does NOT receive ANY signal (a trip or a status) from a transmitter in the time specified for transmitter type, a system trouble "WIRELESS TROUBLE/E04-NN SERVICE" will be displayed at the F-64PROG programmer.

■<a>
1. Select timer delay from the table shown. Timers are programmed in increments of 30 minutes each. Valid entries are [3] through [F] (90 minutes-450 minutes).

**132.** Enter in corresponding address locations below (right nibble).

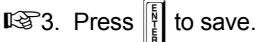

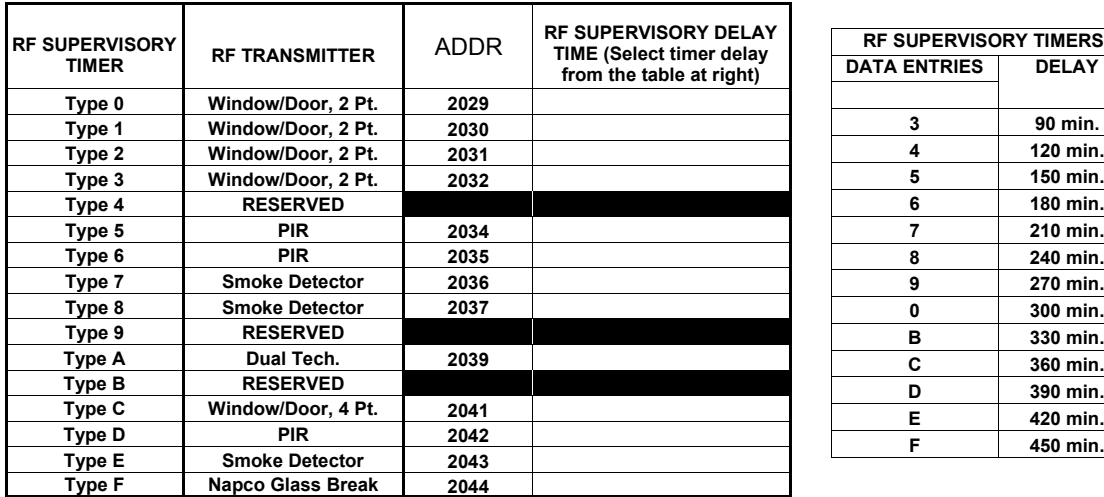

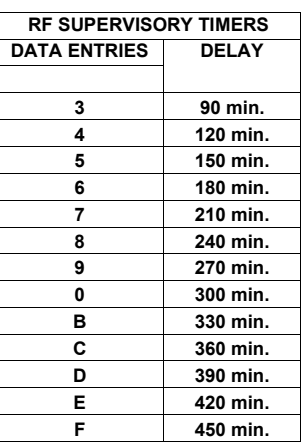

[Default = blank (•) from address 2029-2044]. Default = 8 (240 minutes)

**NOTE:** These timers apply only to Supervised RF Transmitters (see "RF Transmitters" in Easy Menu Driven Program Mode).

### **CLEAR PROGRAM OPTIONS (ADDRESS 2285 & 2286)**

$$
2285 XX \t\t H
$$

### *Clear Dealer Program (Erases Dealer Program)*

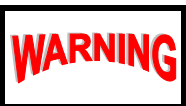

This *erases the dealer program*. Use this feature to start a customized default program. Program Data and System Status Memory is erased where Scheduled Data and Zone Descriptions are maintained.

Access address 2285, then press  $\left|\frac{5}{4}\right|$ . Data entry is not allowed.

**NOTE:** Enter Easy Menu Driven Program Mode to program system again.

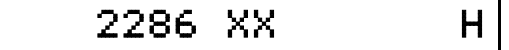

### *Cold Start (Erases Entire Program)*

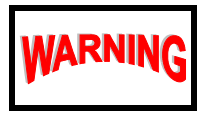

This erases the entire program including Dealer Program by erasing Program Data, Zone Description Data and System Status Data (similar to a new panel).

Access address 2286, then press  $\left\| \cdot \right\|$ . Data entry is not allowed.

**NOTE:** Some features (schedules) can only be programmed again with the Downloading Software. If power fails, time and date restarts at 00:00:00 and a date of 01-01-04 (January 1, 2004).

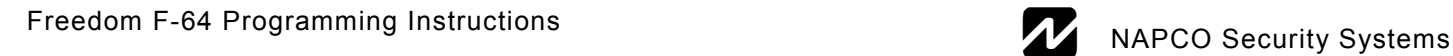

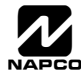

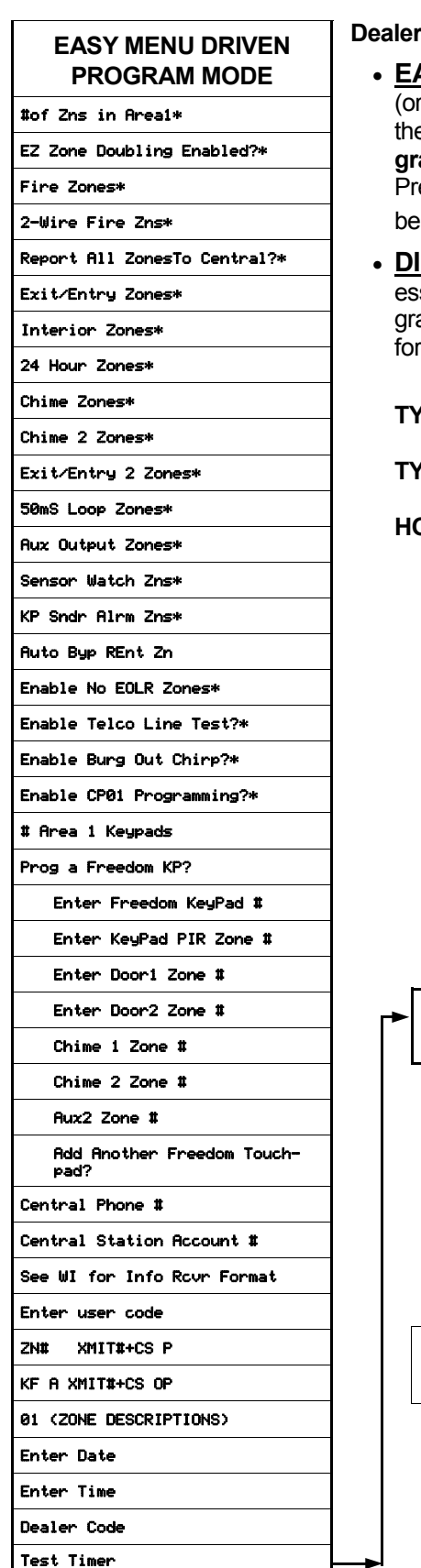

**Program Mode** comprises two operational states:

- **ASY MENU DRIVEN PROGRAM MODE** Used with new "out of the box" panels "Cold Started" panels, see address 2286), this mode allows the dealer to customize e factory panel program to best suit the installation. The **Easy Menu-Driven Program Mode** is a menu-driven utility that prompts the installer to configure the system. ess **RESET** at any time to exit, thus entering **Direct Address Program Mode**, detailed low.
- **RECT ADDRESS PROGRAM MODE** Additional programming changes, if necsary, can be made in the **Direct Address Program Mode**. In this mode, the proamming address is accessed directly and re-configured by the installer. For more inmation, see "DEALER PROGRAM - PRELIMINARY INFORMATION" on page 5.

**TYPICAL USER**: Dealers / Installers only.

**TYPICAL INTERFACE**: An **F-64PROG** programmer.

**HOW TO ENTER**: Press the factory-installed default *Dealer Code*:

**45667F68A 9P MENU**. Press **AWAY ("NO")** until

"ACTIVATE PROGRAM Y/N" appears on LCD screen. Press **STAY ("YES")** to enter the **Easy Menu-Driven Program Mode**. See Programming Instructions (WI1502) for additional information regarding the **Easy Menu Driven Program Mode**. **To exit, press RESET** to enter **Direct Address Program Mode** and press RESET once again to exit **Dealer Program Mode**.

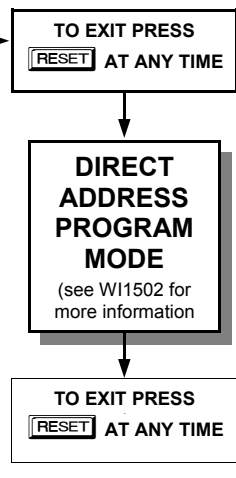

| MENU<br>Scroll Down                      | - 2       | Yes         |
|------------------------------------------|-----------|-------------|
| $\sqrt{4}$<br>Scroll Up<br><b>BYPASS</b> | 5         | <b>No</b>   |
| Exit<br><b>RESET</b>                     | <b>RA</b> | <b>AREA</b> |

**For the F-64PROG Programmer** 

**\* Initial Configuration Only** (new or memory cleared panel); suppressed thereafter. Normal entry mode for previously programmed panel starts at "# AREA 1 KEYPADS".

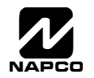

# OUCHPAD CONFIGURATION MODE

This section will focus on configuring the Freedom 64 **Touchpad**.

### **TOUCHPAD INSTALLATION**

See WI1499 for complete Freedom F-64TP, F-LTRANS and F-TAB installation instructions (see list below for the instructions of other Touchpad types). Each Touchpad must be assigned an address number (1-7). Each Touchpad requires its own configuration procedure because all Touchpad Configuration Mode changes are retained within each individual Touchpad only (see CONFIGURING THE TOUCHPADS, below). At least one (1) Touchpad must be used; only one is required for a single-area Commercial Burglary installation. The F-64TP Touchpad is one of four Touchpad designs within the NAPCO Freedom 64 Home Protection System. The three other Touchpad designs include:

- **F-64TPG**: Garage Door Touchpad (See WI1508)
- **F-64TPBR**: Bedroom Touchpad (See WI1505)
- **F-64TP-H**: Hardwired Touchpad (See WI1518)

### **CONFIGURING THE TOUCHPADS**

**Touchpad Configuration Mode** provides an exclusive set of menu options used to change the properties of each individual Touchpad to suit each installation.

- **TYPICAL USER:** Dealers and installers only.
- **TYPICAL INTERFACE:** Touchpad only.

Each **Freedom Touchpad** must be configured for the following items: *Keypad Beep*, *Entry Sounder*, *Backlight Follow PIR*, *Backlight Brightness*, *Ambush Interval*, *Ambush Sounder*, *Keypad Address*, *EZM Address*, *Zone Response*, *Tamper Detect*, *Disable PIR*, *Pre Away/Stay*, *Learn Primary*, *Learn Secondary* (transmitters), *Clear All Learned Transmitters*, *Display RF Strength* and *Display RF Noise*.

#### *To enter the Touchpad Configuration Mode:*

- 1. Move jumper JP1 (located in the center of the F-64 control panel board) from pins 1-2 (top two "NORMAL") to pins 2-3 (bottom two "KEYPAD CONFIGURE"). **NOTE:** See wiring diagram at the end of this manual and the jumper configuration diagram at right.
- 2. Press the **STAY**, **BYPASS** and **YES** buttons simultaneously. After a short delay, the display will read "OUT OF SYSTEM XX", where "XX" indicates the keypad address.

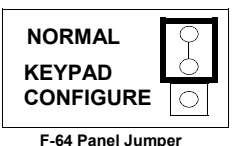

**Configuration diagram** 

3. Press **MENU** for 2 seconds on the installed Touchpad to enter **Touchpad Configuration Mode** and proceed as follows. (Repeat the following procedure for all Touchpads in the system).

Once the **Touchpad Configuration Mode** is accessed, all messages will display in the order shown below.

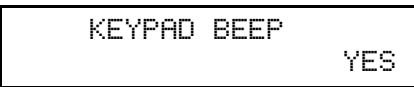

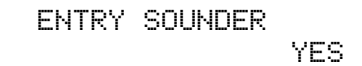

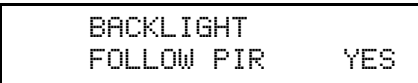

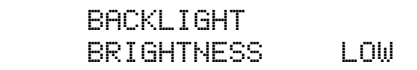

### *Keypad Tactile Beep*

Upon entering the Touchpad Configuration Mode, "KEYPAD BEEP YES" is displayed, indicating that the tactile beep, which sounds when any button is pressed, is on. To turn off the tactile beep, press the **NO** button; to turn on the tactile beep, press **YES**. Default is beep "ON". Press **MENU** to continue or press **RESET** to exit.

### *Entry Sounder*

To turn off the Touchpad entry sounder during entry time, press the **NO** button; to turn on the entry sounder, press **YES**. Default is sounder "ON". Press **MENU** to continue or press **RESET** to exit.

### *Backlight Follow PIR*

Turns Touchpad backlight on when person is detected in front of the Touchpad (default). To turn off this backlight, press **NO**; to turn on the backlight, press **YES**. . Default is "ON". Press **MENU** to continue or press **RESET** to exit.

### *Backlight Brightness*

To adjust the brightness of the LCD window, press **YES** to increase and **NO** to decrease. Selections are **LOW**, **MED** and **HIGH**. **Note:** Selections repeat if either the **YES** or **NO**  buttons are pressed repeatedly. Default is "LOW". Press **MENU** to continue or press **RE-SET** to exit.

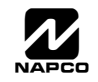

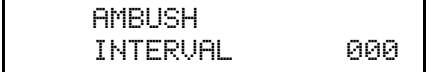

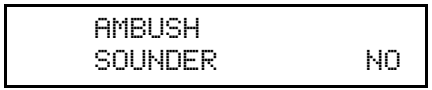

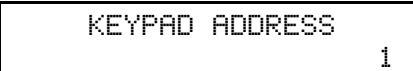

EZM ADDRESS 00 | 100 | 100 | 100 | 100 | 100 | 100 | 100 | 100 | 100 | 100 | 100 | 100 | 100 | 100 | 100 | 100 | 100 | 100

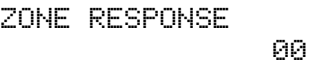

TAMPER DETECT

### *Ambush Interval*

Set the time interval (in seconds) during entry delay to simulate a need for a user to press **RESET** for two (2) seconds to silence sounder and send an Ambush signal. Press **EN-TER** to move cursor to the left (press repeatedly to loop back), then press **YES** or **NO** to increment or decrement each digit. Default is "000" (not set). Also see next selection, *Ambush Sounder*. To enable Ambush, see address 1422 and 2045 in programming instructions (WI1502). Press **MENU** to continue or press **RESET** to exit.

### *Ambush Sounder*

Optional Touchpad sounder during entry delay to simulate a need for a user to press **RE-SET** for 2 seconds to silence sounder and send AMBUSH signal. During this time interval the Touchpad will beep. To turn off the sounder, press the **NO** button; to turn on the sounder, press **YES**. Default is "OFF". To enable AMBUSH, see address 1422 and 2045 in programming instructions (WI1502). Press **MENU** to continue or press **RESET** to exit.

### *Keypad Address*

If more than one Touchpad is installed, each must be assigned a unique Touchpad address- that is, no two Touchpads may be numbered alike. Touchpads must be numbered consecutively (missing numbers are not permitted).

#### *To assign the Touchpad number, proceed as follows:*

- 1. Press **YES** to increase and **NO** to decrease the assigned Touchpad number (valid entries are 1–7). **Note:** Default entry is "1". An entry of zero disables the Touchpad.
- 2. Press **MENU** to continue or press **RESET** to exit.

#### *EZM Address*

The Touchpad's internal EZM (Expansion Zone Module) may be utilized to provide four additional wired zones. Whether used alone or in conjunction with optional GEM-EZM series modules or other Touchpad EZMs, it must be assigned a unique address (or Group number) similar to its Touchpad address. If no other EZMs are to be used, designate the Touchpad as Group "01" at the "EZM ADDRESS 00" display. In multiple-EZM systems, enter an assigned group number "01" through "14". Each EZM must have a unique assigned Group number, starting with "01" and proceeding consecutively. Default is "00". Press **MENU** to continue or press **RE-SET** to exit.

### *Zone Response*

The normal (default) loop response of each Touchpad EZM expansion zone is 750mS. Changing this response time may be required when some devices require a faster loop response, such as *Glass Break* sensors, and thus 50ms can be programmed. Do not program in UL installations (UL requires 750ms be programmed). The response time of any zone can be reduced to 50mS as follows.

- 1. Of the following, circle the number(s) in parentheses associated with the zone(s) to be changed: Zone 1=(1); Zone 2=(2); Zone 3=(4); Zone 4=(8).
- 2. Add up the circled numbers.
- 3. At the Touchpad, enter the sum as a two-digit number "01" through "15" by pressing **YES**  to increase and **NO** to decrease each digit. **Note:** Default entry is "00". Press **MENU** to continue or press **RESET** to exit.
	- *Example:* Change Zones 2, 3 and 4 to 50mS response.
		- 1. Circle numbers for Zones 2, 3 and 4: Circle (2), circle (4) and circle (8).
		- 2. Add up the circled numbers:  $2 + 4 + 8 = 14$ .
		- 3. Enter "14" at the Touchpad. Press **MENU** to continue or press **RESET** to exit.

### *Tamper Detect*

Enable or disable the monitoring of the Tamper switch located on the Touchpad circuit board. The tamper monitors both the front Touchpad case and the rear Touchpad mounting surface. If the front case is opened or if the Touchpad is removed from the wall, the tamper switch is activated (displays Keypad Tamper system trouble "E11-XX", where XX is the address of the keypad detected by the panel). To disable the Tamper switch, press the **NO** button; to enable, press **YES**. Default is "NO" (disabled). Press **MENU** to continue or press **RESET** to exit.

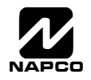

NO

DISABLE PIR NO<sub>200</sub> (1999) (1999) (1999) (1999)

PRE-AWAY/STAY 060

### *Disable PIR*

If **YES** is pressed, will disable the PIR as an intrusion detection device. Press **NO** to enable PIR. Default is "NO" (enabled). Press **MENU** to continue or press **RESET** to exit.

### *Pre-AWAY / STAY*

The *Pre-AWAY* / *STAY* period is the amount of time that the user has to complete the arming sequence. The arming sequence starts with pressing the **STAY** or **AWAY** buttons, and ends by closing the deadbolt. If the sequence is not completed, the system will remain in the previous state, or will be disarmed if a deadbolt is left open. Valid entries are 020 - 240 (seconds). Press **ENTER** to move cursor to the left (press repeatedly to loop back), then press **YES** or **NO** to increment or decrement each digit. Default is "060" (60 seconds). Press **MENU** to continue or press **RESET** to exit.

#### *Learn Primary*

Send command to the Touchpad's integral receiver module to learn the Primary transmitter ID. If **YES** is pressed, will display: PRESS/RELEASE TAMPER SWITCH. If learned successfully, displays: PRIMARY TXMIT LEARNED - SS##. If learned unsuccessfully, displays: LEARN FAILED TRY AGAIN? Y/N. See WI1499 for full instructions for installing and learning transmitters. Not used with the F-64TP-H Hardwired Touchpad. Press **NO** or **MENU** to continue or press **RESET** to exit.

LEARN SECONDARY Y/N

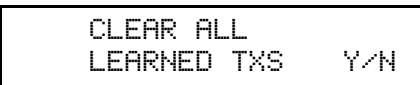

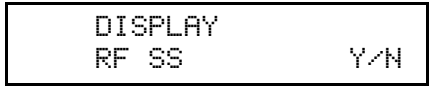

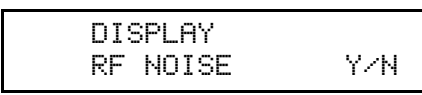

### *Learn Secondary*

Send command to the Touchpad's integral receiver module to learn the Secondary ID. Be sure to install the shunt on the Secondary transmitter address jumper to ensure the transmitter is identified as the Secondary transmitter and not the Primary transmitter. Install a Secondary transmitter to protect a second door that will be used only for *entry* or to disarm when armed Stay. If **YES** is pressed, will display: PRESS/RELEASE TAMPER SWITCH. If learned successfully, displays: SEC-ONDARY TXMIT LEARNED - SS##. If learned unsuccessfully, displays: LEARN FAILED TRY AGAIN? Y/N. See WI1499 for full instructions for installing and learning transmitters. Not used with the F-64TP-H Hardwired Touchpad. Press **NO** or **MENU** to continue or press **RESET** to exit.

### *Clear All Learned TXS*

Erase all learned transmitter ID's. If **YES** is pressed, displays: PLEASE WAIT. When complete displays: ALL TRANSMITTERS CLEARED. If unsuccessful, displays: XMITTER CLEAR FAILED TRY AGAIN?. See WI1499 for full instructions for installing and learning transmitters. Not used with the F-64TP-H Hardwired Touchpad. Press **NO** or **MENU** to continue or press **RESET** to exit.

### *Display RF SS*

Press **YES** to display the signal strength of the enrolled transmitters. See **Display RF Noise** option below. Press **NO** or **MENU** to continue or press **RESET** to exit.

#### *Display RF Noise*

Indicates the ambient radio frequency noise on each of the enrolled transmitter frequencies. Typical measurements are below 100. If this level is too close to the signal strength ("**Display RF SS**" above) recorded for the Secondary transmitter, an additional F-64TP may be required to be mounted near the Secondary transmitter. The **RF SS** should be at least 50 points higher than the **RF NOISE** level. Press **YES** to display. Press **NO** or **MENU** to continue or press **RESET** to exit.

To **exit** Touchpad Configuration Mode, press **RESET**.

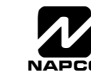

LEARN PRIMARY Y/N

# **OUCHPAD MENU MODE**

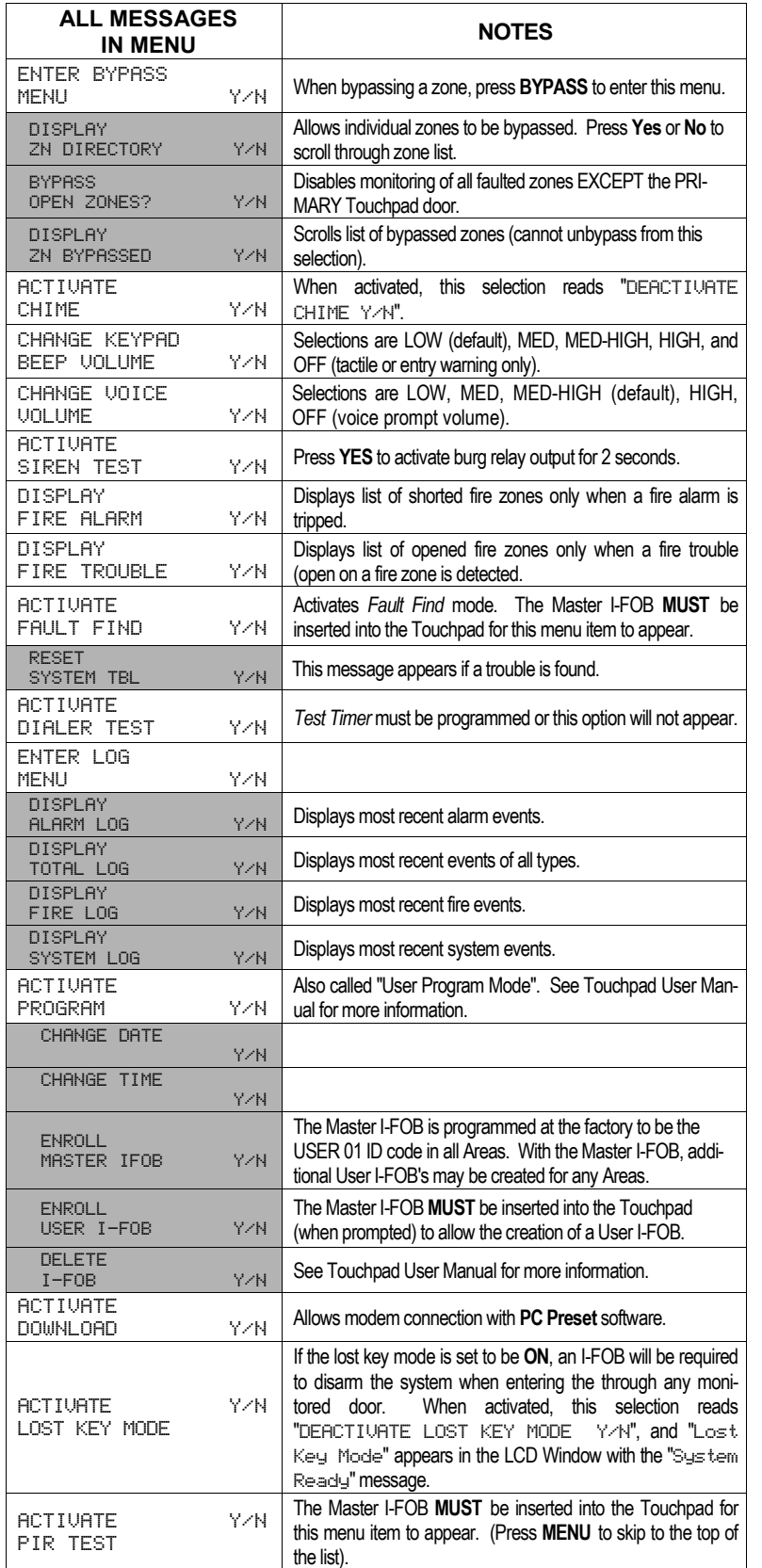

The Touchpad can provide access to a wide assortment of utility functions, each displayed on the Touchpad LCD window in a prompting "YES/NO" format. This Touchpad menu is not necessary for panel programming, but is included here for reference.

#### **TYPICAL USER**: Homeowner.

**TYPICAL INTERFACE**: Touchpad only.

**HOW TO ENTER**: At the installed Touchpad, insert the Master I-FOB and press **MENU** to enter. All messages in the **Touchpad Menu Mode** are listed below, but some messages may not appear in the Touchpad display unless a User or Master I-FOB is inserted in the Touchpad; if the required condition is not present; or if the F-64 control panel is configured in such a way as to remove the message from this Menu. For example, "DISPLAY ZN FAULTS Y/N" will only display if zones are faulted. With each message, press **YES** to proceed with the change or **NO**  to skip to the next selection. **Note:** Highlighted messages are sub-menu selections.

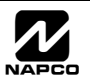

# EASY MENU PROGRAMMING WORKSHEET - 1 OF 4

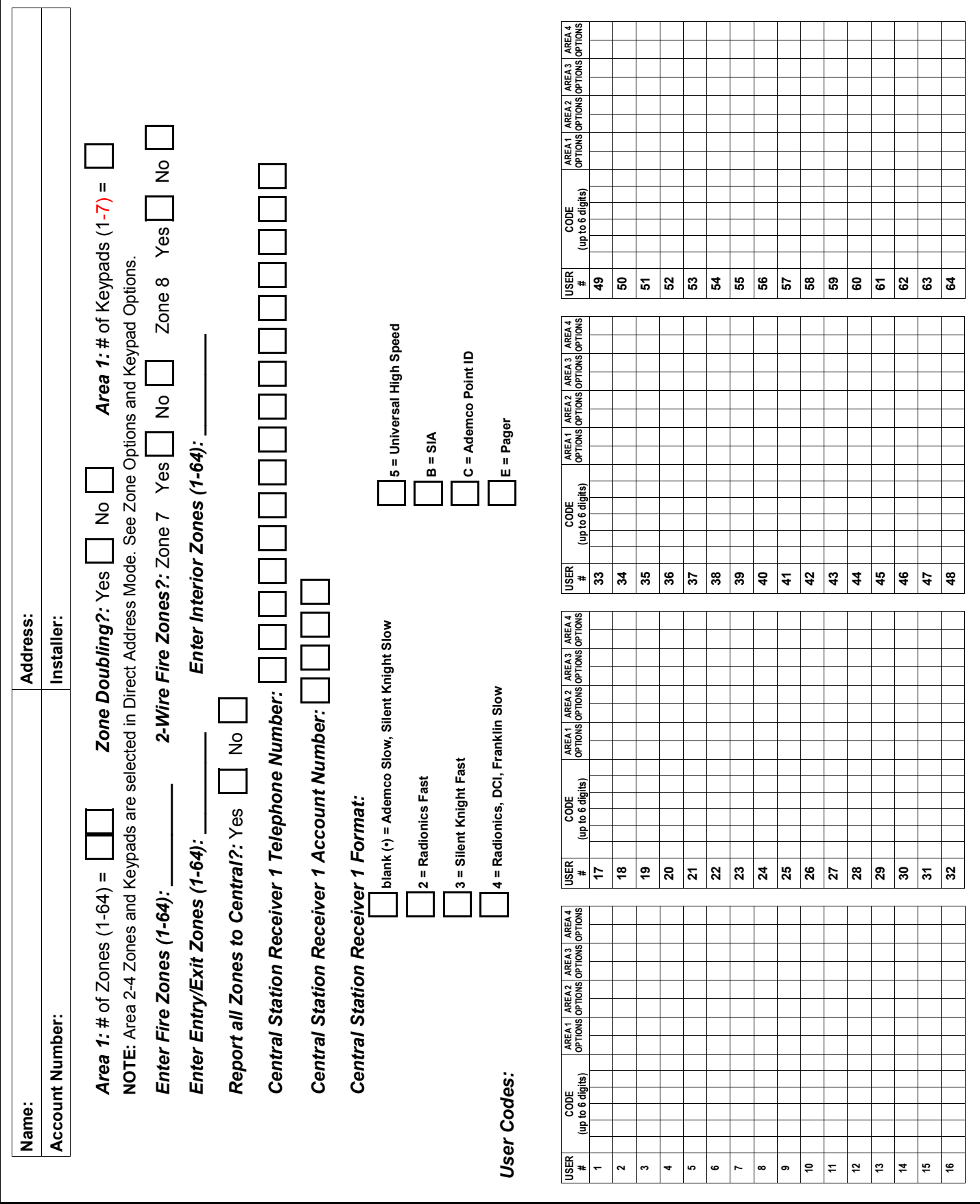

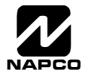

# EASY MENU PROGRAMMING WORKSHEET - 2 OF 4

#### *RF Transmitter Points:*

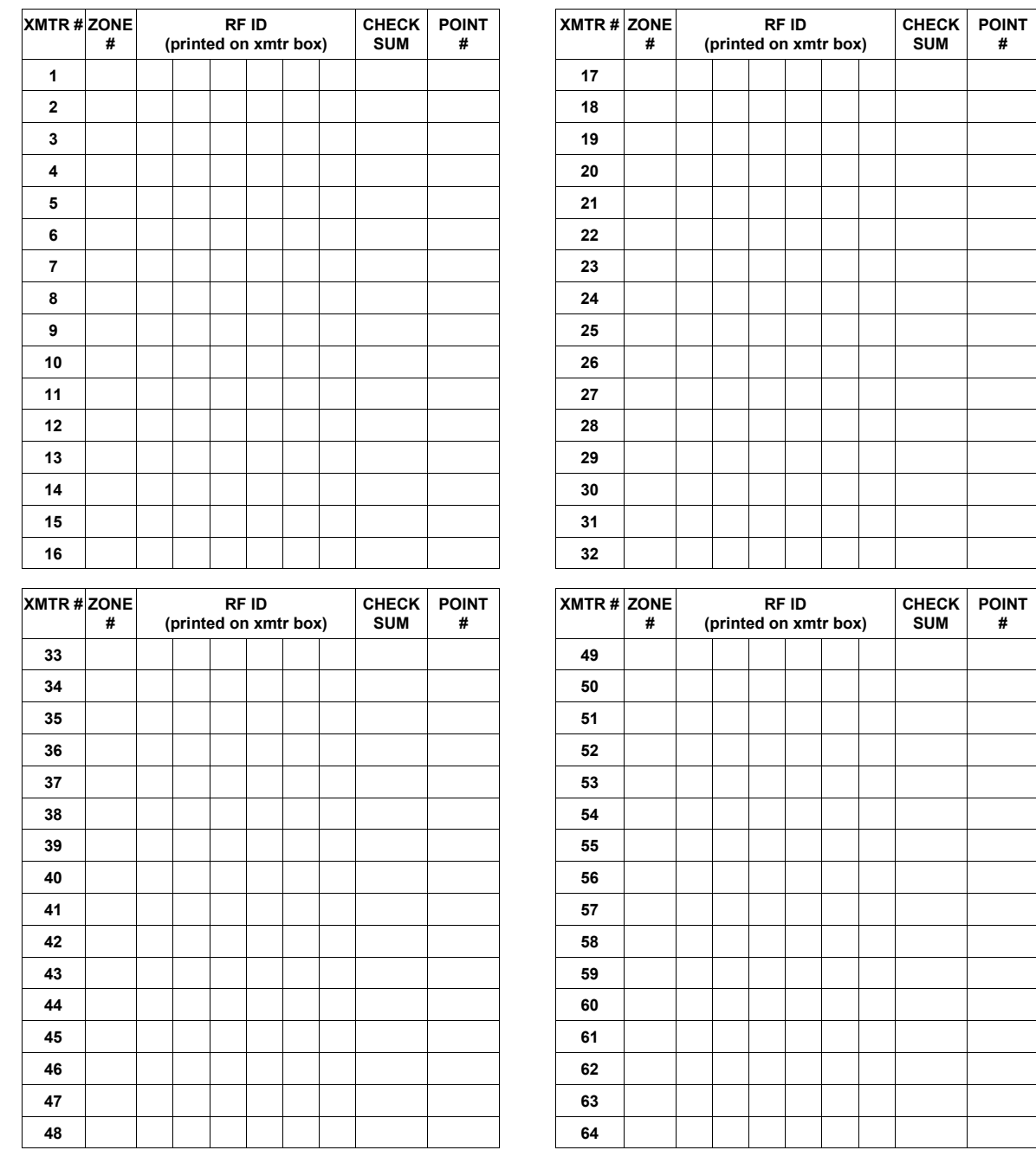

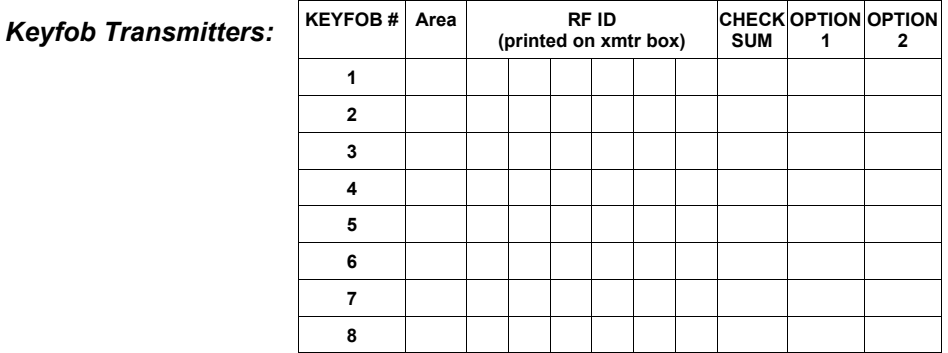

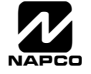

# EASY MENU PROGRAMMING WORKSHEET - 3 OF 4

### *Zone Descriptions 1-32*

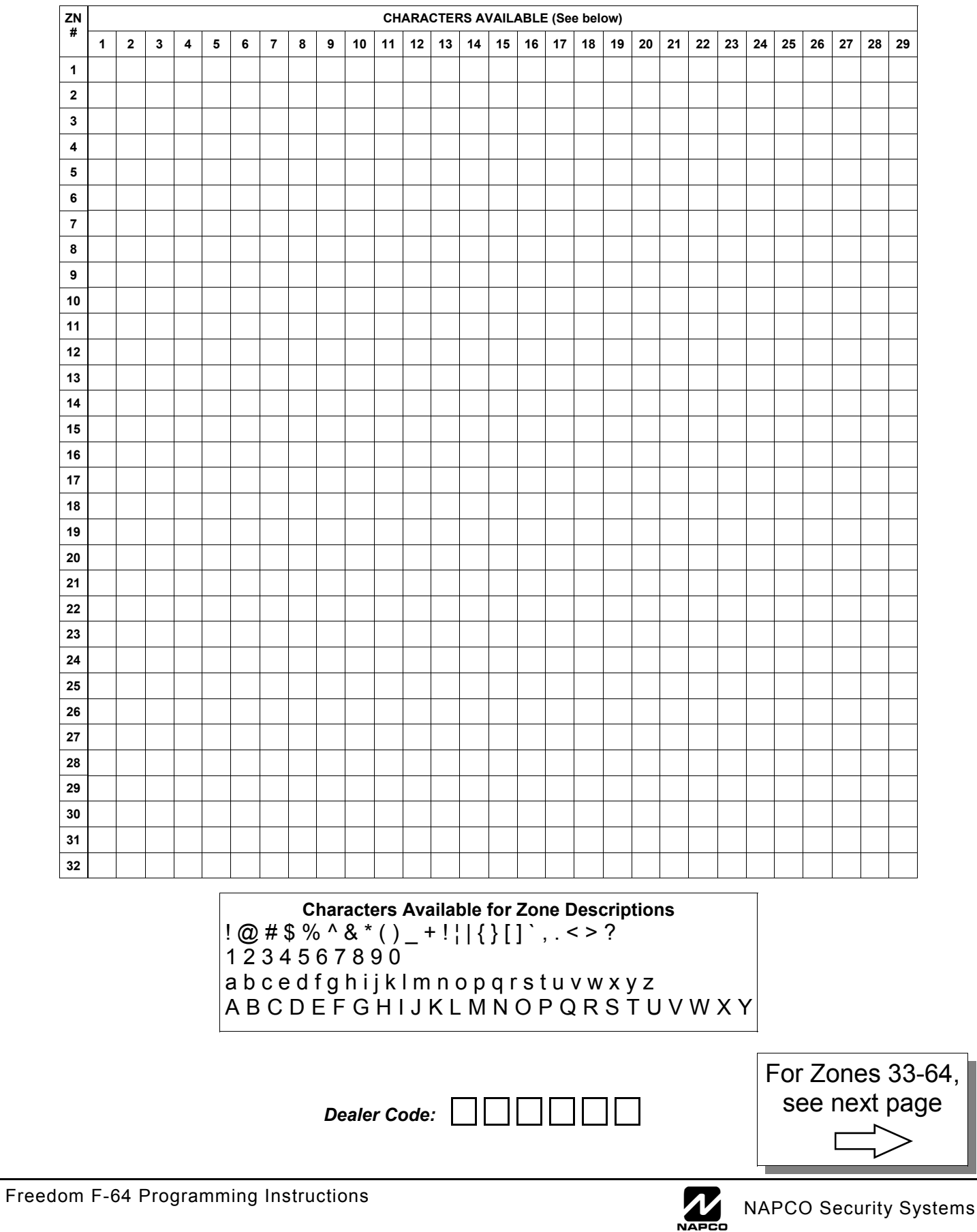

# EASY MENU PROGRAMMING WORKSHEET - 4 OF 4

#### *Zone Descriptions 33-64*

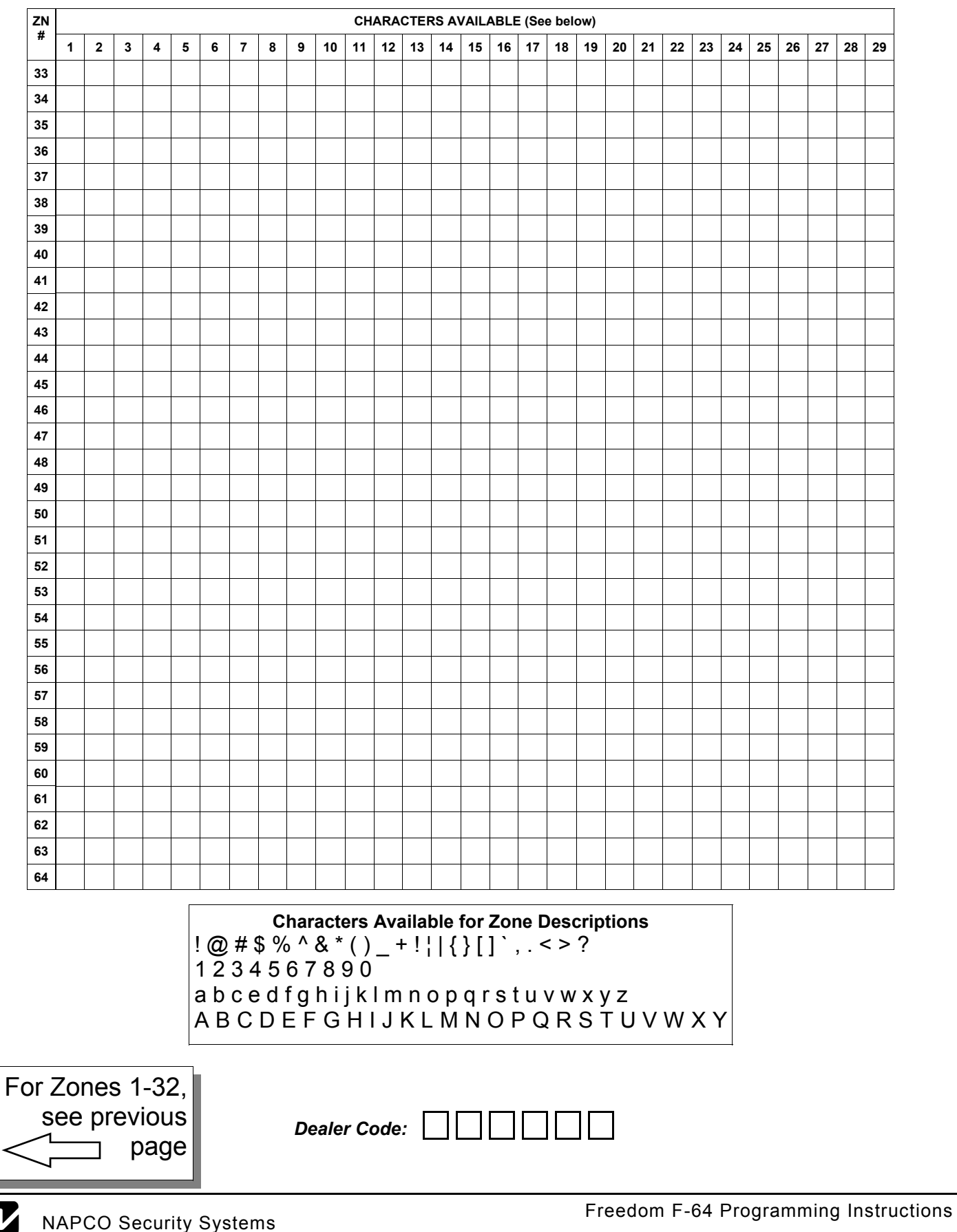

# LPHABETICAL INDEX

24 HOUR ZONES IN AREA 1, 6 2-WIRE FIRE ZONES IN AREA 1, 6 50 MS LOOP RESPONSE ZONES, 7 ABORT DELAY (ADDRESS 1417), 17 AC FAIL REPORT DELAY (ADDRESS 1419), 17 ACCESS CONTROL ON PGM2 OUTPUT (ADDRESS 1421), 21 ACTIVATE CHIME, 43 ACTIVATE DIALER TEST, 43 ACTIVATE DOWNLOAD, 43 ACTIVATE FAULT FIND, 43 ACTIVATE LOST KEY MODE, 43 ACTIVATE PIR TEST, 43 ACTIVATE PROGRAM, 43 ACTIVATE SIREN TEST, 43 ADD ANOTHER FREEDOM TOUCHPAD, 8 ADDRESS MODE DISPLAYS, 13, 14, 15 ALARM OUTPUT (ADDRESS 1414), 18 AMBUSH, 10 AMBUSH CODE, 19 AMBUSH INTERVAL, 41 AMBUSH SOUNDER, 41 AREA ARMING OPTIONS (ADDRESS 1469-1472), 27 AREA BELL CONTROL OPTIONS (ADDRESS 1473- 1488), 28 AREA SYSTEM EVENT/TROUBLE, 19 AUTO ARMING/DISARMING, 26 AUTO BELL TEST ON ARMING (ADDRESS 1421), 21 AUTO BYPASS RE-ENTRY ZONES, 7 AUTO RESET AFTER BURGLARY OUTPUT TIMEOUT (ADDRESS 1421), 21 AUTOMATIC INTERIOR BYPASS/EASY EXIT (ADDRESS 1424), 21 AUX 2 ZONE NUMBER, 8 AUX OUTPUT ACTIVATED ON ALARM ZONES, 7 BACKLIGHT BRIGHTNESS, 40 BACKLIGHT FOLLOW PIR, 40 BINARY (BIT) FORMAT EXAMPLE, 13 BYPASS ENABLE, 10 BYPASS OPEN ZONES?, 43

CALLBACK METHOD, 4 CALLBACK TELEPHONE NUMBER, 18 CENTRAL STATION RECEIVER 1 ACCOUNT NUMBER, 9 CENTRAL STATION RECEIVER 1 FORMAT, 9 CENTRAL STATION RECEIVER 1 TELEPHONE NUMBER, 9 CHANGE DATE, 43 CHANGE KEYPAD BEEP VOLUME, 43 CHANGE PULSE OUTPUT TO TEMPORAL OUTPUT (ADDRESS 1422), 21 CHANGE TIME, 43 CHANGE VOICE VOLUME, 43 CHANGING OR CANCELING A CODE, 10 CHIME 1 ZONE NUMBER, 8 CHIME 2 ZONE NUMBER, 8 CHIME 2 ZONES IN AREA 1, 7 CHIME TIME (ADDRESS 1418), 17 CHIME ZONES IN AREA 1, 7 CHIRP OUTPUT ON KEYFOB ARM/DISARM (ADDRESS 1422), 21 CLEAR ALL LEARNED TXS, 42 CLEAR DEALER PROGRAM, 11 CLEAR DEALER PROGRAM (ADDRESS 2285), 38 CLEAR PROGRAM, 11 CLEAR PROGRAM OPTIONS (ADDRESS 2285 & 2286), 38 CLOSING REPORT ONLY ON CONDITIONAL CLOSE (ADDRESS 1420), 21 COLD START, 11 COLD START (ADDRESS 2286), 38 CONFIGURING THE TOUCHPADS, 40 CS AREA & SYSTEM REPORTING OPTIONS (ADDRESS 0785, 0786 & 0788), 24 CS RECEIVER 1 FORMAT, 9 CS RECEIVER OPTIONS (ADDRESS 0460-0525), 22 CS RECEIVER TELEPHONE NUMBERS, 22 CS SUBSCRIBER ID OPTIONS (ADDRESS 0560- 0667), 23 CS SYSTEM REPORTING CODES, 24 CS SYSTEM REPORTING OPTIONS (ADDRESS 0670-0705), 24

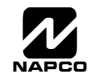

# **ALPHABETICAL INDEX (CONT**

DISPLAY FIRE TROUBLE, 43

CS SYSTEM REPORTING OPTIONS:, 24

- CS TELCO 1 SUBSCRIBER EVENT ID NUMBER, 23
- CS USER REPORTING OPTIONS, 26
- CS USER REPORTING OPTIONS (ADDRESS 0800- 0835), 26
- CS ZONE REPORTING OPTIONS (ADDRESS 0720- 0783), 25
- CUSTOMIZING A DEFAULT PROGRAM, 5
- DEALER CODE, 11 DEFAULT, 5
- DEALER PROGRAM ERASING, 11
- DEALER PROGRAM MODE, 4
- DEALER PROGRAM MODE, 5
- DEALER PROGRAM MODE ACCESSING, 5
- DEALER PROGRAM MODE OVERVIEW, 39
- DECIMAL FORMAT EXAMPLE, 14
- DELETE I-FOB, 43
- DIGITAL DIALER RPT ENTER /EXIT TEST MODE (ADDRESS 2053), 21
- DIRECT ADDRESS PROGRAM MODE, 4, 5, 13
- DISABLE [ON/OFF] AS EASY EXIT (ADDRESS 2051), 21
- DISABLE 2ND CALL ANS. MACHINE OVERRIDE (ADDRESS 1424), 21
- DISABLE CALL WAITING ON 1ST ATTEMPT (ADDRESS 2053), 21
- DISABLE CALLBACK DOWNLOAD (ADDRESS 1422), 21
- DISABLE CODE REQUIRED FOR EZ BYPASS (ADDRESS 1424), 21
- DISABLE KEYPAD FUNCTION MODE DOWNLOAD (ADDRESS 1422), 21
- DISABLE KEYPAD INSTANT MODE (ADDRESS 1421), 21
- DISABLE PIR, 42
- DISABLE SYSTEM TROUBLE AUDIBLE TIMEOUT (ADDRESS 2051), 21
- DISABLE ZONE FAULT SCROLLING (ADDRESS 1420), 21
- DISPLAY ALARM LOG, 43
- DISPLAY FIRE ALARM, 43
- DISPLAY FIRE LOG, 43

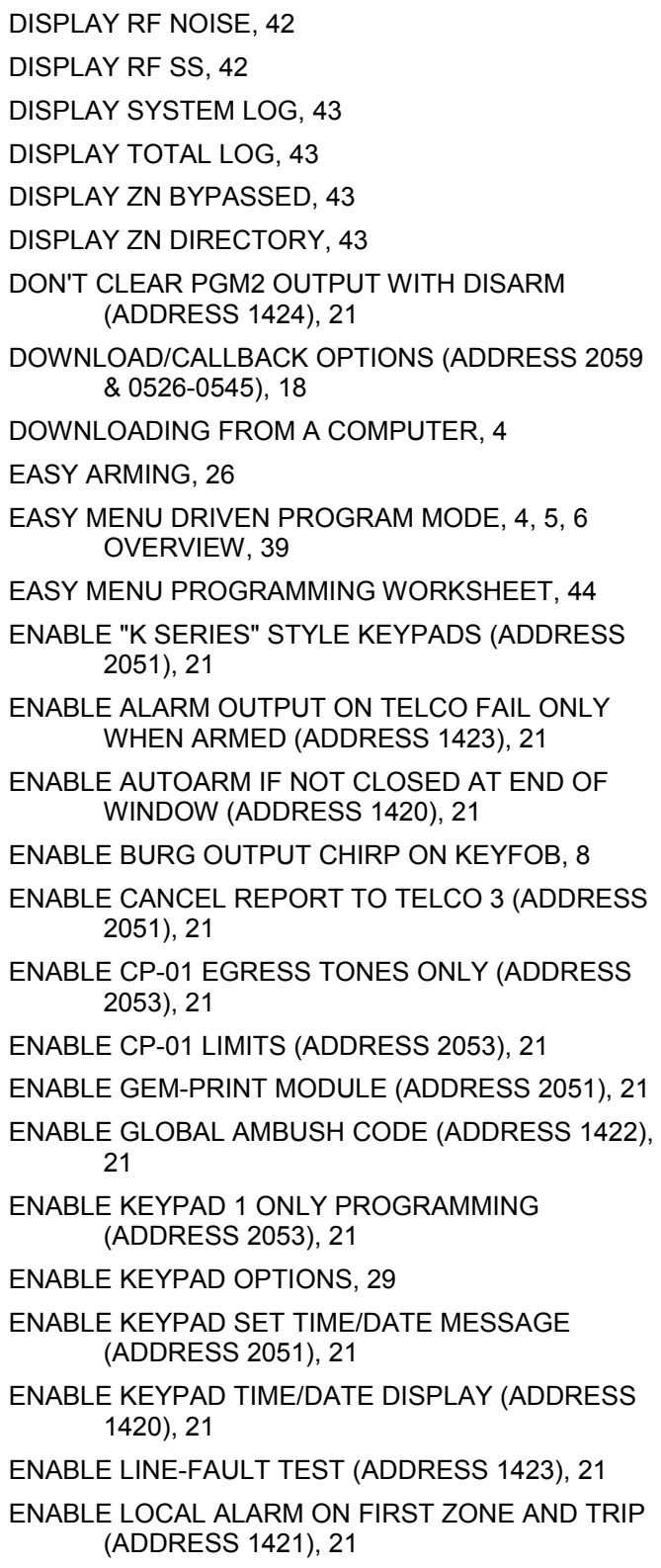

- ENABLE LOW SECURITY FIRE ALARM SILENCE, 20
- ENABLE MANAGER'S MODE (ADDRESS 1421), 21

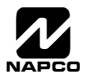

# ALPHABETICAL INDEX (CONT'D)

ENABLE NO EOLR ZONES, 7 ENABLE RESIDENTIAL FIRE (ADDRESS 1422), 21 ENABLE SIA CP-01 FEATURES, 8 ENABLE TCP/IP COMMUNICATIONS (ADDRESS 2054), 21 ENABLE TELCO LINE FAULT TEST, 7 ENABLE ZONE DOUBLING (ZONES 9-16) (ADDRESS 1423), 21 ENROLL MASTER IFOB, 43 ENROLL MODE, 10 ENROLL USER I-FOB, 43 ENTER BYPASS MENU, 43 ENTER DATE, 11 ENTER DOOR NUMBER 1 ZONE NUMBER, 8 ENTER DOOR NUMBER 2 ZONE NUMBER, 8 ENTER LOG MENU, 43 ENTER THE FREEDOM TOUCHPAD NUMBER, 8 ENTER THE TOUCHPAD PIR ZONE NUMBER, 8 ENTER TIME, 11 ENTER USER CODES, 9 ENTER ZONE DESCRIPTIONS, 11 ENTERING ZONE DESCRIPTIONS, 12 ENTRY DELAY (ADDRESS 0001), 17 ENTRY DELAY (ADDRESS 0002), 17 ENTRY SOUNDER, 40 ERASING THE DEALER PROGRAM, 11 ERASING THE ENTIRE PROGRAM, 11 EXIT DEALER PROGRAM MODE, 11 EXIT DELAY (ADDRESS 0000), 17 EXIT TIME RESTART (ADDRESS 2053), 21 EXIT TOUCHPAD CONFIGURATION MODE, 42 EXIT/ENTRY ZONES IN AREA 1, 6 EXIT/ENTRY2 ZONES IN AREA 1, 7 EXTERNAL RELAY CONTROL (ADDRESS 1489- 1648), 34 EZM ADDRESS, 41 EZM GROUP OPTIONS (ADDRESS 1455-1468), 27 F-64 AND GEM-P1664 PANEL DIFFERENCES, 2 FIRE ZONES IN AREA 1, 6 FIRMWARE VERSION, 2

FREEDOM F-64 WIRING DIAGRAM, 60 FUNCTION MODE, 4 GEM-P1664 AND F-64 PANEL DIFFERENCES, 2 GLOBAL AMBUSH CODE, 19 GLOBAL SYSTEM EVENT/TROUBLE, 19 HEXADECIMAL FORMAT EXAMPLE, 15 INCL. SEL./GRP. BYPASS IN COND. CLOSE / STATUS (ADDRESS 1420), 21 INHIBIT SYSTEM TROUBLE AUDIBLE AT KEYPAD (ADDRESS 1423), 21 INTERIOR NORMALLY BYPASSED (ADDRESS 1422),  $21$ INTERIOR ZONES IN AREA 1, 6 KEYFOB TRANSMITTERS AS ARM/DISARM & CONTROL DEVICES, 10 KEYFOB ZONE ASSIGNMENT, 10 KEYPAD ADDRESS, 41 KEYPAD OPTIONS, 29 KEYPAD SOUNDER ON ALARM ZONES, 7 KEYPAD TACTILE BEEP, 40 KEYPAD TYPE & ACTIVATION, 29 KEYPAD VERSIONS ALLOWED, 2 KEYPAD/TOUCHPAD OPTIONS (ADDRESS 1425- 1431, 1440-1446), 29 KEYSWITCH ARMING, 26 LEADING DIGITS FOR PAGER FORMAT, 18 LEARN PRIMARY, 42 LEARN SECONDARY, 42 LINE-FAULT TEST ONLY WHEN ARMED (ADDRESS 1423), 21 LOCAL DOWNLOADING, 4 LOCAL OR CENTRAL STATION REPORTING SYSTEM, 6 LUG E15 AREA 1 ARMED AWAY ONLY (ADDRESS 2052), 21 MAINTAINED KEYSWITCH ARMING (ADDRESS 1421), 21 MAPPING F-64TP DOORS AND PIR'S (ADDRESS 2090-2101), 29 MODEM CODES, 25 NEW PANELS, 5 NUMBER OF KEYPADS IN AREA 1, 8

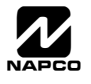

# ALPHABETICAL INDEX (CONT'

- NUMBER OF RINGS BEFORE PICKUP, 18
- OPENING REPORT ONLY AFTER ALARM REPORT (ADDRESS 1420), 21
- OPENING REPORT OPTIONS:, 24
- OUTPUT TIMEOUTS, 18
- OUTPUT TURNS OFF UPON DISARM, 28
- PAGER FORMAT OPTIONS (ADDRESS 0546 & 0547), 18
- PANEL ZONE DOUBLING, 6
- PCD-WINDOWS, 4
- PGM ON RF TRANSMITTER TAMPER (ADDRESS 2052), 21
- PGM1 OUTPUT (ADDRESS 1416), 18
- PGM2 OUTPUT (ADDRESS 1412), 18
- PGM2 OUTPUT ACCESS CNTRL TIMEOUT (ADDRESS 1413), 17
- PRE-AWAY / STAY, 42
- PRIORITY AREA ARMING, 27
- PROGRAM A FREEDOM TOUCHPAD, 8
- PROGRAMMING CONVENTIONS USED IN THIS MANUAL, 16
- PULSE ALARM OUTPUT (ADDRESS 1415), 18
- PULSE EVENT CODE, 25
- QUICK "ENROLL" METHOD, 10
- QUICKLOADER, 4
- QUICKLOADER REMOTE ARMING/DISARMING, 26
- REMOTE DOWNLOADING, 4
- REPORT CANCEL WINDOW (ADDRESS 2055), 17
- REPORTING OPTIONS, 26
- RESET DAY ZONE WITH ARM/DISARM ONLY (ADDRESS 1422), 21
- RESET SYSTEM TBL, 43
- RESOUND ON WIRELESS SMOKE LOW BATTERY (ADDRESS 1424), 21
- RF RECEIVER & SUPERVISORY TIMER OPTIONS (ADDRESS 2029-2044 & 2056), 37
- RF RECEIVERS, 37
- RF SUPERVISORY TIMERS, 37
- RF TRANSMITTER POINTS, 10
- RPT EXIT ERR/RECENT CLOSE (ADDRESS 2053), 21
- SECURITY BYPASS, 10

SELECT ALARM OUTPUT FOR KEYFOB CHIRP (ADDRESS 1423), 21

- SENSOR WATCH (ADDRESS 2050), 17
- SENSOR WATCH ZONES, 7
- SOUND ALARM ON EXIT ERROR (ADDRESS 2053), 21
- STATUS REPORT (ADDRESS 1420), 21
- SUPPRESS BYPASS REMINDER WHEN ARMED (ADDRESS 1421), 21
- SYSTEM DELAYS & TIMEOUTS (ADDRESS 0000- 0002, 1413, 1417, 2050 & 2055), 17
- SYSTEM DELAYS & TIMEOUTS (ADDRESS 1418- 1419), 17
- SYSTEM OPTIONS (ADDRESS 0836-0871 & 2045), 19
- SYSTEM OPTIONS (ADDRESS 0872-0887), 20
- SYSTEM OPTIONS (ADDRESS 1420-1424, 2051- 2054), 21
- SYSTEM OPTIONS (ADDRESS 2063), 20
- SYSTEM OUTPUT TIMEOUTS (ADDRESS 1412 & 1414-1416), 18
- SYSTEM RESPONSE ACTIVATED BY AREA EVENT/ TROUBLE, 19
- SYSTEM RESPONSE ACTIVATED BY GLOBAL EVENT/TROUBLE, 19
- TAMPER DETECT, 41
- TEST TIMER, 11
- TOTAL NUMBER OF ZONES IN AREA 1, 6
- TOUCHPAD CONFIGURATION MODE OVERVIEW, 40
- TOUCHPAD INSTALLATION, 40
- TOUCHPAD MENU MODE, 4
- TOUCHPAD TYPE & ACTIVATION, 29
- TRANSMITTER WIRELESS POINTS, 10
- USER AREA OPTIONS, 9
- USER PROGRAM MODE, 43
- VERI-PHONE AUDIO PRIORITY OVER ALARMS (ADDRESS 1424), 21
- VERI-PHONE ZONES TRIP PGM2 OUTPUT (ADDRESS 1424), 21
- WIRELESS TROUBLE ACTIVATES TELCO 1 (ADDRESS 1423), 21
- WIRELESS TROUBLE ACTIVATES TELCO 3 (ADDRESS 1423), 21
- WIRING DIAGRAM, 60

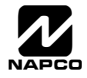

# ALPHABETICAL INDEX (CONT'D)

ZONE DESCRIPTIONS ENTERING, 12 ZONE OPTIONS - ZONES 1 TO 16 (ADDRESS 0900- 1016), 30 ZONE OPTIONS - ZONES 17 TO 32 (ADDRESS 1029- 1144), 31 ZONE OPTIONS - ZONES 33 TO 48 (ADDRESS 1157- 1272), 32 ZONE OPTIONS - ZONES 49 TO 64 (ADDRESS 1285- 1400), 33 ZONE RESPONSE, 41

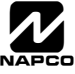

# **ADDRESS NUMBER INDEX**

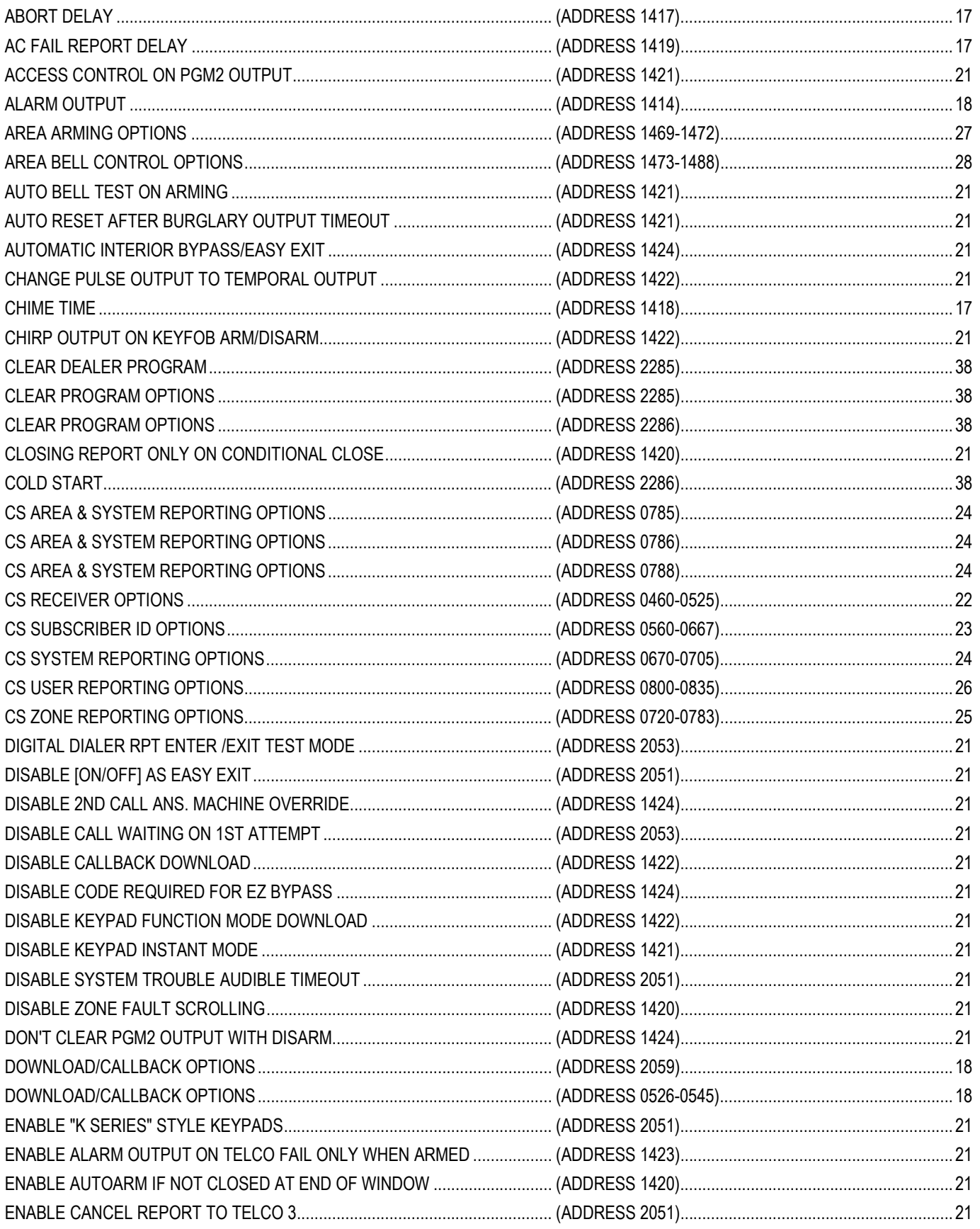

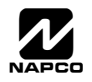

# ADDRESS NUMBER INDEX (CONT'D)

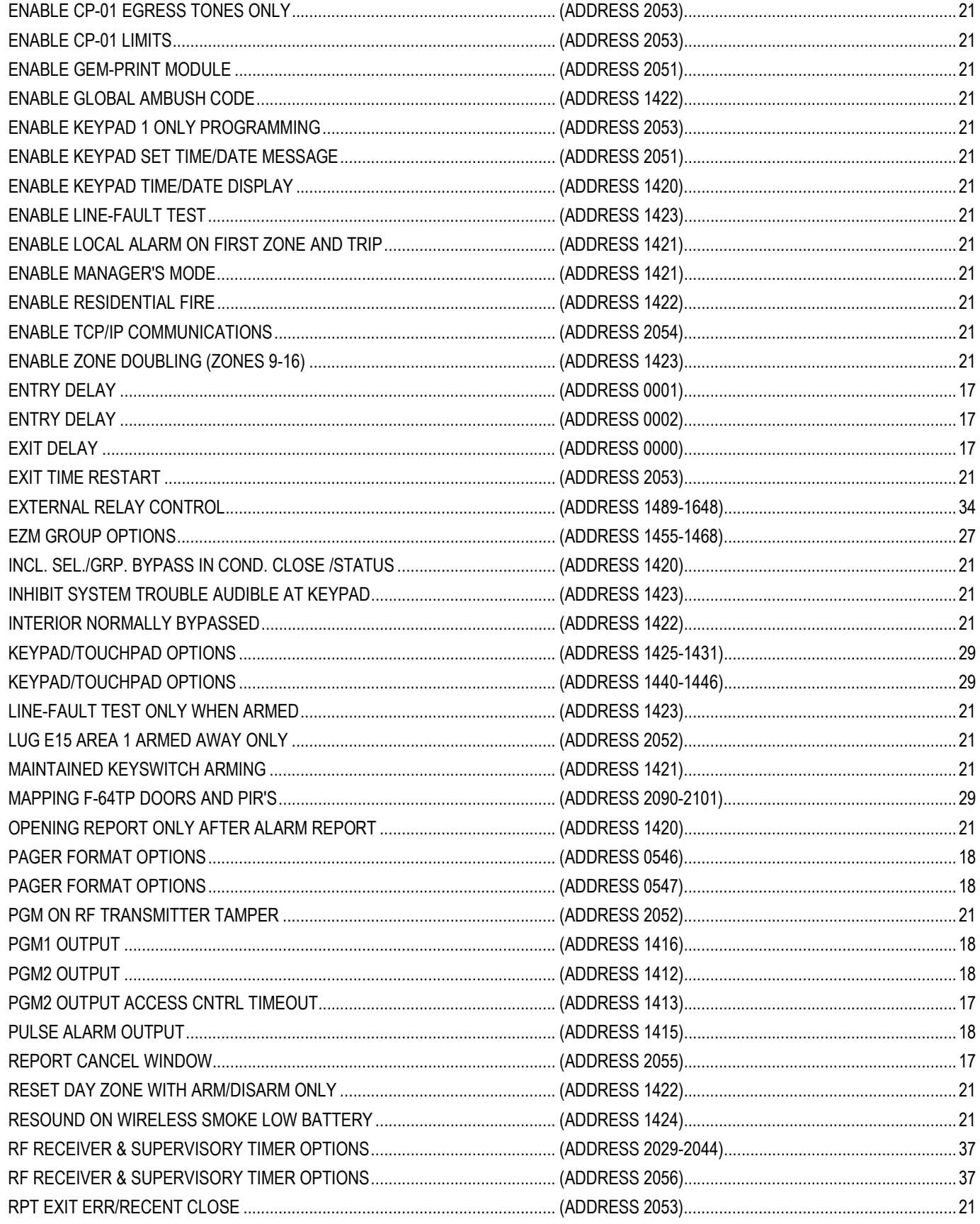

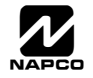

# ADDRESS NUMBER INDEX (CONT'D

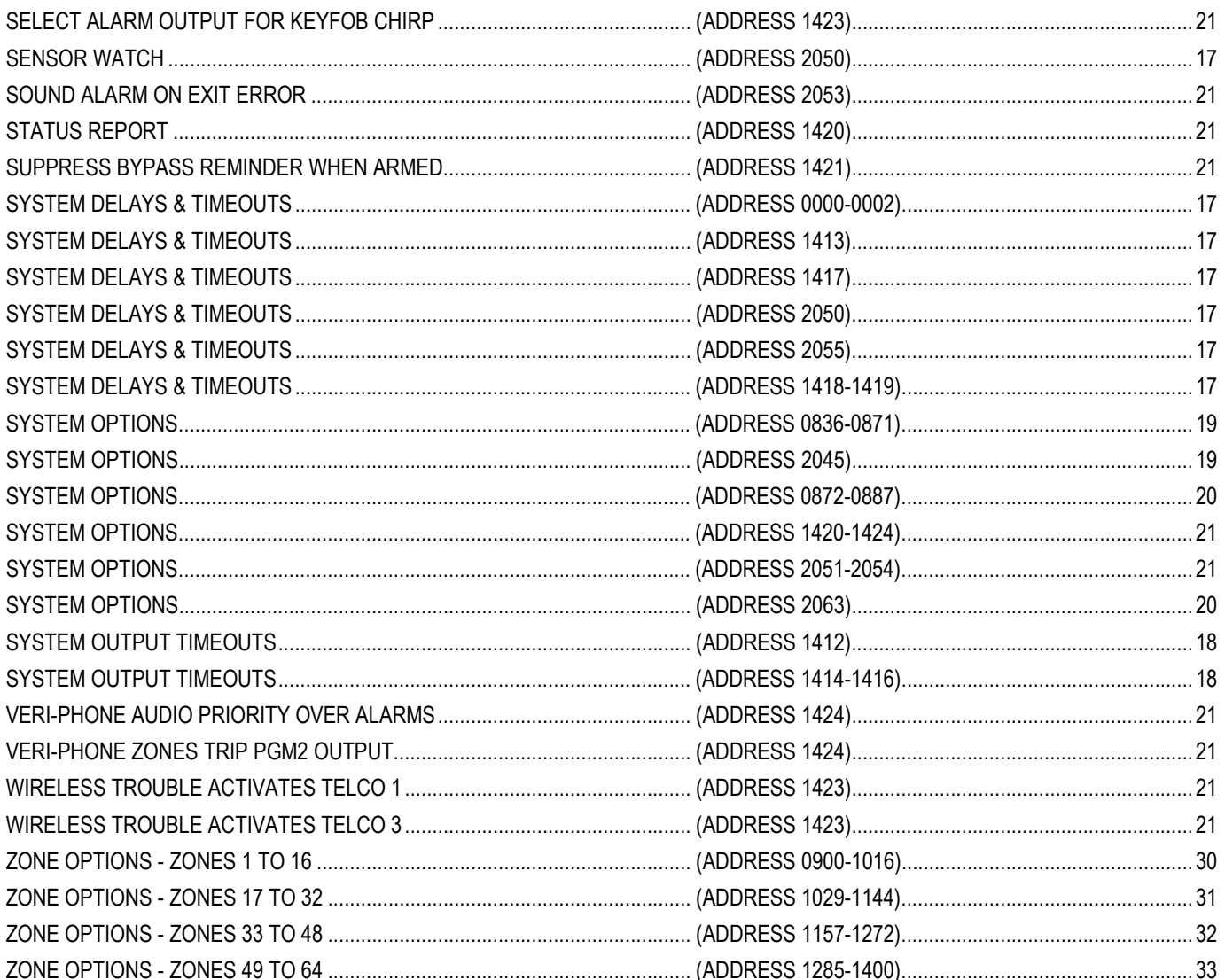

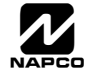

# FREEDOM F-64 WIRING DIAGRAM

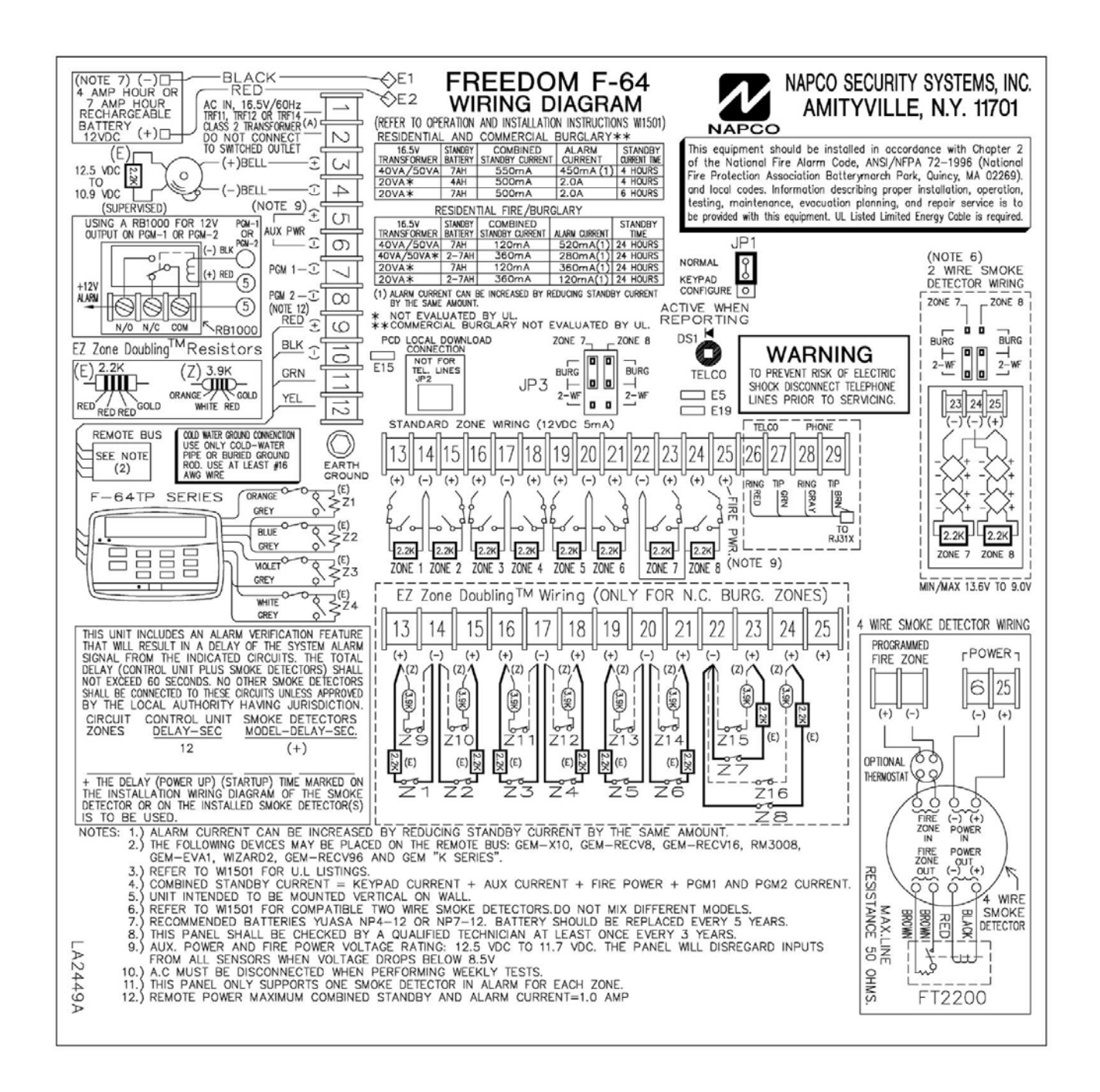

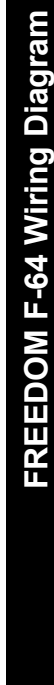

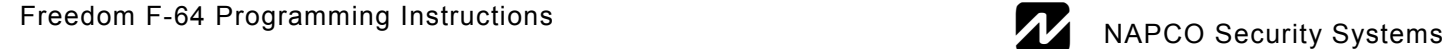

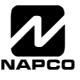